# H-Class<sup>™</sup>

Operator's Manual

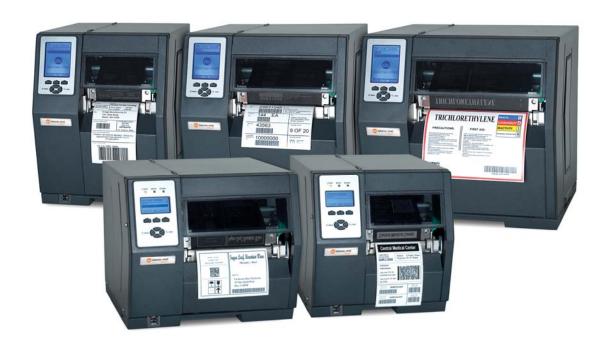

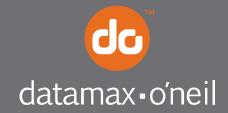

# Copyright Information

CG Triumvirate is a trademark of Agfa Corporation.

CG Times based upon Times New Roman under license from the Monotype Corporation.

Windows is a registered trademark of the Microsoft Corporation.

Ethernet is a registered trademark of Xerox Corporation.

All other brand and product names are trademarks, service marks, registered trademarks, or registered service marks of their respective companies.

# Limitation of Liability

In no event shall Datamax-O'Neil be liable to the purchaser for any indirect, special or consequential damages or lost profits arising out of or relating to Datamax-O'Neil's products, or the performance or a breach thereof, even if Datamax-O'Neil has been advised of the possibility thereof. Datamax-O'Neil's liability, if any, to the purchaser or to the customer of the purchaser hereunder shall in no event exceed the total amounts paid to Datamax-O'Neil hereunder by the purchaser for a defective product.

In no event shall Datamax-O'Neil be liable to the purchaser for any damages resulting from or related to any failure or delay of Datamax-O'Neil in the delivery or installation of the computer hardware, supplies or software or in the performance of any services.

Some states do not permit the exclusion of incidental or consequential damages, and in those states the foregoing limitations may not apply. The warranties here give you specific legal rights, and you may have other legal rights which vary from state to state.

# Firmware (Software) Agreement

The enclosed Firmware (Software) resident in the Printer is owned by Licensor or its suppliers and is licensed for used only on a single printer in the user's Trade or Business. The User agrees not to, and not to authorize or permit any other person or party to duplicate, or copy the Firmware or the information contained in the non-volatile or programmable memory. The firmware (Software) is protected by applicable copyright laws and Licensor retains all rights not expressly granted. In no event will Licensor or its suppliers be liable for any damages or loss, including direct, incidental, economic, special, or consequential damages arising out of the use or inability to use the Firmware (Software).

Information in this document is subject to change without notice and does not represent a commitment on the part of Datamax-O'Neil Corporation. No part of this manual may be reproduced or transmitted in any form or by any means, for any purpose other than the purchaser's personal use, without the expressed written permission of Datamax-O'Neil Corporation.

All rights reserved

Copyright © 2013, Datamax-O'Neil

Part Number 88-2329-01, Revision R

# Agency Compliance and Approvals

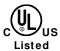

UL60950-1: 2003 2nd Edition Information Technology Equipment CSA C22.2 No. 60950-1-07 2nd Edition

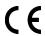

The manufacturer declares under sole responsibility that this product conforms to the following standards or other normative documents:

EMC: 2004/108/EC

EN 55022 (2006, A1 :2007) Class B EN 50024 (1998, A1:2001, A2:2003)

Safety: This product complies with IEC 60950-1, 2nd Edition, 2005-12

ROHS: 2002/95/EC LVD: 2006/95/EC

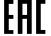

Customs Union - Russia, Kazakhstan, Belarus

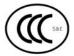

GB4943.1-2011, GB9254-2008, and GB17625.1-2003

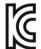

H-4212 and H-6308 models:

The foregoing equipment has been registered under the Clause 3, Article 58-2 of Radio Waves Act

FCC: This device complies with FCC CFR 47 Part 15 Class A.

**Note:** This equipment has been tested and found to comply with the limits for a Class A digital device, pursuant to Part 15 of the FCC Rules. These limits are designed to provide reasonable protection against harmful interference when the equipment is operated in a commercial environment. This equipment generates, uses, and can radiate radio frequency energy, and if not installed and used in accordance with the instructions in this manual, it may cause harmful interference to radio communications. Operation of this equipment in a residential area is likely to cause harmful interference in which case the user will be required to correct the interference at their own expense.

# Important Safety Instructions

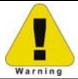

The exclamation point within an equilateral triangle is intended to alert you to the presence of important operating and maintenance instructions.

This unit has been carefully designed to provide years of safe, reliable performance. As with all electrical equipment, however, there are some basic precautions that you should follow to avoid personal injury or printer damage:

- Before using the printer, carefully read all the installation and operating instructions.
- Observe all warning instruction labels on the printer.
- Install the printer on a flat, firm surface.
- Do not place the printer upon or near a heat source.
- Never insert anything into the ventilation slots and openings of the printer.
- Do not use the printer near water or spill liquid into it.
- Ensure that the AC power source matches the ratings listed for the printer. (If unsure, check with your dealer or local utility provider.)
- Do not step on the AC power cord. If the AC power cord becomes damaged or frayed, replace it immediately.
- If the printer needs repair, consult only qualified, trained service personnel. No user-serviceable parts are inside; do not remove the cover.

# Special Instructions

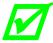

The green check box is intended to alert you to notable details regarding printer operation or to conventions used within this manual.

# **Applicability**

The procedures, functions, and parameters described in this document are written according to an Application Version of printer firmware. To identify the Application Version that corresponds to this text, see Print Configuration in Section 4.3.5. To update the Application Version of your printer, visit our website at <a href="https://www.datamax-oneil.com">www.datamax-oneil.com</a> to download firmware.

# **Contents**

| Overvi  | ew1                                                  |
|---------|------------------------------------------------------|
| 1.1     | About the Printer                                    |
|         | 1.1.1 Standard Features                              |
|         | 1.1.2 Optional Features                              |
| Getting | g Started7                                           |
| 2.1     | Unpacking                                            |
|         | 2.1.1 Additional Requirements                        |
| 2.2     | Installation                                         |
|         | 2.2.1 Connecting the Power Cord                      |
|         | 2.2.2 Connecting an Interface Cable                  |
|         | 2.2.3 Connecting to the SDIO Slot and USB Host Ports |
| Setting | g up the Printer13                                   |
| 3.1     | Media Loading13                                      |
|         | 3.1.1 Internal Media Sources                         |
|         | 3.1.2 External Media Sources                         |
|         | 3.1.3 Rewinding Media                                |
| 3.2     | Media Sensor Adjustment                              |
| 3.3     | Ribbon Loading                                       |
| 3.4     | Quick Calibration                                    |
| 3.5     | Print Quality Controls                               |
| Using   | the Control Panel31                                  |
| 4.1     | Layout 31                                            |

|        | 4.1.1 The Display 3                          | 2 |
|--------|----------------------------------------------|---|
|        | 4.1.2 Keypad Functions                       | 3 |
| 4.2    | The System Menu                              | 4 |
|        | 4.2.1 Media Settings                         | 5 |
|        | 4.2.2 Print Control                          | 8 |
|        | 4.2.3 Printer Options                        | 0 |
|        | 4.2.4 System Settings 5                      | 1 |
|        | 4.2.5 Communications 6                       | 1 |
|        | 4.2.6 Diagnostics 6                          | 9 |
|        | 4.2.7 MCL Options                            | 2 |
| 4.3    | The Test Menu                                | 3 |
|        | 4.3.1 Print Quality Label                    | 3 |
|        | 4.3.2 Ribbon Test Label                      | 4 |
|        | 4.3.3 Test Label                             | 4 |
|        | 4.3.4 Validation Label                       | 4 |
|        | 4.3.5 Print Configuration                    | 5 |
|        | 4.3.6 Print Last Label                       | 5 |
|        | 4.3.7 User-Defined Label                     | 5 |
| Operat | ring, Adjusting and Maintaining the Printer7 | 7 |
| 5.1    | Displayed Messages                           | 7 |
|        | 5.1.1 Prompts and Condition Messages         | 7 |
| 5.2    | Calibration 8                                | 0 |
|        | 5.2.1 Standard Calibration                   | 0 |
|        | 5.2.2 Advanced Entry Calibration 8           | 2 |

| 5.3    | Reset Methods                                | 89  |
|--------|----------------------------------------------|-----|
|        | 5.3.1 Soft Reset                             | 89  |
|        | 5.3.2 Level One Reset                        | 90  |
|        | 5.3.3 Level Two Reset                        | 90  |
| 5.4    | Printhead Assembly Adjustments               | 90  |
|        | 5.4.1 Leveling Cam Adjustment                | 90  |
|        | 5.4.2 Printhead Pressure Adjustment          | 92  |
| 5.5    | Maintenance                                  | 92  |
|        | 5.5.1 Cleaning the Printhead                 | 94  |
|        | 5.5.2 Cleaning the Fan Filter                | 96  |
|        | 5.5.3 Cleaning the Interior Compartment      | 96  |
|        | 5.5.4 Cleaning the Media Sensing Components  | 97  |
|        | 5.5.5 Cleaning the Platen and Assist Rollers | 97  |
|        | 5.5.6 Cleaning the Ribbon Path Components    | 98  |
|        | 5.5.7 Cleaning the Exterior Surfaces         | 100 |
| 5.6    | Updating the Firmware                        | 100 |
| 5.7    | Updating the Boot Loader                     | 101 |
| 5.8    | Downloading Fonts                            | 102 |
| 5.9    | Replacing the Printhead                      | 105 |
| Troubl | eshooting                                    | 107 |
| 6.1    | Problem Resolution                           | 107 |
|        | 6.1.1 General Resolutions                    | 107 |
|        | 6.1.2 Warning and Fault Messages             | 111 |
| 6.2    | Hey Dump Mode                                | 117 |

| Specifications                                                 | 119 |
|----------------------------------------------------------------|-----|
| 7.1 General                                                    | 119 |
| 7.2 Model-Specific Specifications                              | 120 |
| 7.3 Approved Media and Ribbon                                  | 130 |
| Appendix A                                                     | 133 |
| Module Assignments, and File Handling Definitions and Messages | 133 |
| Appendix B                                                     | 137 |
| Resolutions, Widths, Speeds, Emulations, & Custom Adjustments  | 137 |
| Appendix C                                                     | 141 |
| RS-422/485 Port Configuration                                  | 141 |
| Appendix D                                                     | 143 |
| Changing the Menu Language                                     | 143 |
| Appendix E                                                     | 147 |
| Saving a Configuration File                                    | 147 |
| Appendix F                                                     | 149 |
| Ethernet Setup                                                 | 149 |
| Appendix G                                                     | 153 |
| Printer Driver and Port Setup                                  | 153 |
| Glossarv                                                       | 167 |

# 1 Overview

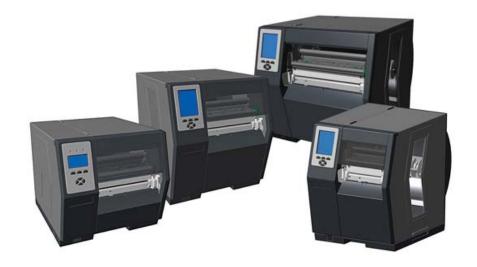

# 1.1 About the Printer

Congratulations on your purchase of an H-Class printer (hereafter referred to as "the printer"). This manual provides information regarding printer setup, operation, and care.

To print label formats, refer to the instructions provided with your labeling software; or, if you wish to write custom programs, a copy of the *Class Series 2 Programmer's Manual* can be found on the Accessories CD-ROM and at our web site at <a href="http://www.datamax-oneil.com">http://www.datamax-oneil.com</a>

As detailed below, available standard and optional features can meet all of your labeling requirements.

## 1.1.1 Standard Features

Depending upon the model and type, the printer offers the following standard features:

|                                  | Model and Type     |                    |                 |
|----------------------------------|--------------------|--------------------|-----------------|
| Feature                          | H-4xxx<br>Standard | H-6xxx<br>Standard | H-xxxxX<br>Tall |
| Control Panel Security           | X                  | X                  | X               |
| Default Configuration Restorable | ×                  | X                  | X               |
| Diagnostic Display and Modes     | X                  | Х                  | Χ               |
| Die Cast Media Hub               | N/A                | N/A                | Х               |

|                                              | Model and Type     |                    |                 |
|----------------------------------------------|--------------------|--------------------|-----------------|
| Feature (continued)                          | H-4xxx<br>Standard | H-6xxx<br>Standard | H-xxxxX<br>Tall |
| Direct Thermal Printing                      | Х                  | Х                  | Х               |
| Downloadable Firmware Upgrades               | Х                  | Х                  | Х               |
| DRAM Memory (MB)                             | 16                 | 16                 | 16              |
| EFIGS Multi-Language Support                 | Х                  | Х                  | Х               |
| Ethernet LAN                                 | Х                  | Х                  | Х               |
| Fault Handling with Reprint & Void           | Х                  | Х                  | Х               |
| Flash Memory (MB)                            | 8                  | 8                  | 8               |
| Graphics Display (128 x 64 pixels)           | Х                  | Х                  | N/A             |
| Graphics Display (240 X 320 pixels)          | Optional           | Optional           | Х               |
| Host-Accessible Memory                       | X                  | Х                  | Х               |
| IEEE 1284 Compliant Parallel Interface       | X                  | Х                  | Х               |
| IntelliSEAQ Printhead                        | X                  | Х                  | Х               |
| Internal Test & Configuration Labels         | X                  | Х                  | Х               |
| Label Retract Control after Print            | X                  | Χ                  | X               |
| Line Mode (ASCII Text Input) Printing        | X                  | Χ                  | X               |
| Media Counters                               | X                  | Χ                  | X               |
| Media Tear Bar                               | X                  | X                  | X               |
| Option Hardware Auto-Detection               | X                  | Χ                  | X               |
| On-Demand and Batch Printing                 | X                  | X                  | X               |
| Power-up Diagnostics                         | X                  | X                  | X               |
| Resident Multiple Setup and Restore          | X                  | Χ                  | X               |
| Resident Option Hardware Diagnostics         | X                  | Χ                  | X               |
| RFID Upgrade Availability                    | X                  | X                  | X               |
| Ribbon Low Detection and Warning             | Х                  | X                  | X               |
| Scalable Font Engine                         | X                  | X                  | X               |
| SDIO Interface (internal remote)             | Optional           | Х                  | Х               |
| Serial RS-232/422 Interface                  | X                  | X                  | X               |
| Text, Bar Code, Graphics, and Image Printing | X                  | X                  | X               |
| Three-Inch Media Hub                         | X                  | X                  | Х               |
| Time and Date Battery Backup                 | X                  | X                  | Х               |
| Time Stamping                                | X                  | X                  | Х               |
| USB (device) Interface, Version 2.0          | X                  | X                  | Х               |
| USB Host Ports (2) (internal remote)         | Optional           | X                  | X               |

## **1.1.2 Optional Features** (available except as noted)

The following optional features are offered for the printer:

**40 mm Media Hub** (H-4xxx and H-4xxxX models only)

A media hub that accommodates 40-millimeter cores.

## **DMXrfNetII**

A WiFi Ethernet card with many features, including:

802.11b WiFi LAN standards-based technology

Integrated module with radio, baseband, MAC, and application processors

Built-in TCP/IP and UDP for flexible LAN connectivity options

Built-in Web server for drop-in LAN and internet connectivity

Built in WEP security protocol

Integrated command interface that eliminates complicated software drivers

#### **External Media Rewinders**

Precision-crafted, bi-directional rewinding mechanisms with device-dependant features:

DMXREW1 - accepts 1 to 4 inch (25 to 101 mm) diameter core that is up to 4.5 inches wide (114 mm), and rewinds to an 8-inch (203 mm) maximum outer diameter at 10 inches per second.

DMXREW2 – accepts a 3-inch (76 mm) diameter core that is up to 9.5 inches wide (241 mm), and rewinds to a 12-inch (304 mm) maximum outer diameter at 30 inches per second.

## **ILPC Fonts**

Font sets that allow International Language Print Capability, consisting of one of the following:

CG-Times (western European) Scalable

Kanji Gothic B Scalable

Simplified Chinese GB Scalable

Korean Hangul

## Internal Rewinder, Power-Assisted (Standard models only)

An internal mechanism to wind printed labels, or backing material when using a Peel and Present option, into a maximum outer diameter roll of five and half inches (139 mm).

## Internal Rewinder, Powered "Full Roll" (Tall models only)

A motorized internal mechanism to wind printed labels, or pull the backing material when using a Peel and Present option, into to a maximum outer diameter roll of eight inches (203 mm).

## **Linear Scanner** (H-4xxx and H-4xxxX models only)

A CCD scanning device with data capture and integrated label voiding features to ensure the integrity of printed bar codes.

## **Media Cutter**

A rotary-type device that cuts material with a maximum thickness of .01 inch (.254 mm) into lengths as small as 1.25 inches (31.8 mm).

## Peel and Present Mechanism, High Performance

(H-4xxx and H-4xxxX models only, Internal Rewind optional)

A device that peels labels with aggressive adhesives from the backing material for immediate application, regulated by previous label removal (Minimum label length is 1.5 inches [38 mm]).

## Peel and Present Mechanism, Standard (Internal Rewind required)

A device that peels labels from the backing material for immediate application, regulated by previous label removal (Minimum label length is 1.5 inches [38 mm]).

## **Present Sensor**

An output regulator that inhibits printing when a label is presented.

#### **RFI D** (All models except H-8308X)

An integrated Ultra High Frequency (UHF) RFID encoding and reading device with data capture, available in three different configurations:

Factory Installed - complete, ready to use from the factory.

Ready - factory installed antenna, requiring installation of a module and hardware.

Full Upgrade - antenna, RFID module, and hardware require installation.

#### SDIO Interface and USB Host Ports

Interface ports that allow the printer to accept external SDIO and USB memory devices for storing graphics, label formats, fonts, and firmware; and that allow USB keyboard connections (and USB scanning device connections for MCL users) for direct data input applications.

#### Thermal Transfer

A hub assembly that allows printing with ribbon for exceptional image clarity and durability, as compared to most direct thermal media types.

# **Option Installation**

The table below lists the experience needed to install the options described above. For more information, contact your dealer or Datamax-O'Neil.

| Option Installation               |                          |  |  |
|-----------------------------------|--------------------------|--|--|
| Option                            | Recommended Installer    |  |  |
| 40 mm Media Hub                   | Factory only             |  |  |
| Cover Dampener                    | DMX Certified Technician |  |  |
| External Media Rewinder           | Operator                 |  |  |
| Graphics Display                  | DMX Certified Technician |  |  |
| ILPC Fonts                        | DMX Certified Technician |  |  |
| Internal Rewinder                 | Operator                 |  |  |
| Linear Scanner                    | DMX Certified Technician |  |  |
| Media Cutter                      | Operator                 |  |  |
| Peel and Present Mechanism        | Operator                 |  |  |
| Present Sensor                    | Operator                 |  |  |
| RFID (Ready and Full Upgrade)     | DMX Certified Technician |  |  |
| SDIO Interface and USB Host Ports | DMX Certified Technician |  |  |
| Thermal Transfer                  | Operator                 |  |  |

# 2 Getting Started

# 2.1 Unpacking

The printer has been carefully packaged to prevent transit damage. (Inspect the container for damage and, if evident, notify the shipping company before acceptance.)

After removing the packaging, check the contents of the shipment.

The following items are included:

Printer

Power Cord

Quick Start Guide

Accessories CD-ROM

Warranty Card

Any special or additionally purchased items

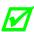

Save the carton and packing material for future use.

## 2.1.1 Additional Requirements

Other items can also be needed for operation:

An interface cable (see Section 2.2.2);

Applicable media (see Section 7.3); and,

Applicable software (consult the Accessories CD-ROM, your dealer, or Datamax-O'Neil).

# 2.2 Installation

The printer features an auto-ranging power supply and several different interface types for easy installation.

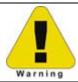

Ensure that the Power Switch is OFF when making printer connections.

# 2.2.1 Connecting the Power Cord

With printer placed upon a firm and level surface, connect the Power Cord as follows:

- A. Ensure that the Power Switch is turned OFF.
- B. Connect the Power Cord to the AC receptacle on the printer, and then to a properly rated and grounded AC outlet.

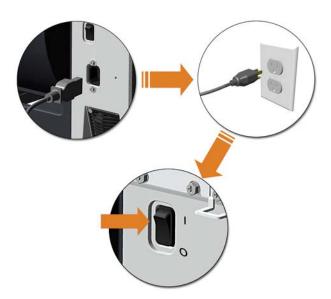

## 2.2.2 Connecting an Interface Cable

The printer can be interfaced to a host device via Ethernet, Parallel, Serial, and USB ports. Following power-up (or after inactivity), interface port selection occurs automatically upon detection of valid data. If incoming data flow stops as the Host Timeout period (see Section 4.2.5) is met, partially received formats will be ignored and the port selection repeated.

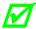

- To change an active port immediately, cycle the power OFF and ON.
- For alternate data processing options, see INPUT MODE, Section 4.2.4.

## **Ethernet Connection**

The Ethernet interface supports several menu-selectable modes. Depending on the length, the cable should be Category / Type 3 or better. Refer to Appendix F for setup information.

## Parallel Connection

The parallel interface supports directional communications. Choose and connect cabling as follows:

- For unidirectional communication, use a Centronics IEEE 1284 cable with a 36-pin male connector; or,
- For bi-directional communication, use an IEEE 1284 Compliant cable with a 36-pin male connector (and supporting host software).

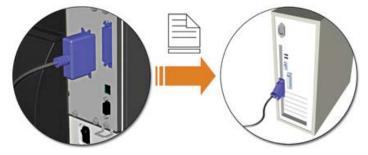

## Serial Connection

The serial interface supports RS-232C, RS-422, and RS-485 communications (see Appendix C for RS-422/485 details).

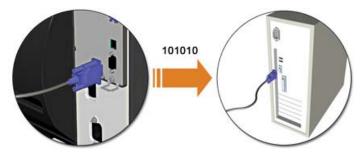

RS-232C cabling configurations and part numbers are shown below (contact your reseller for ordering information).

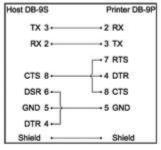

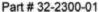

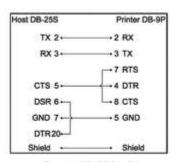

Part # 32-2301-01

#### **USB** Connection

The USB interface connection may differ slightly depending upon the operating system and hardware configuration of the host computer. Basic connections are shown below.

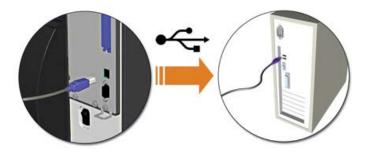

# 2.2.3 Connecting to the SDIO Slot and USB Host Ports

If equipped with the Secure Digital Input Output (SDIO) and USB Host Ports, the printer can accept external storage devices for fonts, graphics, label formats, and firmware files. The USB Host Port also accepts a USB keyboard for standalone, direct data (Line mode) input applications; see the *Class Series 2 Programmer's Manual* for examples.

**SDIO Connections -** When installing an SDIO Card, turn OFF the printer then slide the card into the slot. Module "F" will be recognized by the printer. When removing a card, turn OFF the printer then press inward on the card to release it.

**USB Host Port Connections -** The USB Host Ports support plug and play device installation and removal. Module "H" and Module "I" will be recognized by the printer.

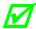

- Memory device sizes up to 16 GB are supported.
- If equipped on the memory device, ensure that the Write Protect Switch is OFF.
- Before initial use, format the external memory device; see Section 4.2.3.
- Always allow process completion before removing modules.

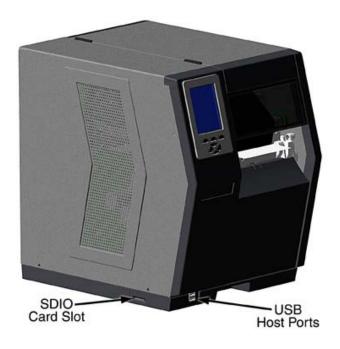

## **Using Memory Functions**

Download your files to the device using Windows Explorer or DMX Config; see FILE HANDLING DEFINITIONS in Appendix A. The following examples highlight several ways to use memory devices; unless otherwise noted, see MODULES in Section 4.2.3 for details about function selections.

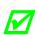

- Files that reside in Module "X" cannot be copied; see Appendix A for module details.
- For access to all functions, ensure that the Advanced Menu is selected: Press System Settings select Menu Mode and then Advanced Menu.
- ➤ To copy files stored on a module to or from the printer:
  - 1. Press the **MENU** button then select **Printer Options**.
  - 2. Select **Modules** and then **Copy File**.
  - 3. Select the file to copy and then the destination module ID.

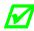

When sharing configuration files between printers, use Restore As Current (see CONFIGURATION FILE, Section 4.2.4) and perform calibration (see Section 5.2).

- ➤ To copy firmware stored on a module to the printer:
  - 1. Press the TEST button then select User Defined Label.
  - 2. Select the module ID and the firmware file.
- ➤ To print files stored on a module:
  - 1. Press the TEST button and then select User Defined Label.
  - 2. Select the module ID then the file to print.

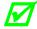

To print directly from stored files at power-up, see User Label Mode in Section 4.2.4.

- ➤ To print a previous label format that is stored in memory:
  - 1. Press the **MENU** button then select **Printer Options**.
  - 2. Select Modules and then Print File.

# 3 Setting up the Printer

# 3.1 Media Loading

Load media according to its type and source, after performing these prerequisites:

- A. Raise the cover.
- B. Rotate the Printhead Latch counterclockwise then raise the Printhead Assembly.

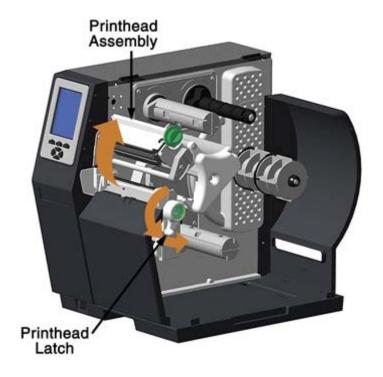

C. Slide the Media Guide outward.

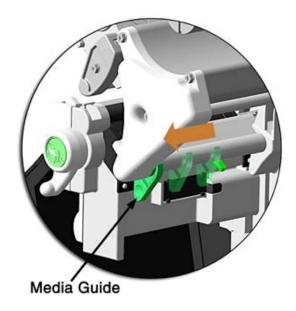

D. Rotate the Media Guide upward.

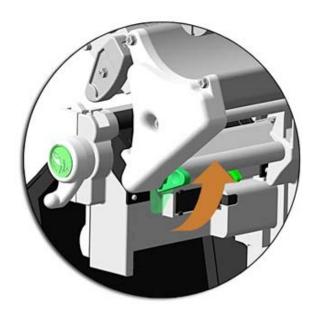

- E. Proceed according to the source of the media being installed:
  - If using internally supplied (roll media) sources, see Section 3.1.1; or,
  - If using externally supplied sources (e.g., boxed fanfold stock), see Section 3.1.2.

# 3.1.1 Internal Media Sources

A. Slide Roll Media completely onto the Media Hub.

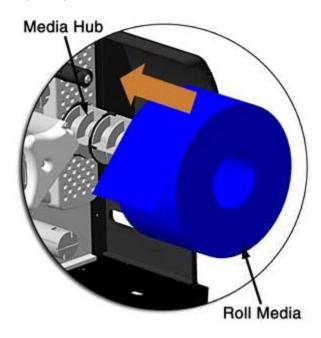

B. Route the media under the Media Guide Extrusion then out the front of the printer, as shown.

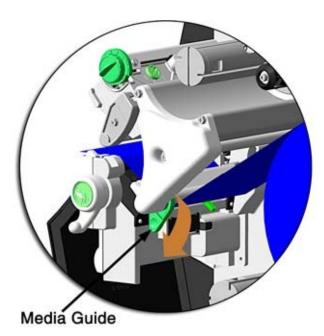

C. Rotate the Media Guide into the DOWN position and then slide the guide inward until it rests lightly against the edge of the media.

D. If loading media for the first time, or if switching media types, widths, or configurations, position the Media Sensor as detailed in Section 3.2; otherwise, go to Step E.

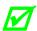

If loading thermal transfer media, also load ribbon; see Section 3.3.

E. Lower the Printhead Assembly then rotate the Printhead Latch completely clockwise.

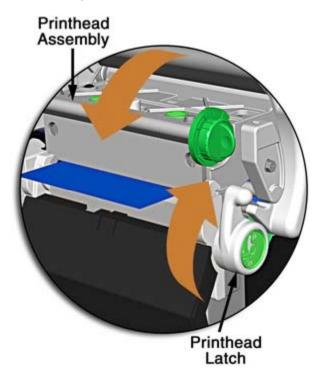

F. Close the cover. With READY displayed, press and hold the FEED Key until at least one gap (or mark) advances; see Section 3.4.

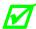

If your media is less than the width of the printhead, adjust the Leveling Cam; see Section 5.4.1.

## 3.1.2 External Media Sources

A. Place the media supply (box or roll) parallel to and in-line with the Rear Media Loading Slot or Bottom Media Loading Slot, in a position that will not cause the media to twist or turn as it feeds from the source.

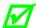

If loading reflective media, be sure that the material enters the printer with the black marks facing down.

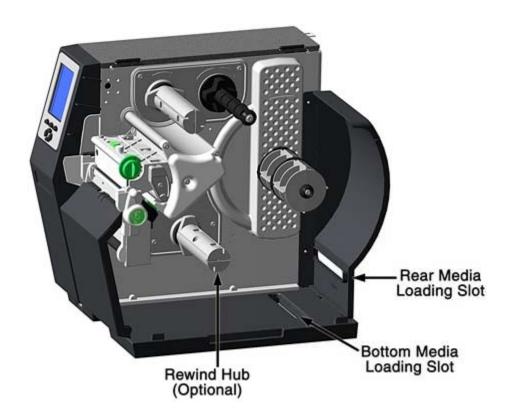

- B. Route the media into the printer through the Rear Media Loading Slot or Bottom Media Loading Slot, and if equipped over the Rewind Hub.
- C. Route the media under the Media Guide Extrusion then out of the printer, as shown in the previous section.
- D. Rotate the Media Guide into the DOWN position and then slide the guide inward until it rests lightly against the edge of the media, as shown in the previous section.

E. If loading media for the first time, or when switching media types, widths, or configurations, position the Media Sensor as detailed in Section 3.2; otherwise, go to Step F.

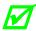

If loading thermal transfer media, also load ribbon; see Section 3.3.

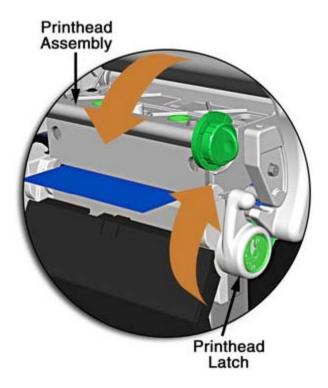

- F. Lower the Printhead Assembly then rotate the Printhead Latch completely clockwise.
- G. Close the cover. With READY displayed, press and hold the FEED Key until at least one gap (or mark) advances; see Section 3.4.

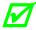

If your media is less than the width of the printhead, adjust the Leveling Cam; see Section 5.4.1.

# 3.1.3 Rewinding Media

When equipped with the Internal Rewind option, outputs can be rewound or, with the addition of a Peel and Present option, dispensed automatically for application. If equipped, follow the instructions below to begin using the Internal Rewinder:

A. Press down on the Tab then pull outward to remove the Front Fascia.

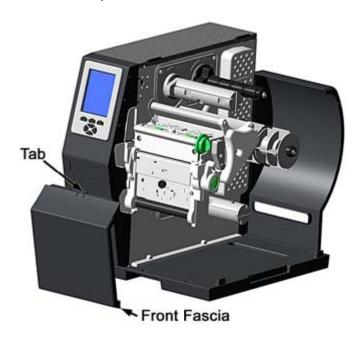

B. Remove Thumbscrew and Tear Plate.

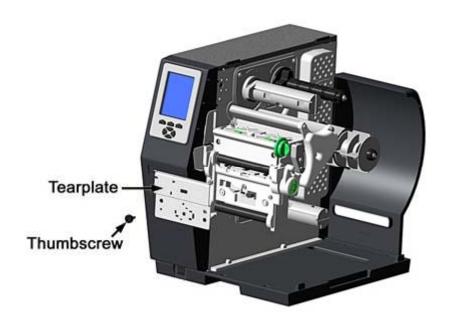

C. Place the Arcplate on the front of the printer (as shown below) and tighten the Phillips Head Screw to secure it; or, to use the Peel and Present option attach that device.

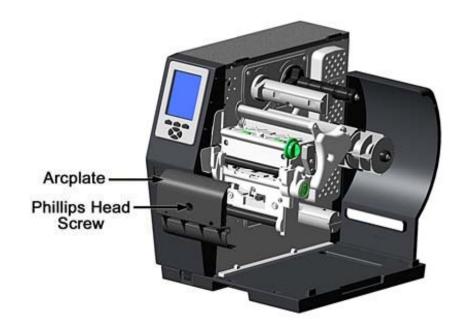

- D. Proceed according to your application:
  - To rewind labels onto an empty media core (tall models only), go to Step E.
  - To dispense labels using a Peel and Present option, refer to the instructions included with that option.
- E. H-8308X users (all others go to Step F), rotate the latch 1/4 turn counterclockwise to release the Rewind Support from the Rewind Hub then swing the Rewind Support outward.

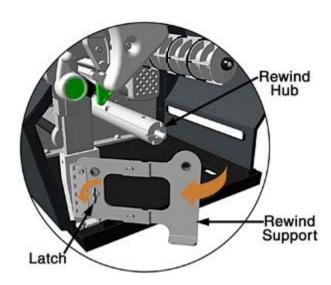

F. Align the Tabs on the Rewind Core Adapter to the Slots in the hub, and then slide the Rewind Core Adapter onto the middle of the hub.

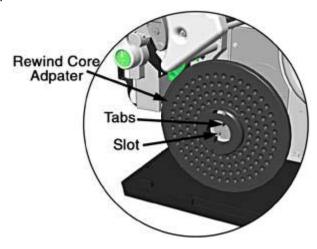

G. Grasp the end of the hub and, while pulling outward, squeeze the hub together until it collapses then slide Rewind Core Adapter toward the Centerplate until it locks in place.

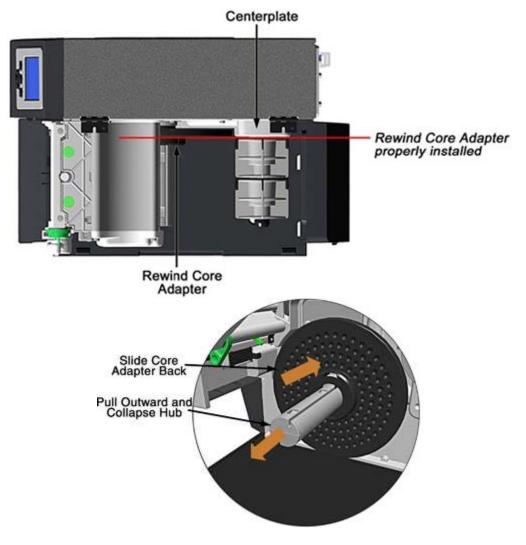

H. Slide an Empty Media Core (3" diameter) onto the Rewind Core Adapter.

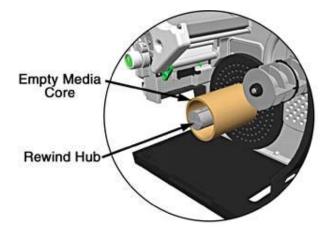

I. Slide the Rewind Retainer into the Empty Media Core then close the Locking Lever.

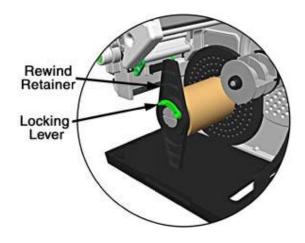

- J. H-8308X users (all others go to Step K), close the Rewind Support then rotate the latch 1/4 turn clockwise to lock the Rewind Support.
- K. With label stock installed as described in Loading Roll Media, repeatedly press the FEED Key until about 20 inches (50 cm) of media has been output.

L. Route the media back into the printer and around the media core (as shown below) then tape the leading edge to the media core. Rotate the Hub by hand to take up any slack in the media. There should be at least 2 or 3 full wraps of the media on the empty core before starting printing to ensure tight rewinded rolls.

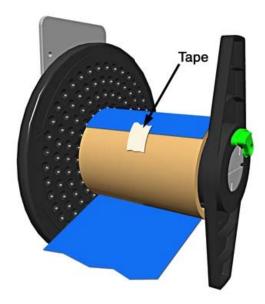

M. Enter the menu, go to PRINTER OPTIONS / REWINDER, and select Enable. Exit the menu and save your changes. (The rewinder will turn slowly for about 30 seconds to tension the material and afterward rotate as labels are advanced.)

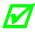

If dispensing narrow or small labels using a Peel and Present option, the following settings may require adjustment:

- To maintain Top Of Form accuracy, it may be necessary (depending upon the print speed) to reduce the torque; see PRINTER OPTIONS / REWINDER ADJUSTMENT.
- To maintain image sizing accuracy, it may be necessary to adjust CUSTOM ADJUSTMENTS / ROW ADJUST to a negative value.

For example, while peeling 2 inch wide by 1 inch long labels using an H-8308, the following settings were used to maintain accuracies; your results may vary:

| Print Speed (IPS) | Rewinder Adjustment | Row Adjust |
|-------------------|---------------------|------------|
| 2                 | -30%                |            |
| 4                 | -20%                | 40 Data    |
| 6                 | -10%                | -40 Dots   |
| 8                 | -10%                |            |

## Unloading the Internal Rewinder

To unload the Internal Rewinder, open the Locking Lever, remove the Rewind Retainer, and slip the roll of labels (and core) off the Rewind Core Adapter.

## Removing the Adapter Core

To switch from label rewinding to label peeling, remove the Rewind Core Adapter as follows:

A. Remove labels from the Internal Rewinder. Open the Rewind Support (8" wide models only).

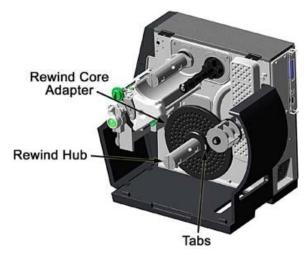

B. Rotate the Rewind Hub so that the Tabs are in a horizontal position, as shown.

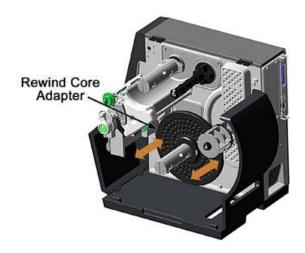

C. Using both hands, grasp the Rewind Core Adapter and, with a gentle back-and-forth rocking motion, pull the Rewind Core Adapter off the Rewind Hub.

# 3.2 Media Sensor Adjustment

Position the Media Sensor for proper label detection:

- A. Raise the Printhead Assembly. Note the Red Dot (see illustration below) that identifies the location of the Media Sensor.
- B. Grasp the Slide Tab to position the Red Dot according to the Media Type, as detailed below.

| Media Sensor Adjustment              |                       |  |
|--------------------------------------|-----------------------|--|
| Media Type Red Dot Position          |                       |  |
| Die-cut                              | Centered over a label |  |
| Notched Centered over a notch        |                       |  |
| Reflective Centered over a black man |                       |  |
| Continuous Centered over the materi  |                       |  |

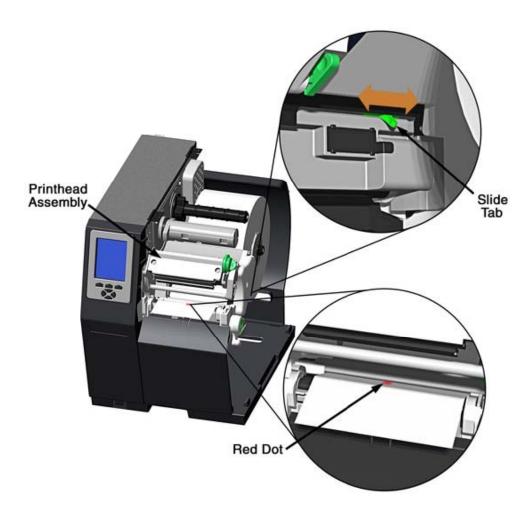

- C. Lower the Printhead Assembly then rotate the Printhead Latch completely clockwise.
- D. If necessary, return to Media Loading to complete the setup process; otherwise, close the cover. With READY displayed, press and hold the FEED Key until at least one gap (or mark) advances; see Section 3.4.

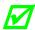

If using REFLECTIVE or CONTINUOUS media, select the appropriate SENSOR TYPE; see Section 4.2.1.

# 3.3 Ribbon Loading

Ribbon, required when printing on thermal transfer media, should be loaded as follows:

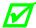

The use of ribbon slightly wider than the media (and liner, if any) is recommended to help protect against abrasive wear.

A. Rotate the Printhead Latch counterclockwise then raise the Printhead Assembly.

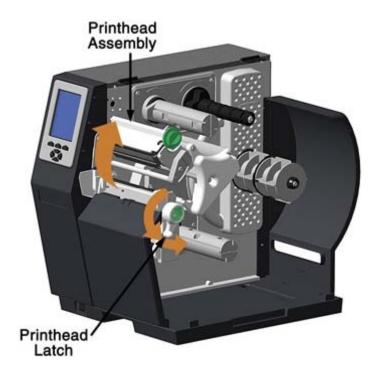

B. In the direction appropriate for the ribbon type being installed (Coated Side In or Coated Side Out), slide a Ribbon Roll completely onto the Ribbon Supply Hub, as shown below.

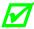

The coated (inked) side of the ribbon must face the media.

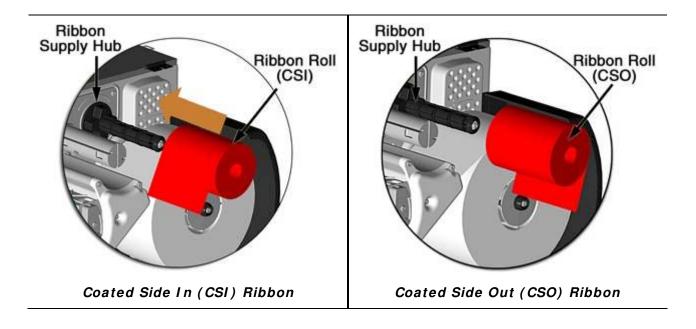

C. Route the ribbon under the Ribbon Idler then out the front of the printer.

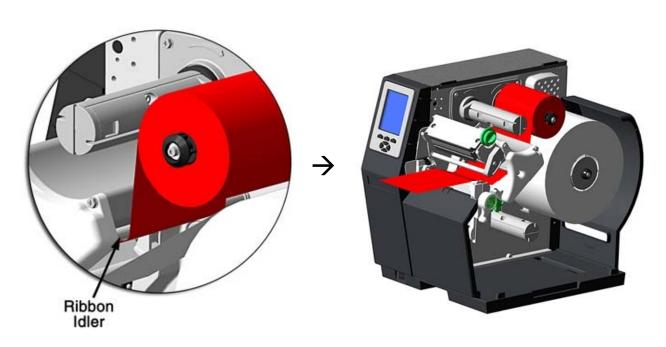

D. Route the ribbon up and around the Ribbon Take-Up Hub. Wrap the ribbon several times clockwise (as indicated by the directional arrows) around the hub to secure it.

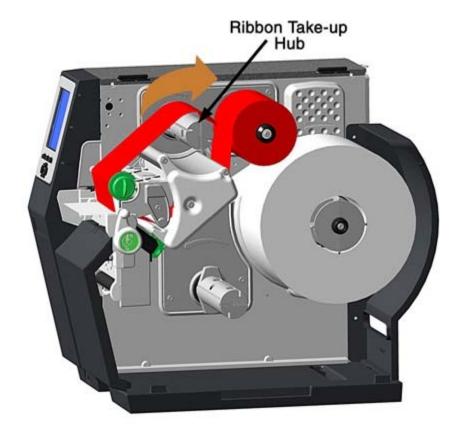

- E. Lower the Printhead Assembly then rotate the Printhead Latch completely clockwise.
- F. Close the cover. With READY displayed, press and hold the FEED Key until at least one gap (or mark) advances; see Section 3.4.

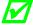

Remove used ribbon when the Ribbon Roll is depleted: Pull the empty core from the Ribbon Supply Hub. Grasp the used roll on Ribbon Take-Up Hub then pull and squeeze to remove the spent ribbon. (To remove partially depleted rolls, cut the ribbon then remove the roll as described above and discard any used ribbon.)

#### 3.4 Quick Calibration

Quick Calibration fine-tunes the printer for your media and should be performed during initial setup or after switching media. With media installed and the sensor position adjusted, perform calibration as follows:

With the printer idle, press and hold the FEED Key until one complete label advances and then release the key.

Upon successful completion, CALIBRATION COMPLETED will be displayed followed by READY.

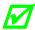

- If the printer displays CANNOT CALIBRATE or stops feeding mid-label, press and hold the FEED Key until two (or more) labels are advanced before releasing the key. If this method also fails, see Media Sensor Calibration (Section 5.2).
- WARNING LOW BACKING may appear if using notched media, or media with a transparent liner; however, calibration was successful.
- Media containing large gaps may require a change in the PAPER EMPTY DISTANCE; see Section 4.2.1.

## 3.5 Print Quality Controls

The printer provides flexible print controls. Of these, the amount of heat applied and the rate of media movement will have the most effect on the printed output. Four settings are available via PRINT CONTROL (see Section 4.2.2):

- HEAT sets the printing energy level, where lower amounts lighten the image and higher amounts darken it;
- PRINT SPEED adjusts throughput, where slow speeds allow more time for energy transfer and fast speeds may require more HEAT to achieve the desired contrast;
- · CONTRAST fine-tunes the gray (shaded) areas of the image; and,
- DARKNESS fine-tunes the black areas of the image.

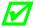

Heat and Speed commands from the host software may override the printer's menu setting; see HOST SETTINGS, Section 4.2.5.

# 4 Using the Control Panel

## 4.1 Layout

The Control Panel is an event-driven user interface composed of a graphics display and keypad. Depending upon the size, the display layout and composition differs:

#### Small Display

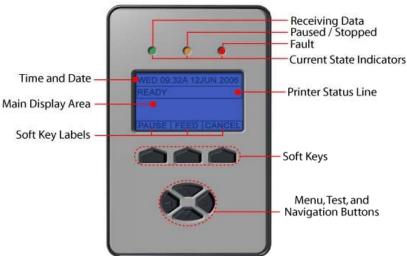

#### Large Display

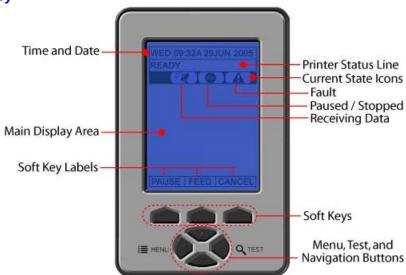

### 4.1.1 The Display

The Display (see Section 4.1) provides printer information:

- Current time and date;
- Soft Key Labels to denote Soft Key functions;
- · Label counts during batch jobs;
- When in Menu Mode, the System Menu;
- · When in Test Mode, the Test Menu;
- Various messages; and,
- Real-time status notifications (see below).

| Display Size |       | Current State I cons*                                                                       |
|--------------|-------|---------------------------------------------------------------------------------------------|
| Large        | Small | ourrent state rooms                                                                         |
|              | )     | Initialization, typically brief (but a damaged or invalid printhead can delay the process). |
| MENU         |       | Display large fonts; see Section 4.1.2.                                                     |
| DI           | PL    | Input Mode – DPL; see Section 4.2.4.                                                        |
| LI           | NE)   | Input Mode – LINE; see Section 4.2.4.                                                       |
| PL           | Z)    | Input Mode – PL-Z; see Section 4.2.4.                                                       |
| RF           | -ID   | RFID detected.                                                                              |
| S            | D     | SD memory card detected.                                                                    |
| U            | SB    | USB memory (or keyboard) detected.                                                          |
| <b>PP</b>    | ₽₽.   | Wired network detected.                                                                     |
| <del></del>  | 999   | Server inaccessible.                                                                        |
| <b>P</b>     |       | WLAN associated with Access Point.                                                          |
| <u> </u>     |       | WLAN not associated with Access Point.                                                      |
|              |       | WLAN ADHOC Mode.                                                                            |
|              | **    | Receiving data.                                                                             |
| STOP         | **    | Paused.                                                                                     |
| A            | **    | Faulted, see Section 6.1.2.                                                                 |

<sup>\*</sup>Also see ICON DESCRIPTIONS, Section 4.2.6.

32

<sup>\*\*</sup>LED

#### 4.1.2 Keypad Functions

The Keys and Buttons of the Keypad (see Section 4.1) control printer functions:

- The Soft Keys are mode-dependent, changing functions as needed; and,
- The Navigation Buttons allow movement through and changes to menu items and parameters, where the highlighted item is selectable (by pressing ENTER) or enabled (e.g., a default setting).

Depending upon the printer's state, many functions can be accessed by pressing (or pressing and holding for various durations) the keys and buttons:

| Keypad Functions            |                  |                            |                    |
|-----------------------------|------------------|----------------------------|--------------------|
| Function                    | Printer<br>State | Pressing Sequence          | Related<br>Section |
| Calibration, Empty Value    | Idle             | Long PAUSE & FEED          | 5.2                |
| Calibration, RFID Option    | Idle             | Long FEED & TEST           | 4.2.3              |
| Calibration, Quick          | Idle             | Long FEED                  | 3.4                |
| Display Contrast Adjustment | Idle             | Hold MENU                  | 4.1                |
| Display large fonts         | Idle             | DOWN ARROW                 | 4.1.1              |
| Feed / Clear Fault          | Idle             | FEED                       | 4.1                |
| Pause                       | Idle             | PAUSE                      | 4.1                |
| Print Label, Configuration  | Idle             | FEED & CANCEL              | 4.3.5              |
| Print Label, Network        | Idle             | PAUSE, FEED, & CANCEL      | 4.2.5              |
| Print Label, Quality        | Idle             | PAUSE & FEED               | 4.3.1              |
| Reset, Soft                 | Idle             | Long CANCEL                | 5.3.1              |
| System Menu                 | Idle             | MENU                       | 4.2                |
| Test Menu                   | Idle             | TEST                       | 4.3                |
| Boot Mode                   | Power-Up         | Hold PAUSE & TEST          | 5.7                |
| Hex Dump Mode               | Power-Up         | Hold FEED                  | 6.2                |
| Reset, Level 1              | Power-Up         | PAUSE & FEED               | 5.3.2              |
| Reset, Level 2              | Power-Up         | Hold PAUSE, FEED, & CANCEL | 5.3.3              |

#### 4.2 The System Menu

The System Menu is composed of seven menu branches:

MEDIA SETTINGS

PRINT CONTROL

PRINTER OPTIONS

SYSTEM SETTINGS

COMMUNICATIONS

**DIAGNOSTICS** 

MCL OPTIONS

To enter the System Menu, press the Menu Button.

(This places the printer in Menu Mode, taking it offline, halting the processing of new data.)

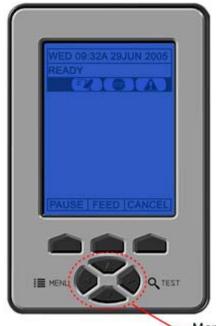

Menu, Test, and Navigation Buttons

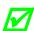

- Prompts may appear before menu access is granted or before changes are enacted; see Section 5.1.1.
- MENU MODE controls the access level; see Section 4.2.4.
- Host software commands may, in some cases, override menu settings; see Section 4.2.5.
- Depending upon the firmware and options, some menu items may not be present or may indicate NOT INSTALLED.
- In the descriptions below "\[Delta" and denotes a firmware default setting, while " "
  denotes a setting only modifiable via the menu.

## 4.2.1 Media Settings

The Media Settings menu contains label and ribbon settings, and printhead maintenance selections.

| Menu I tem           | Details                                                                                                   |
|----------------------|----------------------------------------------------------------------------------------------------|
| MEDIA TYPE           | Selects the printing method, where:                                                                       |
| DIRECT THERMAL       | Sets printing for heat reactive media.                                                                    |
| ♦THERMAL TRANSFER    | Sets printing for media that requires ribbon to produce an image.                                         |
| SENSOR TYPE          | Selects the Top Of Form (TOF) sensing method used to determine the leading edge of the label, where:      |
| ♦GAP                 | Senses the gaps or notches in the media.                                                                  |
| CONTINUOUS           | Uses the LABEL LENGTH (see below) to determine the TOF.                                                   |
| REFLECTIVE           | Senses the reflective (black) marks on the underside of the media.                                        |
| LABEL LENGTH         | Determines the length of the label when the SENSOR TYPE is set to CONTINUOUS, where:                      |
| (0 − 99.99 in.)      | Is the desired length of the format.                                                                      |
| MAXIMUM LABEL LENGTH | Sets the distance that the printer will feed GAP or REFLECTIVE media before declaring a TOF fault, where: |
| (0 – 99.99 in.)      | Is the length of travel to detect a TOF gap or mark.                                                      |
| ♦16.00               | This distance should be 2.5 to 3 times the label length.                                                  |
| PAPER EMPTY DISTANCE | Sets the distance the printer will attempt to feed media before declaring an Out Of Stock fault, where:   |
| (0 – 99.99 in.)      | Is the length of travel to detect the presence of media.                                                  |
| <b>♦00.25</b>        | If using transparent or translucent media, this setting should be longer than the label length.           |
| LABEL WIDTH          | Sets the maximum printable width. Objects extending beyond this limit will NOT print, where:              |
| (X.XX − X.XX in.)    | Is the maximum width; see Appendix B for the model dependant default and range.                           |

#### Media Settings (continued)

| Menu Item           | Details                                                                                         |
|---------------------|-------------------------------------------------------------------------------------------------|
| RIBBON LOW OPTIONS  | Defines the response when THERMAL TRANSFER is selected and the ribbon supply diminishes, where: |
| RIBBON LOW DIAMETER | Sets the threshold that will trigger a Low Ribbon Warning prompt, where:                        |
| (1.00 - 2.00 in.)   | Is the outer diameter size of the roll.                                                         |
| PAUSE ON RIBBON LOW | Sets the printer to pause when the Ribbon Low Diameter setting is met, where:                   |
| ENABLED             | Forces you to press the PAUSE Key to proceed with the print job.                                |
| ♦DISABLED           | Allows printing to continue until ribbon empty is declared.                                     |
| SENSOR CALIBRATION  | Selects the method that is used to calibrate the media sensor (see Section 5.2), where:         |
| PERFORM CALIBRATION | Allows automatic calibration, where:                                                            |
| YES                 | Establishes the best values based on sampled readings.                                          |
| NO                  | Exits the menu item without changing the current settings.                                      |
| ADVANCED ENTRY      | Sets the values via manual entry process, where:                                                |
| PAPER SENSOR LEVEL  | Establishes the threshold value for standard paper.                                             |
| REFL PAPER LEVEL    | Establishes the threshold value for reflective paper.                                           |
| GAP SENSOR LEVEL    | Establishes the threshold value for the gap/notch.                                              |
| MARK SENSOR LEVEL   | Establishes the threshold value for the reflective mark.                                        |
| EMPTY SENSOR LEVEL  | Establishes the threshold value for the empty condition.                                        |
| TRAN SENSOR GAIN    | Establishes the sensitivity of the gap/notch sensor.                                            |
| REFL SENSOR GAIN    | Establishes the sensitivity of the reflective sensor.                                           |

#### Media Settings (continued)

| Menu Item                                  | Details                                                                                                    |
|--------------------------------------------|----------------------------------------------------------------------------------------------------|
| PRINTHEAD CLEANING                         | Controls printhead cleaning alerts and functions, where:                                                                                                    |
| CLEAN HEAD SCHEDULE<br>0 - 200 in.(* 1000) | Specifies the inch (or centimeter) count (multiplied by one thousand) at which to clean the printhead. If this count is exceeded three times, a Head Cleaning Fault will occur. |
|                                            | ☑ Zero (000) disables this function.                                                                                                    |
| CLEAN HEAD COUNTER                         | Indicates the number of inches (or centimeters) since a cleaning was last initiated.                                                                                            |
| RESET COUNTER                              | Allows the Clean Head Schedule to restart the count, where:                                                                                                    |
| YES                                        | Resets the CLEAN HEAD COUNTER.                                                                                                    |
| NO                                         | Exits the menu item without changing the current setting.                                                                                                    |
| CLEAN HEAD NOW                             | Allows cleaning to begin, where:                                                                                                    |
| YES                                        | Initiates the cleaning process and resets the Clean Head Counter (see Section 5.5.1).                                                                                           |
| NO                                         | Exits the menu item without cleaning.                                                                                                    |

#### 4.2.2 Print Control

The Print Control menu contains print quality, throughput and formatting functions:

| Menu Item       | Details                                                                                                    |
|-----------------|----------------------------------------------------------------------------------------------------|
| HEAT            | Controls the burn-time of the printhead (selectable as "Heat" in most labeling programs), where:                                         |
| (0 − 30)        | Is the number based on duration, corresponding to print darkness.                                                                        |
| PRINT SPEED     | Controls the rate of label movement during printing, where:                                                                              |
| ♦XX.X in/sec    | Is the speed; see Appendix C for the model dependant default and range.                                                                  |
|                 | Slower rates may be needed for detailed images, while faster rates may require an increased HEAT setting for sufficient energy transfer. |
| FEED SPEED      | Controls the rate of label movement between printing areas, where:                                                                       |
| ♦XX.X in/sec    | Is the speed; see Appendix C for the model dependant default and range.                                                                  |
| REVERSE SPEED   | Controls the rate of label movement during backup positioning, where:                                                                    |
|                 | Is the speed; see Appendix C for the default and range.                                                                                  |
| SLEW SPEED      | Controls the rate of label movement between printing areas when using the optional Applicator Interface Card's GPIO function, where:     |
| ♦XX.X in/sec    | Is the speed; see Appendix C for the default and range.                                                                                  |
| ROW OFFSET      | Shifts the vertical SOP position on the label, where:                                                                                    |
| (0 - 99.99 in.) | Is the offset distance; see Section 7 for label details.                                                                                 |
| COLUMN OFFSET   | Shifts the horizontal, left-justified SOP position to the right without shifting the Label Width termination point to the right, where:  |
| (0 - 99.99 in.) | Is the offset distance; see Section 7 for label details.                                                                                 |

#### Print Control (continued)

| Menu Item          | Details                                                                                                    |
|--------------------|----------------------------------------------------------------------------------------------------|
| PRESENT DISTANCE   | Sets the label stop position, where:                                                                                                    |
| (0 - 4.00 in.)     | Is the label output distance. The default setting (Auto) configures this distance according to the positioning requirements of the attached device (e.g., tear bar, cutter, etc). |
|                    | When set to 0.01 in., NONE is assumed; a zero (0) positioning value will be used.                                                                                                 |
| TOF PRECEDENCE     | Allows an override of label format data when the form length is exceeded, where:                                                                                                  |
| ♦DISABLED          | Prints labels formats without TOF truncating.                                                                                                    |
| ENABLED            | Ends the label at the next TOF, truncating any print data that extends past this mark.                                                                                            |
| CUSTOM ADJUSTMENTS | Allows slight, printer-specific adjustments, where:                                                                                                    |
| DARKNESS           | Controls the printhead strobe time (see HEAT) to fine-<br>tune the solid areas of an image.                                                                                       |
| CONTRAST           | Fine-tunes the gray areas of an image.                                                                                                    |
| ROW ADJUST         | Shifts the vertical SOP position to fine-tune ROW OFFSET; see Appendix B.                                                                                                    |
|                    | If shifting in the negative direction, modify PRESENT ADJUST (below) by the same amount.                                                                                          |
| COLUMN ADJUST      | Shifts both the horizontal SOP position and the LABEL WIDTH termination point to the right to fine-tune COLUMN OFFSET; see Appendix B.                                            |
| PRESENT ADJUST     | Adjusts the label stopping position to fine-tune PRESENT DISTANCE; see Appendix B.                                                                                                |

# 4.2.3 Printer Options

The Printer Options menu contains module, file handling, and option functions:

| Menu Item        | Details                                                                                                    |
|------------------|----------------------------------------------------------------------------------------------------|
| MODULES          | Controls memory handling functions, where:                                                                                                    |
| DIRECTORY        | Allows viewing and printing of available space and file types (including plug-ins) present on a module. Only detected modules will be listed, and selecting ALL will display all results; see Appendix A. |
| PRINT FILE       | Prints selections from listings of available files, including .dlb, .dpl, .prn and .txt formats; see File Handling Definitions, Appendix A.                                                               |
| PROCESS FILE     | Processes a selected file for use by the printer; see File Handling Definitions, Appendix A.                                                                                                    |
| FORMAT MODULE    | Formats a selected module; see Appendix A.                                                                                                    |
|                  | FORMAT MODULE will erase all data in the selected module.                                                                                                    |
| DELETE FILE      | Deletes a file from a list of available files; see File<br>Handling Messages, Appendix A.                                                                                                    |
|                  | Protected modules will not be displayed, and space will not be recovered until packed.                                                                                                    |
| COPY FILE        | Selects from a list of available files and prompts for<br>the destination module before copying; see File<br>Handling Messages, Appendix A.                                                               |
| UNPROTECT MODULE | Selects from a list of available modules then prompts regarding the unprotect attempt; see File Handling Messages, Appendix A.                                                                            |

| Menu Item       | Details                                                                                                    |
|-----------------|----------------------------------------------------------------------------------------------------|
| PRESENT SENSOR  | Controls the Present Sensor or the Peel and Present option, where:                                                                                                    |
| MODE            | Sets the detection method and response of the printer, where:                                                                                                    |
| DISABLED        | Disables the option.                                                                                                    |
| ♦AUTO           | Detects, enables, and sets the label stop location for the sensor option; if not detected, the option will be ignored.                                                            |
| ENABLED         | Enables and sets the label stop location for the option; if not detected, a fault will be generated.                                                                              |
| RETRACT DELAY   | Programs a time delay for the retraction of the next label in the print process, where:                                                                                           |
| (1 − 255 x10mS) | Is the duration, times 10 milliseconds.                                                                                                    |
| CUTTER          | Controls the Cutter option, where:                                                                                                    |
| MODE            | Sets the detection method and response of the printer, where:                                                                                                    |
| DISABLED        | Disables the option.                                                                                                    |
| ♦AUTO           | Detects, enables, and sets the label stop location for the cutter; if not detected, the option will be ignored.                                                                   |
| ENABLED         | Enables and sets the label stop location for the cutter; if not detected, a fault will be generated.                                                                              |
| CUT BEHIND      | Allows a number of small labels to queue before a cut is performed, increasing throughput, where:                                                                                 |
|                 | This mode can be used without a cutter to allow the presentation of an extra label, with retraction occurring upon the next job or feed operation.                                |
| (0 - 2)         | Is the queue number.                                                                                                    |
| <b>♦0</b>       | After a fault or unknown label position, a leading edge cut will be performed to ensure against extra length on the first label; otherwise, cutting will occur only as specified. |
|                 |                                                                                                    |

| Menu Item |    | Menu Item                               | Details                                                                                                    |
|-----------|----|-----------------------------------------|----------------------------------------------------------------------------------------------------|
| SCANNER   |    | INER                                    | Controls the Linear Scanner option (see the <i>Class Series 2 Programmer's Manual</i> for bar code applicability), where:                                               |
|           | MO | DDE                                     | Sets the detection method and response of the printer, where:                                                                                                    |
|           |    | DISABLED                                | Disables the option.                                                                                                    |
|           |    | ∻AUTO                                   | Detects and enables the scanner; if not detected, the option will be ignored.                                                                                           |
|           |    | ENABLED                                 | Enables the scanner; if not detected, a fault will be generated.                                                                                                    |
|           | BA | RCODES                                  | Specifies the bar code type(s) for scanning, where:                                                                                                    |
|           |    |                                         | Enabling only the types to be checked helps maximize throughput.                                                                                                    |
| ļ         |    | ♦CODE 39                                |                                                                                                    |
|           |    | IATA                                    |                                                                                                    |
|           |    |                                         |                                                                                                    |
|           |    | ♦INTERLEAVED 2 OF 5                     |                                                                                                    |
|           |    | ♦INDUSTRIAL 2 OF 5                      |                                                                                                    |
|           |    | ♦CODE 93                                |                                                                                                    |
|           |    | ♦CODE 128                               | Is / are the bar code type(s) to be checked; see the Class Series 2 Programmer's Manual for symbology                                                                   |
|           |    | ♦MSI/PLESSEY                            | details.                                                                                                    |
|           |    | ♦EAN(13/8)                              |                                                                                                    |
|           |    | ♦EAN(13/8)+2                            |                                                                                                    |
|           |    | ♦EAN(13/8)+5                            |                                                                                                    |
|           |    | ♦UPC(A/E)                               |                                                                                                    |
|           |    | <pre> \$UPC(A/E)+2 </pre>               |                                                                                                    |
|           |    | <pre> \$\displaystyle UPC(A/E)+5 </pre> |                                                                                                    |
|           | BA | RCODE COUNT                             | Specifies the number of bar codes per label then generates a fault if the number present is incorrect, where:                                                           |
|           |    | (0 - 99)                                | Sets the number of bar codes to count, where 00 (Auto Mode) allows a variable number.                                                                                   |
|           |    |                                         | ☑ If bar codes are bitmaps, enter the minimum<br>number to be read on each label (check your<br>software application if questioning the bar code<br>generation method). |

| Menu Item                       | Details                                                                                                    |
|---------------------------------|----------------------------------------------------------------------------------------------------|
| MIN READABLE HEIGHT             | Ensures bar code integrity by setting a minimum distance for identical decodes, where:                              |
| ♦DISABLED                       | Uses REDUNDANCY LEVEL to ensure bar code integrity.                                                                 |
| 1/16 - ½ in.<br>(1.5 - 12.5 mm) | Sets the read height (e.g., a setting of ¼ requires .25 inches of the bar code height be 100% readable).            |
|                                 | ☑ This distance should not exceed 50% of the measured bar code height.                                              |
| REDUNDANCY LEVEL                | Ensures bar code integrity by specifying a consecutive number of identical decodes, where:                          |
| (1X − 6X)                       | Sets the read count (e.g., a 3X setting requires three identical decodes to pass).                                  |
|                                 | High redundancy rates and fast print speeds can cause erroneous failures when scanning small or multiple bar codes. |
| AUTO                            | Uses MIN READABLE HEIGHT to ensure bar code integrity.                                                              |
| IGNORE NO DATA                  | Allows an override of the verification function, where:                                                             |
| ♦DISABLED                       | Checks for correct bar code data in the bar code(s).                                                                |
| ENABLED                         | Ignores the data present in the bar code(s).                                                                        |
| SET DEFAULTS                    | Allows the scanner default values to be restored, where:                                                            |
| YES                             | Restores the default settings.                                                                                      |
| NO                              | Exits the menu item without changing the current settings.                                                          |

| Menu I tem |                    | Details                                                                                                    |
|------------|--------------------|----------------------------------------------------------------------------------------------------|
| RFI D      |                    | Controls the RFID option, where:                                                                                                    |
|            |                    | ✓ If not detected, this selection will result in a DISABLED message.                                                                                                    |
| R          | FID MODULE         | Sets the mode of RFID operation, where:                                                                                                    |
| <u></u>    | DISABLED           | Disables the option.                                                                                                    |
|            | HF                 | Selects the High Frequency (13.56 MHz) option.                                                                                                    |
|            | UHF MULTI-PROTOCOL | Selects the Ultra High Frequency (868-956 MHz) option.                                                                                                    |
| R          | FID POSITION       | Sets the RFID encoding position, where:                                                                                                    |
|            | (1.10 - 4.00 in.)  | Is the inlay location (as referenced from the leading edge of the tag moving forward through the printer), where 0.00 uses the print position to encode tag and values greater use the present position (subject to change). |
| Н          | F SETTINGS         | Sets the HF encoding parameters, where:                                                                                                    |
|            | TAG TYPE           | Selects the HF tag type, where:                                                                                                    |
|            | ♦ISO 15693         |                                                                                                    |
|            | TI                 | _                                                                                                    |
|            | PHILIPS            | Is the type to be encoded.                                                                                                    |
|            | ST LRI512          |                                                                                                    |
|            | ST LRI64           |                                                                                                    |
|            | AFI VALUE          | Sets the Application Family Identifier value, where:                                                                                                    |
|            | (00 − FF)          | Is the hex value.                                                                                                    |
|            | AFI LOCK           | Locks the Application Family Identifier value, where:                                                                                                    |
|            | ENABLED            | Is write-protected.                                                                                                    |
|            | ♦DISABLED          | Is not protected.                                                                                                    |
|            |                    |                                                                                                    |

|       | Menu Item                                                                     | Details                                                   |
|-------|-------------------------------------------------------------------------------|-----------------------------------------------------------|
| DS    | SFID VALUE                                                                    | Sets the Data Storage Format Identifier value, where:     |
|       | (00 − FF)                                                                     | Is the hex value.                                         |
| DS    | FID LOCK                                                                      | Locks the Data Storage Format Identifier value, where:    |
|       | ENABLED                                                                       | Is write-protected.                                       |
|       | ♦DISABLED                                                                     | Is not protected.                                         |
| EA    | S VALUE                                                                       | Selects the Electronic Article Surveillance value, where: |
|       | (00 − FF)                                                                     | Is the hex value.                                         |
| AL    | JDIO INDICATOR                                                                | Controls the buzzer, where:                               |
|       | ENABLED                                                                       | Allows sound.                                             |
|       | ♦DISABLED                                                                     | Inhibits sound.                                           |
| ER    | ASE ON FAULT                                                                  | Controls tag erasure if errors are detected, where:       |
|       | ENABLED                                                                       | Erases data.                                              |
|       | ♦DISABLED                                                                     | Retains faulty data.                                      |
| UHF S | ETTINGS                                                                       | Sets the UHF encoding parameters, where:                  |
| TA    | G TYPE                                                                        | Selects the tag type, where:                              |
|       | EPC 0 EPC 0+ MATRICS EPC 0+ IMPINJ EPC 1 UCODE EPC 1.19 EM 4022/4222  \$GEN 2 | Is the type to be encoded.                                |

| Menu Item           | Details                                                                                                    |
|---------------------|----------------------------------------------------------------------------------------------------|
| TAG DATA SIZE       | Sets the tag data size, where:                                                                                               |
| ♦96-BIT             | Selects 96 bits (24 hexadecimal characters or 12 ACSII characters).                                                          |
| 64-BIT              | Selects 64 bits (16 hexadecimal characters or 8 ACSII characters).                                                           |
| POWER ADJUST        | Adjusts the applied power, where:                                                                                            |
| (-04 → 04)          | Is the power level, in 1.0 dBm increments.                                                                                   |
| KILL CODE           | Sets the code to permanently deactivate the tag, where:                                                                      |
| ♦00 00 00 00        | Is the code, in the form B3, B2, B1, B0.                                                                                     |
| ACCESS CODE         | Sets the code to protect tag memory contents, where:                                                                         |
| ♦00 00 00 00        | Is the code, in the form B3, B2, B1, B0.                                                                                     |
| GEN 2 LOCK ACTION   | Sets the lock for Gen 2 tags, where:                                                                                         |
| ♦NONE               | Does not lock the tag.                                                                                                    |
| PERMALOCK           | Locks data permanently.                                                                                                    |
| PWD-READ/WRITE      | Locks data with password-protection for writing data.                                                                        |
| вотн                | Allows both Permalock and PWD-Lock to be used.                                                                               |
| PAD/TRUNC. EPC DATA | Allows padding or truncating of data with nulls (represented as "00") in order to fit the selected EPC Tag Data Size, where: |
| ♦DISABLED           | Does not pad or truncate data.                                                                                               |
| LEADING             | Adds nulls to the front (left) of the data if less than the size, or cuts the data if greater.                               |
| TRAILING            | Adds nulls to the end (right) of the data if less than the size, or cuts the data if greater.                                |

| Menu Item |                   | Details                                                                                                    |
|-----------|-------------------|----------------------------------------------------------------------------------------------------|
| LO        | CK AFTER WRITE    | Allows the tag to be locked after programming, where:                                                                                                    |
|           | ENABLED           | Locks the tag.                                                                                                    |
|           | ∻DISABLED         | Does not lock the tag.                                                                                                    |
| RE        | TRY ATTEMPTS      | Sets the number of retry attempts, where:                                                                                                    |
|           | (0 - 9)           | Is the retry count before a fault is declared.                                                                                                    |
| PE        | RFORM CALIBRATION | Allows the printer to establish the tag to transducer distance and nominal power setting, where:                                                                                                    |
|           | YES               | Initiates the process; CALIBRATING RFID will be displayed as media is scanned for the tag location and power, followed by TOF positioning and the operational results where, if successful, the database parameters will be updated. |
|           | NO                | Exits the menu item without calibration.                                                                                                    |
| SE        | T DEFAULTS        | Allows the RFID default values to be restored, where:                                                                                                    |
|           | YES               | Restores the default settings.                                                                                                    |
|           | NO                | Exits the menu item without changing the current settings.                                                                                                    |

| Menu Item   |                  | Details                                                                                              |
|-------------|------------------|----------------------------------------------------------------------------------------------------|
| GPIO PORT   |                  | Controls the optional Applicator Interface Card's GPIO function, where:                              |
| GPIO DEVICE |                  | Sets the option to work with a specific device type, where:                                          |
| _           | ♦DISABLED        | Disables the option.                                                                                 |
|             | APPLICATOR       | Enables parameters for related label applicator functions:                                           |
|             |                  | <ul> <li>Completion upon last SOP, de-asserts Data Ready<br/>(DRDY);</li> </ul>                      |
|             |                  | FEED allowed at any time; and,                                                                       |
|             |                  | DRDY upon PAUSE.                                                                                     |
|             | APPLICATOR 2     | Enables parameters for alternate label applicator functions:                                         |
|             |                  | <ul> <li>Completion upon 1 msec. overlap of Data Ready<br/>(DRDY) and End of Print (EOP);</li> </ul> |
|             |                  | <ul> <li>DRDY signal end inhibits FEED; and,</li> </ul>                                              |
|             |                  | De-asserts DRDY upon PAUSE or FAULT.                                                                 |
|             | BARCODE VERIFIER | Enables the parameters for bar code verifier functions.                                              |
|             | START OF PRINT   | Selects the type of input signal required to initiate printing, where:                               |
| _           | LOW PULSE        | Triggers printing with a low pulse.                                                                  |
|             | HIGH PULSE       | Triggers printing with a high pulse.                                                                 |
|             | ACTIVE LOW       | Triggers printing with a low signal.                                                                 |
|             | ♦ACTIVE HIGH     | Triggers printing with a high signal.                                                                |
|             | EDGE             | Triggers printing with a signal edge transition.                                                     |

| Menu Item    | Details                                                                                     |
|--------------|---------------------------------------------------------------------------------------------|
| END OF PRINT | Sets the type of output signal generated to indicate EOP, where:                            |
| ♦LOW PULSE   | Outputs a low pulse upon completion.                                                        |
| HIGH PULSE   | Outputs a high pulse upon completion.                                                       |
| ACTIVE LOW   | Outputs a logic low upon completion.                                                        |
| ACTIVE HIGH  | Outputs a logic high upon completion.                                                       |
| RIBBON LOW   | Sets the low ribbon signal (as determined by RIBBON LOW OPTIONS; see Section 4.2.1), where: |
|              | Outputs a logic low when the roll size reaches the setting.                                 |
| ACTIVE HIGH  | Outputs a logic high when the roll size reaches the setting.                                |
| SLEW ENABLE  | Selects the type of input signal required to initiate label slew, where:                    |
| ♦STANDARD    | Triggers slew with a low signal.                                                            |
| LOW PULSE    | Triggers slew with a low pulse.                                                             |
| HIGH PULSE   | Triggers slew with a high pulse.                                                            |
| ACTIVE LOW   | Triggers slew with a low signal.                                                            |
| ACTIVE HIGH  | Triggers slew with a high signal.                                                           |
| BACKUP LABEL | Determines reverse label motion when the GPIO option is installed and enabled, where:       |
| ♦DISABLED    | Disables backup.                                                                            |
| ACTIVE LOW   | Triggers backup with a low signal.                                                          |
| ACTIVE HIGH  | Triggers backup with a high signal.                                                         |

| Menu Item |                      | Details                                                                                                    |
|-----------|----------------------|----------------------------------------------------------------------------------------------------|
| ERR       | ON PAUSE (APP2)      | Sets the output when a service required fault occurs (Applicator Interface Card Type 2 equipped only), where:                                                                                                    |
|           | <b>♦ENABLED</b>      | Enables the output signal.                                                                                                    |
| 1         | DISABLED             | Disables the output signal.                                                                                                    |
| REWINDER  |                      | Controls the Powered Internal Rewinder option, where:                                                                                                    |
| MOD       | DE                   | Sets the detection method and response of the printer, where:                                                                                                    |
|           | DISABLED             | Disables the option.                                                                                                    |
| ^         | <b>⊹AUTO</b>         | Enables the rewinder only when a Peel and Present option is installed; however, no error will be generated when the Peel and Present option is not attached. (Upon power-up, the rewinder will turn slowly to tension the material.) |
| E         | ENABLED              | Enables the rewinder and generates an error if it cannot be detected. Upon power-up, the rewinder will turn slowly (for about 30 seconds) to tension the material and then whenever labels move.                                     |
| REW       | INDER ADJUSTMENT     | Adjusts the amount of rewinding tension to minimize TOF registration drift (sometimes evident when using narrow media), where:                                                                                                    |
| `         | (-30 − 15 %)<br>\$00 | Decreases or increases the nominal torque by the percentage selected.                                                                                                    |

# 4.2.4 System Settings

The System Settings menu contains operating, control, and formatting functions:

| Menu I tem                | Details                                                                                                    |
|---------------------------|----------------------------------------------------------------------------------------------------|
| MENU MODE                 | Sets the menu access level, where:                                                                                                    |
| ♦USER MENU                | Accesses limited basic menu items.                                                                                                    |
| ADVANCED MENU             | Accesses all menu items.                                                                                                    |
| CONFIGURATION FILE        | Controls the creation, storage, and recall of printer configuration files (see Appendix E), where:                                          |
| RESTORE AS CURRENT        | Lists the files available and then, after selection, reconfigures the printer according to that file.                                       |
| SAVE SETTING AS           | Saves the effective printer configuration to a named file of up to nineteen characters.                                                     |
| DELETE FILE               | Lists the files available and then after selection, removes that file from memory.                                                          |
|                           | ✓ An active file cannot be deleted.                                                                                                    |
| FACTORY SETTING FILE      | Lists the files available, and then after selection, that file will be restored whenever a Level One reset is performed; see Section 5.3.2. |
| INTERNAL MODULE           | Allocates a number of 1KB memory blocks to the internal memory module; where:                                                               |
| (XXX − XXXX KB)<br>\$1024 | Is the memory allocation; see Appendix A.                                                                                                   |
| DEFAULT MODULE            | Designates the storage module when no memory location is specified; where:                                                                  |
| G<br>∻D                   | Is the module; see Appendix A for availability.                                                                                             |
| SCALEABLE FONT CACHE      | Configures the number of 1KB memory blocks for the scalable font engine; where:                                                             |
| (XXX − XXXX KB)           | Is the memory allocation; see Appendix A for availability.                                                                                  |
| SINGLE BYTE SYMBOLS       | Sets the code page used for single byte fonts, where:                                                                                       |
| ♦PC•850 MULTILINGUAL      | Is the selected code page. (See the <i>Class Series 2 Programmer's Manual</i> for a complete listing.)                                      |

| Menu Item                           | Details                                                                                                    |
|-------------------------------------|----------------------------------------------------------------------------------------------------|
| DOUBLE BYTE SYMBOLS                 | Selects the code page (see the <i>Class Series 2</i> Programmer's Manual) used for the ILPC option (unless otherwise specified), where: |
| JIS                                 | Selects Japanese Industry Standard.                                                                                                    |
| SHIFT JIS                           | Selects Shift Japanese Industry Standard.                                                                                               |
| EUC                                 | Selects Extended UNIX Code.                                                                                                    |
| ♦UNICODE                            | Selects Unicode (including Korean).                                                                                                    |
| GB                                  | Selects Government Bureau Industry Standard, Chinese (PRC).                                                                             |
| BIG 5                               | Selects Taiwan encoded.                                                                                                    |
| TIME AND DATE                       | Sets the time and date, where:                                                                                                    |
| SET HOUR<br>06:30 AM<br>01 FEB 2005 | Enters the time and date information.                                                                                                   |
| MEDIA COUNTERS                      | Displays and controls various internal counters, where:                                                                                 |
| ABSOLUTE COUNTER                    | Are the total inches printed and the set date. (Non-resettable)                                                                         |
| PRINTHEAD COUNTER                   | Is the total number of inches printed. (Non-resettable)                                                                                 |
| RESETTABLE COUNTER                  | Are the inches printed and the last reset date.                                                                                         |
| RESET COUNTER                       | Returns the RESETTABLE COUNTER to zero.                                                                                                 |
| PRINT CONFIGURATION                 | Prints current database information; see Section 4.3.5.                                                                                 |
| CONFIGURATION LEVEL                 | Displays the hardware and software levels of the printer, where:                                                                        |
|                                     | ☑ This data is also provided on the Configuration Label; see Section 4.3.5.                                                             |

| Menu I tem                     | Details                                                                                                    |
|--------------------------------|----------------------------------------------------------------------------------------------------|
| PRINTER KEY                    | Identifies the unique key number of the printer, in the form:                                                                       |
|                                | vvvv - Represents the printer model number.                                                                                         |
|                                | cwxx - Represents the hardware and software levels, where:                                                                          |
|                                | $_{\mbox{\scriptsize c}}$ – Is the printer class. $_{\mbox{\scriptsize w}}$ – Is the main board hardware level.                     |
|                                | xx – Is the software feature level:                                                                                                 |
|                                | 10 = Standard DPL<br>20 = Internal CG Times Font                                                                                    |
|                                | Increases beyond the feature level require authorization.                                                                           |
|                                | уууууу – Is a manufacturing date code.                                                                                              |
|                                | zzz – Is a unique time stamp.                                                                                                    |
| APPLICATION VERSION            | Displays the firmware program number, version, and date.                                                                            |
| BOOT LOADER                    | Displays the Boot Loader version and date.                                                                                          |
| UPGRADE PRINTER CODE 0 0 0 0 0 | Upgrades the printer to the corresponding features level with the correct code entry (where authorization may be required).         |
| UNLOCK FEATURE 0 0 0 0 0       | Unlocks a feature with the correct code entry.                                                                                      |
| SET FACTORY DEFAULTS           | Returns the factory-programmed values or the Factory Setting File values, where:                                                    |
| YES                            | Restores the default settings, or if selected the Factory Setting File.                                                             |
|                                | A reset will occur and, if no Factory Setting File is<br>used, all settings returned except CUSTOM<br>ADJUSTMENTS and calibrations. |
| NO                             | Exits the menu item without changing the current settings.                                                                          |

#### System Settings (continued)

| Menu Item         | Details                                                                                             |
|-------------------|----------------------------------------------------------------------------------------------------|
| FORMAT ATTRIBUTES | Defines the way overlapping text, bar codes, and graphics are printed, where:                       |
| TRANSPARENT       | Prints intersecting areas, for example:                                                             |
| ⊹XOR              | Obliterates intersecting areas, for example:                                                        |
| OPAQUE            | Overwrites intersecting areas with those last formatted, for example:                               |
| LABEL ROTATION    | Allows the label format to be flipped 180 degrees, where:                                           |
| ENABLED           | Prints formats after 180° rotation.                                                                 |
| ∻DISABLED         | Prints formats without rotation.                                                                    |
| I MAGING MODE     | Determines the process used to format labels, where:                                                |
| ♦MULTIPLE LABEL   | Formats multiple images, as memory permits, for the fastest throughput.                             |
|                   | Time stamps will indicate the moment of imaging rather than printing.                               |
| SINGLE LABEL      | Formats an image only after a previous format has been printed (for the most accurate time stamps). |
| PAUSE MODE        | Allows interactive print control, where:                                                            |
| ENABLED           | Prints only as the PAUSE Key is pressed.                                                            |
| ♦DISABLED         | Prints normally, without user intervention.                                                         |
| PEEL MODE         | Allows the SOP signal to initiate (via the optional GPIO port) the feeding of labels, where:        |
| ENABLED           | Feeds labels only after SOP is received.                                                            |
| ∻DISABLED         | Feeds labels regardless of SOP.                                                                     |

#### System Settings (continued)

| Menu Item        | Details                                                                   |
|------------------|---------------------------------------------------------------------------|
| SECURI TY        | Allows menu password protection, where:                                   |
| SELECT SECURITY  | Enables or disables the security feature, where:                          |
|                  | ☑ The default password must be changed to activate.                       |
| ♦DISABLED        | Accesses all areas.                                                       |
| SECURE MENU      | Sets a password requirement for menu access.                              |
| MENU AND TEST    | Sets a password requirement for menu and test access.                     |
| ADVANCED MENU    | Sets a password requirement for Advanced Menu access.                     |
|                  | After enabling this selection, return MENU MODE to the USER MENU setting. |
| MODIFY PASSWORD  | Modifies the security password, where:                                    |
| YES              | Allows entry of a four-digit password (after confirmation).               |
|                  | ☑ The default password is 0000.                                           |
| NO               | Exits the menu item without changing the current settings.                |
| UNITS OF MEASURE | Sets the measurement standard of the printer, where:                      |
| <b>♦IMPERIAL</b> | Uses inches.                                                              |
| METRIC           | Uses millimeters and centimeters.                                         |

| Menu Item       | Details                                                                                                    |
|-----------------|----------------------------------------------------------------------------------------------------|
| INPUT MODE      | Defines the type of processing that occurs when data is received, where:                                                                                                    |
|                 | See the Class Series 2 Programmer's Manual for detailed information.                                                                                                    |
| ♦DPL            | Processes data for standard DPL printing.                                                                                                    |
| LINE            | Processes data for Line Mode (template) printing.                                                                                                    |
| PL-Z            | Processes data for PL-Z printing.                                                                                                    |
| AUTO            | Identifies then activates the appropriate emulation parser for the data.                                                                                                    |
|                 | Correct identification can be dependent upon the HOST SETTINGS / HOST TIMEOUT (see Section 4.2.5). Also, extraneous characters may, in some cases, render the data unrecognizable, thus requiring manual selection of the mode. |
| USER LABEL MODE | Sets the printer to power-up as default, where:                                                                                                    |
| ENABLED         | Functions in standalone mode for quick access to user defined formats; see Section 4.3.7.                                                                                                    |
|                 | ☑ This mode will remain active until disabled.                                                                                                    |
| ♦DISABLED       | Functions in normal mode, awaiting commands from a host.                                                                                                    |
| DPL EMULATION   | Allows legacy printer emulation, where:                                                                                                    |
|                 | ✓ Ignores label commands A, M, n & T; see the Class Series 2 Programmer's Manual for information.                                                                                                    |
| ♦STANDARD       | Uses no legacy emulation, all commands recognized.                                                                                                    |
| ALLEGRO         | Emulates the Allegro <sup>®</sup> .                                                                                                    |
| PRODIGY PLUS    | Emulates the Prodigy Plus <sup>®</sup> .                                                                                                    |
| PRODIGY         | Emulates the Prodigy <sup>™</sup> .                                                                                                    |

#### System Settings (continued)

| Menu I tem       |                                  | Details                                                                                                    |
|------------------|----------------------------------|----------------------------------------------------------------------------------------------------|
| CO               | LUMN EMULATION                   | Allows the column dot count to be adjusted, where:                                                                              |
|                  | (XXX − XXX DOTS)                 | Is the printed number of dots per inch (or mm) thereby reducing the width of the produced format; see Appendix B.               |
|                  |                                  | ✓ No adjustment occurs at the default setting.                                                                                  |
| RC               | OW EMULATION                     | Allows the row dot count to be adjusted, where:                                                                                 |
|                  | (XXX - XXX DOTS)<br>\$\delta XXX | Is the printed number of dots per inch (or mm) thereby reducing or enlarging the length of the produced format; see Appendix B. |
|                  |                                  | ✓ No adjustment occurs at the default setting.                                                                                  |
| SOP EMULATION    |                                  | Allows SOP functions with backward compatibility when printing legacy model label formats, where:                               |
|                  |                                  | ✓ Two labels will automatically feed to establish the selected position.                                                        |
|                  | ∻DISABLED                        | Uses the standard print position.                                                                                               |
|                  | 110 (PRODPLUS)                   | Emulates the Prodigy Plus® print position.                                                                                      |
|                  | 220 (ALLEGRO)                    | Emulates the Allegro® print position.                                                                                           |
|                  | 250 (PRODIGY)                    | Emulates the Prodigy <sup>™</sup> print position.                                                                               |
| BACK AFTER PRINT |                                  | Determines media movement when a cutter, present sensor, peel and present, or GPIO is enabled, where:                           |
|                  | MODE                             | Repositions media, where:                                                                                                    |
|                  | ♦DISABLED                        | Movement occurs only when the next label is ready to print, minimizing edge curling.                                            |
|                  | ENABLED                          | Movement occurs according to BACKUP DELAY timing after a cut, cleared sensor, or SOP to allow fastest throughput.               |
|                  | BACKUP DELAY (1/50s)             | Determines repositioning timing, where:                                                                                         |
|                  | (0 − 255)                        | Is the specified lapse (in fiftieths of a second) between new format processing and label retraction.                           |

#### System Settings (continued)

| Menu Item      |                      | Details                                                                                              |
|----------------|----------------------|----------------------------------------------------------------------------------------------------|
| FONT EMULATION |                      | Allows font substitution, where:                                                                     |
|                | ♦STANDARD FONTS      | Prints using standard (internal) fonts.                                                              |
|                | CGTIMES              | Prints using CG Times font.                                                                          |
|                | USER ID S50          | Prints using a downloaded font.                                                                      |
| LA             | BEL STORE            | Determines the data content when retrieving stored label formats, where:                             |
|                | ♦STATE & FIELDS      | Recalls the printer state (i.e., heat, speeds, etc.) and the formatting commands for a stored label. |
|                | FIELDS ONLY          | Recalls the formatting commands for a stored label.                                                  |
| ME             | ENU LANGUAGE         | Selects the language for the System Menu and Configuration Label, where:                             |
|                |                      | ✓ Only resident languages will be selectable; see<br>Appendix D.                                     |
|                | ♦ENGLISH             | Is standard.                                                                                         |
| DI             | SPLAY SETTINGS       | Determines the appearance of the items in the Main Display Area of the LCD, where:                   |
|                | GRAPHIC DISPLAY MODE | Determines the magnification of the items, where:                                                    |
|                | ♦STANDARD            | Is the normal setting.                                                                               |
|                | ENHANCED             | Is the enlarged setting.                                                                             |
|                | DISPLAY UNITS        | Determines the displayed type of distance information, where:                                        |
|                | ♦STANDARD            | Displays the information according to the UNITS OF MEASURE setting (see above).                      |
|                | IMPERIAL             | Displays the information in inches.                                                                  |
|                | METRIC               | Displays the information in millimeters and centimeters.                                             |

|      | Menu Item          | Details                                                                                                    |
|------|--------------------|----------------------------------------------------------------------------------------------------|
| FAUL | T HANDLING         | Determines the label disposition and user action if a fault occurs, where:                                                                                                    |
| LI   | EVEL               | Sets the printer response upon declaration of a fault, where:                                                                                                    |
|      | NO REPRINT         | Stops printing and declares a fault. Then, following correction of the problem, the FEED Key must be pressed to clear the fault.                                                                                                    |
|      | ♦STANDARD          | Stops printing and declares a fault. Then, following correction of the problem, the FEED Key must be pressed to clear the fault and reprint the label in process.                                                                                     |
|      | VOID AND RETRY     | Actions depend upon the RETRY COUNT:                                                                                                    |
|      |                    | <ul> <li>If the count has not been exceeded, VOID is printed<br/>on the failed label and reprinting automatically<br/>occurs;</li> </ul>                                                                                                    |
|      |                    | <ul> <li>If the count has been exceeded, printing stops and<br/>a fault message is displayed. Then, following<br/>correction of the problem, the FEED Key must be<br/>pressed to clear the fault and reprint the label in<br/>process; or,</li> </ul> |
|      |                    | <ul> <li>If the CANCEL Key is pressed, reprinting is optional:<br/>press NO to reprint; or, press YES to cancel the<br/>reprint (and press YES again to cancel the batch.)</li> </ul>                                                                 |
|      |                    | ☑ Linear Scanner or RFID required.                                                                                                    |
|      | DELAYED SCAN FAULT | Increases throughput when bar codes reside near the trailing edge of the label (in the direction of FEED).                                                                                                    |
|      |                    | ∠ Linear Scanner or RFID required.                                                                                                    |
|      |                    | If unreadable, the fault will occur after the next label prints;                                                                                                    |
|      |                    | The label immediately following a faulted label is<br>not scanned for errors; and,                                                                                                    |
|      |                    | VOID AND RETRY and REPRINT are automatically disabled; the job can only be cancelled.                                                                                                    |
|      | VOID RETRY & CONT. | VOID is printed on a faulted label, with reprint attempts occurring automatically, until the RETRY COUNT has been exceeded and then that label will be skipped (discarded) and printing will continue to the next label in queue.                     |
|      |                    | ∠ Linear Scanner or RFID required.                                                                                                    |

#### System Settings (continued)

| Menu Item            | Details                                                                                                    |
|----------------------|----------------------------------------------------------------------------------------------------|
| VOID DISTANCE        | Sets the distance to print VOID on a faulted label, where:                                                                                                    |
| (0.10 to 2.00 in.)   | Is the distance, measured from the trailing edge, which establishes the text size.                                                                                                    |
|                      | ✓ VOID will not be printed if insufficient text space exists or if the fault occurred after printing completed. Also, the text can be customized; see the Class Series 2 Programmer's Manual. |
| RETRY COUNT          | Sets the number of printing attempts before declaring a fault, where:                                                                                                    |
| (0 - 3)              | Is the count.                                                                                                    |
| <b>♦1</b>            | ☑ Greater than 1 (one) counts are valid only when Linear Scanner or RFID equipped.                                                                                                    |
| BACKFEED ON CLEAR    | Determines positioning after a fault is cleared, where:                                                                                                    |
| ENABLED              | Automatically positions the label.                                                                                                    |
| ♦DISABLED            | No label positioning occurs, as the location is assumed correct.                                                                                                    |
|                      | If reloading, you must place the media at the SOP position.                                                                                                    |
| SCL FONT BOLD FACTOR | Sets a scalable font boldfacing amount, where:                                                                                                    |
| (1 − 36)             | Is the setting, based on an incrementing scale where eight (08) is nominal.                                                                                                    |

#### 4.2.5 Communications

The Communications menu contains interface port and host control functions:

| Menu Item      | Details                                                 |
|----------------|---------------------------------------------------------|
| SERIAL PORT A  | Controls the RS-232 communications settings for         |
|                | Serial Port A, where:                                   |
| BAUD RATE      | Sets the serial communication rate, where:              |
| 1200 BPS       |                                                         |
| 2400 BPS       |                                                         |
| 4800 BPS       |                                                         |
| ♦9600 BPS      |                                                         |
| 19200 BPS      | Is the serial speed in Bits Per Second.                 |
| 28800 BPS      |                                                         |
| 38400 BPS      |                                                         |
| 57600 BPS      |                                                         |
| 115000 BPS     |                                                         |
| PROTOCOL       | Sets the data flow control method (handshaking), where: |
| ♦BOTH          | Uses XON/XOFF and CTS/DTR.                              |
| SOFTWARE       | Uses XON/XOFF.                                          |
| HARDWARE       | Uses CTS/DTR.                                           |
| NONE           | Disables flow control.                                  |
| PARITY         | Sets word parity, where:                                |
| ♦NONE          | Uses parity.                                            |
| ODD            | Uses Odd parity.                                        |
| EVEN           | Uses Even parity.                                       |
| DATA BITS      | Sets Word length, where:                                |
| (7 - 8)<br>\$8 | Is the number of bits in the word.                      |
| STOP BITS      | Sets the stop bit count, where:                         |
| (1 − 2)        | Is number of stop bits.                                 |

#### Communications (continued)

| Menu Item       | Details                                                                                                    |
|-----------------|----------------------------------------------------------------------------------------------------|
| SERIAL PORT C   | Controls the settings for the optional Applicator Interface COM C (J4) port, where the settings are the same as those given for the SERIAL PORT A. |
|                 | ✓ The maximum baud is 38.4K BPS.                                                                                                    |
| SERIAL PORT D   | Controls the settings for the optional Applicator Interface COM D (J3) port, where the settings are the same as those given for the SERIAL PORT A. |
|                 | ☑ The maximum baud is 38.4K BPS.                                                                                                    |
| PARALLEL PORT A | Controls the communications settings for Parallel Port A, where:                                                                                   |
| PORT DIRECTION  | Allows printer data to be returned to the host, where:                                                                                             |
| UNI-DIRECTIONAL | Returns no data (one-way communication).                                                                                                    |
| ♦BI-DIRECTIONAL | Returns data (compliant back-channel operation); see Section 2.2.2 for cable requirements.                                                         |
| NI C ADAPTER    | Controls the communications settings for the network interface, where:                                                                             |
| QUICK SETUP     | Selects settings to configure basic Wired or WiFi operations, where:                                                                               |
| WIRED DHCP      | Selects Wired operation, where:                                                                                                    |
| NO              | Exits the menu item without changing the current settings.                                                                                         |
| YES             | Returns the NIC Adapter to defaults then sets Wired Discovery to "Enable" and Wireless to "Disable."                                               |

# Communications (continued)

| Menu I tem           | Details                                                                                                    |
|----------------------|----------------------------------------------------------------------------------------------------|
| WLAN UNSECURED       | Selects WiFi operation, where:                                                                                                    |
| NO                   | Exits the menu item without changing the current settings.                                                                                                    |
| YES                  | Returns the NIC Adapter default values then sets Discovery to "Enable," SSID to "Any," and WLAN network type to "Infrastructure."                                                                                                    |
| WLAN ADHOC           | Selects the DMXrfNetII default parameters, where:                                                                                                    |
| NO                   | Exits the menu item without changing the current settings.                                                                                                    |
| YES                  | Restores WiFi defaults and initiates infrastructure mode with an SSID of "Any." All existing access point associations will be deleted then established with the closest available. (Useful when moving the printer to a geographically distant location.) |
| SET FACTORY DEFAULTS | Returns the factory-programmed values, where:                                                                                                    |
| NO                   | Exits the menu item without changing the current settings.                                                                                                    |
| YES                  | Restores the default settings.                                                                                                    |
| WLAN                 | Controls the communications settings for the DMXfNetII Card, where:                                                                                                    |
| MODE                 | Selects between Wired or WiFi operation, where:                                                                                                    |
| ENABLED              | Enables the WiFi interface.                                                                                                    |
| ♦DISABLED            | Enables the wired interface.                                                                                                    |
| BSS ADDRESS          | Specifies the static IP address of the WiFi bridge module.                                                                                                    |
|                      | ✓ If DHCP is Enabled, this parameter will be ignored.                                                                                                    |
| \$ 000.000.000.000   | Is the address in standard octet format.                                                                                                    |
| SIGNAL READINGS      | Displays the WLAN signal and noise ratios.                                                                                                    |
| IP ADDRESS           | Specifies the static IP Address; where:                                                                                                    |
| ♦192.168.010.026     | Is the address in standard octet format.                                                                                                    |

| ifies the static Subnet Mask Address, where: e address in standard octet format. ifies the network Gateway Address, where: e address in standard octet format. ifies the SNMP Trap Address, where:                    |
|----------------------------------------------------------------------------------------------------|
| ifies the network Gateway Address, where: e address in standard octet format.                                                                                                    |
| e address in standard octet format.                                                                                                    |
|                                                                                                    |
| ifies the SNMP Trap Address, where:                                                                                                    |
| ,                                                                                                    |
| e address in standard octet format where SNMP will be sent when SNMP service is installed on receiver.                                                                                                    |
| When zeroed, no traps are sent.                                                                                                    |
| rols IP Address discovery, where:                                                                                                    |
| dcasts over the network at startup to receive esses from the responsible server. Manual fications to IP Address, Subnet Mask, or Gateway not allowed; and, if no server is found, the fied static value will be used. |
| A server assigned IP address takes precedence over any static address stored in the interface.                                                                                                    |
| the stored static IP, Subnet Mask, and / or way Address.                                                                                                    |
| s management protocols, where:                                                                                                    |
| s messages to SNMP-compliant devices.                                                                                                    |
| s no messages.                                                                                                    |
| advanced networking functions and parameters, e:                                                                                                    |
| Telnet protocol to transfer data, where:                                                                                                    |
| s Telnet.                                                                                                    |
| oles Telnet.                                                                                                    |
|                                                                                                    |

| Menu I tem           | Details                                                                                                    |  |
|----------------------|----------------------------------------------------------------------------------------------------|--|
| FTP                  | Sets File Transfer Protocol to transfer data, where:                                                                                                |  |
| ♦ENABLED             | Allows FTP.                                                                                                    |  |
| DISABLED             | Disables FTP.                                                                                                    |  |
| MTU                  | Sets the Maximum Transmission Unit packet size, where:                                                                                              |  |
| (512 - 65515)        | Is the packet size, in bytes.                                                                                                    |  |
| GRATUITOUS ARP       | Sets the Address Resolution Protocol notification rate, where:                                                                                      |  |
| (0 - 2048)           | Is the time, in minutes.                                                                                                    |  |
| PORT NUMBER          | Sets the network communications port, where:                                                                                                    |  |
| (1 - 65535)          | Is the Port Number.                                                                                                    |  |
| TCP KEEPALIVE        | Allows monitoring of an open connection to detect any disconnects not properly closed, including reset access points and unplugged printers, where: |  |
| ENABLED              | Keeps monitoring active.                                                                                                    |  |
| ∻DISABLED            | Closes such a disconnection after 2.5 minutes.                                                                                                    |  |
| DUPLEX CAPABILITY    | Sets the communication capability for the Wired network, where:                                                                                     |  |
| ♦AUTO-NEGOTIATE      | Automatically selects the best type.                                                                                                    |  |
| 100BASET HALF        | Selects 100 Mbit/s half duplex (in both directions, one way at a time) operation.                                                                   |  |
| 100BASET FULL        | Selects 100 Mbit/s full duplex (in both directions, simultaneously) operation.                                                                      |  |
| 10BASET HALF         | Selects 10 Mbit/s half duplex (in both directions, one way at a time) operation.                                                                    |  |
| 10BASET FULL         | Selects 10 Mbit/s full duplex (in both directions, simultaneously) operation.                                                                       |  |
| ADVERTISE CAPABILITY | Transmits the printer's communication capability for the Wired network, where:                                                                      |  |
| ♦AUTOMATIC           | Advertises the DUPLEX CAPABILITY set value.                                                                                                    |  |
| ALL CAPABILITIES     | Advertises all possible values for DUPLEX CAPABILITY.                                                                                               |  |

| Menu I tem |                | Menu Item                       | Details                                                                                                    |
|------------|----------------|---------------------------------|----------------------------------------------------------------------------------------------------|
|            | NETWORK REPORT |                                 | Allows viewing or printing of the network status report, where:                                                                       |
| -          | VII            | EW                              | Displays the report.                                                                                                    |
|            | PR             | INT                             | Prints the report:    Network report                                                                                                  |
|            | SET F          | ACTORY DEFAULTS                 | Returns the factory-programmed values, where:                                                                                         |
| -          | YE             | S                               | Restores the default settings.                                                                                                    |
|            |                |                                 | A reset will occur and all settings will be restored except CUSTOM ADJUSTMENTS and calibrations.                                      |
|            | NC             | )                               | Exits without changing the current settings.                                                                                          |
| НО         | HOST SETTINGS  |                                 | Sets host communication parameters, where:                                                                                            |
|            | HOST TIMEOUT   |                                 | Sets the period that an interface port can be idle before timeout occurs, where:                                                      |
| _          | (1 − 60 SEC)   |                                 | Is the time (in seconds) when downloads timeout, and that must elapse before alternate port or alternate parser processing can occur. |
|            |                |                                 | Allows changes to the software command interpretation controls, where:                                                                |
| _          | \$S            | STANDARD CODES                  | Sets these interpretation codes: Hex 01 = SOH command; Hex 02 = STX command; count-by = ^; Hex 1B = ESC; Hex 0x0D = Carriage Return   |
|            | AL             | TERNATE CODES                   | Sets these interpretation codes: Hex 5E = SOH command; Hex 7E = STX command; count-by = @; Hex 1B = ESC; Hex 0x0D = Carriage Return   |
|            | AL             | TERNATE CODES 2                 | Sets these interpretation codes: Hex 5E = SOH command; Hex 7E = STX command; count-by = @; Hex 1B = ESC; Hex 0x7C = Carriage Return   |
|            | CU             | STOM CODES                      | Sets interpretation codes, where:                                                                                                    |
|            |                | STANDARD CODES                  | Are the codes according to your definition.                                                                                           |
|            |                | SOH STX CR CNTBY<br>01 02 0D 5E | Standard codes serve as default placeholders.                                                                                         |

# Communications (continued)

| Menu I tem           | Details                                                                                               |
|----------------------|----------------------------------------------------------------------------------------------------|
| FEEDBACK CHARACTERS  | Allows the return of printer codes, where:                                                            |
| ENABLED              | Sends the host a Hex 1E (RS) after each label and a Hex 1F (US) after each batch successfully prints. |
| ♦DISABLED            | Sends no feedback characters.                                                                         |
| ESC SEQUENCES        | Sets handling for data containing invalid ESC sequences, where:                                       |
| ♦ENABLED             | Processes commands normally.                                                                          |
| DISABLED             | Ignores ESC control codes during processing (as some systems send "banners" to the printer).          |
|                      | ☑ Bitmapped font downloads will be disabled.                                                          |
| HEAT COMMAND         | Determines how host Heat commands are handled, where:                                                 |
| ♦ENABLED             | Processes software commands normally.                                                                 |
| DISABLED             | Controls Heat via the menu setting; see Section 4.2.2.                                                |
| SPEED COMMANDS       | Determines how host Print, Feed, Reverse, and Slew commands are handled, where:                       |
| ♦ENABLED             | Processes software commands normally.                                                                 |
| DISABLED             | Controls speeds via the menu setting; see Section 4.2.2.                                              |
| TOF SENSING COMMANDS | Determines how host Gap, Continuous, and Reflective commands are handled, where:                      |
| ♦ENABLED             | Processes software commands normally.                                                                 |
| DISABLED             | Controls the Sensor Type via the menu setting; see Section 4.2.2.                                     |
| SYMBOL SET COMMAND   | Determines how host Single and Double Symbol Set commands are handled, where:                         |
| ♦ENABLED             | Processes software commands normally.                                                                 |
| DISABLED             | Controls Symbol Set selection via the menu setting; see Section 4.2.4.                                |

| Menu Item          | Details                                                                                                    |  |
|--------------------|----------------------------------------------------------------------------------------------------|--|
| CNTRL-CODES (DATA) | Determines how host Control Codes are handled, where:                                                                                          |  |
| ♦ENABLED           | Processes software commands normally.                                                                                                    |  |
| DISABLED           | Controls the setting via the menu; see CONTROL CODES, above.                                                                                   |  |
| STX-V SW SETTINGS  | Determines how a host option enable command is handled, where:                                                                                 |  |
| ♦ENABLED           | Processes the command normally.                                                                                                    |  |
| DISABLED           | Controls settings via the menu; see Section 4.2.3.                                                                                             |  |
| MAX LENGTH COMMAND | Determines how a host Maximum Label Length ( <stx>M) command is handled, where:</stx>                                                          |  |
| ♦ENABLED           | Processes software commands normally.                                                                                                    |  |
| DISABLED           | Controls the setting via the menu; see Section 4.2.1.                                                                                          |  |
| OPTION FEEDBACK    | Allows feedback characters from an optional device to be returned to the host device, in the format of <a;b;c;d;e;f>[CR], where:</a;b;c;d;e;f> |  |
|                    | $\overline{A}$ - Is the device type: $R = RFID$ ; and, $S = Linear$ Scanner                                                                    |  |
|                    | B - Is the status: C = entire label complete; F = faulted (failed) label; and, U = unknown                                                     |  |
|                    | C - Is the number of expected reads, given in two characters.                                                                                  |  |
|                    | D - Is the number of good reads, given in two characters.                                                                                      |  |
|                    | E - Is the internal Job and Sub Job Identifier, given in four characters each.                                                                 |  |
|                    | F - Is the data read, delimited with semicolons (;) if multiple reads.                                                                         |  |
| ♦DISABLED          | Reports no data.                                                                                                    |  |
| SCANNER            | Reports Linear Scanner data.                                                                                                    |  |
| RFID HEX           | Reports RFID data in hexadecimal format.                                                                                                    |  |
| RFID ASCII         | Reports RFID data in an ASCII format.                                                                                                    |  |

# Communications (continued)

| Menu I tem |            | Details                                                                                          |
|------------|------------|--------------------------------------------------------------------------------------------------|
| PROCESS    | SOH (DATA) | Determines the response to an Immediate Command (e.g., Get Status, Module Storage, etc.), where: |
| ♦DISA      | ABLED      | Processes commands normally.                                                                     |
| ENABL      | .ED        | Interrupts operations upon SOH receipt to process the command.                                   |

# 4.2.6 Diagnostics

The Diagnostics menu contains testing functions:

| Menu Item |                           | Details                                                                                                    |
|-----------|---------------------------|----------------------------------------------------------------------------------------------------|
| HE        | X DUMP MODE               | Determines how the printer handles host data, where:                                                                                                    |
|           | ♦DISABLED                 | Processes data normally.                                                                                                    |
|           | ENABLED                   | Prints received ASCII data without interpretation or processing; see Section 6.2.                                                                                                    |
|           | FILE CAPTURE              | Saves received data to Module G (or Module H, if present) in the form <code>dmx_xxx_yyy.dpl</code> where the count (yyy) is incremented for every capture and a unique time stamp (xxx) is assigned. |
| OP        | TIONS TESTING             | Performs option diagnostics, where:                                                                                                    |
|           | TEST PRESENT SENSOR       | Tests the Present Sensor (including the sensor in the Peel & Present option), where:                                                                                                    |
| · •       | LABEL PRESENTED           | Is displayed when the sensor is blocked.                                                                                                    |
|           | LABEL NOT PRESENTED       | Is displayed when the sensor is not blocked.                                                                                                    |
|           | TEST CUTTER               | Tests the Cutter, where:                                                                                                    |
| •         | PERFORM TEST<br>001 TIMES | Selects the number of cuts (1 – 999) to perform and then displays the PASS / FAIL results for each attempt.                                                                                          |

|   | Menu Item                                                               | Details                                                                                                    |
|---|-------------------------------------------------------------------------|----------------------------------------------------------------------------------------------------|
|   | TEST REWINDER                                                           | Tests the Powered Internal Rewinder, where:                                                                                                    |
| _ | PERFORM TEST<br>001 TIMES                                               | Selects the number of rotations (0 - 999) to perform and then displays the PASS / FAIL results for each attempt.                                                                                                    |
|   |                                                                         | ☑ Remove media from the rewinder before testing.                                                                                                    |
| - | TEST GPIO                                                               | Tests the Applicator Interface Card's GPIO function, where:                                                                                                    |
|   | MONITOR GPIO INPUT  SOP FEED PAUSE REPRT  1 1 1 1                       | Displays input signal logic values for Start of Print (SOP), Feed, Pause, Reprint, and six unassigned input lines. (The values given here are examples only.)                                                                                                    |
|   | i1 i2 i3 i4 i5 i6<br>1 1 1 1 1 1                                        | Unconnected lines may display a zero or one.                                                                                                    |
|   | TEST GPIO OUTPUT  EP RL SR MO RO DR OF 1 1 1 1 1 1 1  o1 o2 o3 o4 o5 o6 | Displays output signal logic values for End of Print (EP), Ribbon Low (RL), Service Required (SR), Media Out (MO), Ribbon Out (RO), Data Ready (DR), Option Fault (OF), and six unassigned output lines. (The values given here are examples only.)  To change an output signal, cursor over the |
|   |                                                                         | displayed state to select and then toggle it using the UP or Down Arrow Buttons, except Data Ready which cannot be toggled.                                                                                                    |
|   | PRINT SIGNAL INFO                                                       | Prints a reference label (see sample below) containing GPIO signal names, pin and port assignments, programmed settings, and current signal states.                                                                                                    |
|   |                                                                         | GPIO SIGNAL INFO WED 11:04AM 4.UL2005 CARD ID#3                                                                                                    |
|   |                                                                         | OUTPUT SIGNALS  END OF PRINT OF PRINT PIN# 11 GPIO B LOWPULSE CURRENT LEVEL 1  EIRBONLOW 02 FEED 0 CURRENT LEVEL 1  EIRBONLOW 02 FEED 0 CURRENT LEVEL 1                                                                                                    |
|   |                                                                         | RIBBON LOW   22   FEED   12   12   12   13   14   15   15   15   15   15   15   15                                                                                                    |
|   |                                                                         | PIN# 10 F0 A PIN# 5 GPI B PIN# 5 GPI B ACTIVE LOW CURRENT LEVEL 1 CURRENT LEVEL 1 CURRENT LEVEL 1  MEDIA OUT 04 REPRINT M                                                                                                    |
|   |                                                                         | PIN# 12 GPIO A PIN# 14 GPIO B PIN# 6 GPIO A PIN# 12 GPIO B ACTIVE LOW CURRENT LEVEL 1 CURRENT LEVEL 1  RIBBON OUT 05                                                                                                    |
|   |                                                                         | PIN# 13 FIO A PIN# 9 GROB PIN# 7 FIO B ACTIVE LOW CURRENT LEVEL 1 CURRENT LEVEL 1  DATA READY 06 06                                                                                                    |
|   |                                                                         | FIN# 14 GFIO A PIN# 4 GFIO B FIN# 2 GFIO B ACTIVE LOW CURRENT LEVEL 1 CURRENT LEVEL 1 OPTION FALLT FIN# 15 GFIO A ACTIVE LOW                                                                                                    |
|   |                                                                         | ACTIVE LOW<br>CURRENT LEVEL 1                                                                                                    |

# Diagnostics (continued)

| Menu Item                                                         | Details                                                                                                    |
|-------------------------------------------------------------------|----------------------------------------------------------------------------------------------------|
| TEST SCANNER                                                      | Tests the Linear Scanner, where:                                                                                                    |
| ALIGNMENT TEST                                                    | Reads a bar code then displays the decoded data, the code type and scan count, repeating.                                                                                                    |
| SCAN TEST                                                         | Reads a bar code then displays the decoded data, the code type and scan count, non-repeating.                                                                                                    |
| TEST RFID                                                         | Tests RFID, where:                                                                                                    |
| TAG DATA                                                          | Reads the data encoded on a tag.                                                                                                    |
| DEVICE VERSION                                                    | Displays the type and version of the encoding device.                                                                                                    |
| TAG ID - HF ONLY                                                  | Reads then displays the High Frequency Tag ID.                                                                                                    |
| PRINT TEST RATE (min)                                             | Allows a label-to-label delay when batch printing Test Labels, where:                                                                                                    |
| (0 − 120)                                                         | Is the selected interval, in minutes.                                                                                                    |
| SENSOR READINGS                                                   | Displays various sensor values (0 – 255), where:                                                                                                    |
| THR TRAN RIBM 24V<br>127 159 093 175<br>PS HD RANK<br>000 254 125 | Are readings for the printhead thermistor sensor (THR), media "gap" sensor (TRAN) or "reflective" sensor (REFL), ribbon sensor (RIBM), 24VDC power supply sensor (24V), present sensor (PS), printhead assembly sensor (HD) and, printhead ranking resistor (RANK). (The values given here are examples only.) |
| RIBBON SENSOR LIMITS                                              | Displays ribbon sensor values (0 – 255) for thermal transfer equipped printers, where:                                                                                                    |
| RIBBON ADC LOW<br>9                                               | Are the sensor readings. (The values given here are examples only.)                                                                                                    |
| RIBBON ADC HIGH<br>245                                            |                                                                                                    |
| iPH REPORT                                                        | Displays the IntelliSEAQ™ data (including the printhead serial number, and installation and maintenance dates), where:                                                                                                    |
| VIEW                                                              | Displays the data.                                                                                                    |

## Diagnostics (continued)

| Menu Item          |                                  | Details                                                                                                    |
|--------------------|----------------------------------|----------------------------------------------------------------------------------------------------|
| PRINT              | Prints the data:                 | IPH REPORT TUE 12:44PM 23MAY2006 4212-HE25-060224-090 PRINTHEAD SERIAL #: 5x-00289 PRINTHEAD MODEL # 163 PRINTER SERIAL # 60430014 PRINTHEAD INCHES 1334900 INSTALLATION DATE - INITIAL 02/02/2006 INSTALLATION DATE - LAST 08/06/2006 PRINTHEAD CLEANING CLEAN PROCEDURES: 5 CLEAN COUNTER RESET 5 NUMBER OF INCHES LAST- 0 |
| SAVE               | Saves the data to Section 2.2.3. | an external storage device; see                                                                                                    |
| I CON DESCRIPTIONS | Identifies the prin              | nter icons (see Section 4.1.1), where:                                                                                                    |
| SYSTEM ICONS       | Displays system o                | glyphs.                                                                                                    |
| NETWORK ICONS      | Displays network                 | glyphs.                                                                                                    |
| INPUT TYPE ICONS   | Displays input mo                | ode glyphs.                                                                                                    |
| OPTIONS ICONS      | Displays detected                | option glyphs.                                                                                                    |

# 4.2.7 MCL Options

The MCL Options menu contains alternate operating selections:

|           | Menu I tem  |                | Details                                                                                              |
|-----------|-------------|----------------|----------------------------------------------------------------------------------------------------|
| MC        | MCL OPTIONS |                | Allows the printer to use the optional MCL tool suite to accept peripheral device input data, where: |
|           | MC          | CL AT POWER-UP | Allows MCL start-up, where:                                                                          |
|           |             | ENABLED        | Sets MCL operation after power is cycled OFF and ON.                                                 |
|           |             |                | Sets standard printer functions.                                                                     |
| START MCL |             | ART MCL        | Starts MCL after exiting the menu.                                                                   |

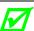

Consult your MCL provider for details regarding operation and support.

#### 4.3 The Test Menu

The (Quick) Test Menu contains resident format selections that are printed at selected heat and speed settings. Use full width media to capture the entire format; otherwise, adjust the printer and set the Label Width.

To enter the Test Menu, press the TEST Button.

(In Test Mode the printer is offline, halting the processing of new data.)

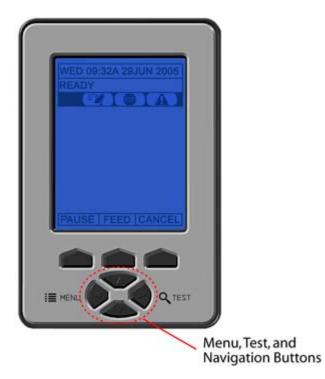

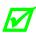

- To print a format, scroll to that item then input a quantity and press ENTER.
- To stop printing press CANCEL.
- A printing delay can be set; see Print Test Rate, Section 4.2.6.

## 4.3.1 Print Quality Label

The Print Quality Label serves as an overall quality indicator. Consisting of compliant fence and ladder bar codes, assorted font sizes, and fill patterns, this format can be used to ensure conformance as well as aesthetics.

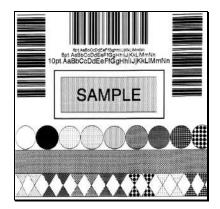

#### 4.3.2 Ribbon Test Label

The Ribbon Test Label serves as a transfer function indicator for printers equipped with the thermal transfer option. Consisting of a fence-oriented bar code, this format can be used to ensure component functions and ribbon path alignment.

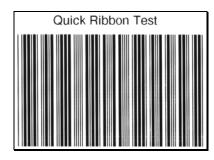

#### 4.3.3 Test Label

The Test Label serves as an indicator of printhead functionality. The format consists of patterns that exercise all thermal elements.

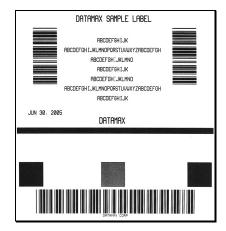

#### 4.3.4 Validation Label

The Validation Label serves as an overall quality indicator. Consisting of compliant fence and ladder bar codes, assorted font sizes, and black fill patterns, this format can be used to ensure conformance as well as aesthetics.

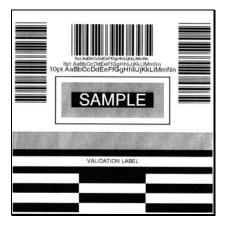

## 4.3.5 Print Configuration

The Configuration Label provides current database information, including the Application Version, which can be output as a label or as a file.

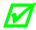

Bulleted items indicate host changes not yet saved.

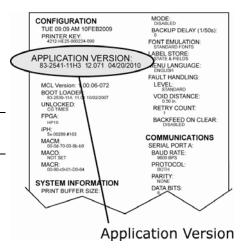

#### 4.3.6 Print Last Label

Print Last Label reprints the most recent format output by the printer.

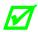

If a job was cancelled prior to completion, or if power was removed since the last print job and this label request, VOID will be printed.

#### 4.3.7 User-Defined Label

The User-Defined Label allows a template to be populated by variable data (via the printer's control panel or a USB QWERTY keyboard). The template is a stored label format, where fields delimited by an ampersand (&) become variable.

The printer will prompt you to enter the variable field data. For example, the stored label format could contain the data 19131423443&ENTER NAME&

Afterward, when recalled from memory, the printer's display will indicate the variable field: ENTER NAME

• Variable data can be any part of the DPL format - font ID, positioning, etc.

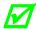

- No error checking will be performed.
- Supports .dlb, .dpl, .prn, and .txt file types.

# **5** Operating, Adjusting and Maintaining the Printer

# 5.1 Displayed Messages

During operation the printer (when not in Menu or Test Mode) displays several types of information:

- Prompts and Condition Messages (see Section 5.1.1); and,
- Fault and Warning Messages (see Section 6.1.2).

## 5.1.1 Prompts and Condition Messages

Prompts appear as the result of an action or when an action is required during operation, while Condition Messages indicate an operational state.

| Prompts and Condition Messages    |                                                                                                    |                                                        |  |
|-----------------------------------|----------------------------------------------------------------------------------------------------|--------------------------------------------------------|--|
| Displayed Message                 | Description                                                                                              | Action / State                                         |  |
| ACCESS DENIED                     | The password used to access a secured menu was incorrect.                                                | Enter the correct password.                            |  |
| CALIBRATING                       | Media calibration is being                                                                               | Allow the process to                                   |  |
| SENSOR LEVELS                     | performed.                                                                                               | complete.                                              |  |
| CALIBRATION COMPLETE              | Media calibration has successfully finished.                                                             | The printer is calibrated.                             |  |
| CANCEL BATCH<br>ENTER KEY = YES   | The CANCEL or TEST Key was pressed during a multiple label job.                                          | Press ENTER to cancel all remaining labels in the job. |  |
| CANCEL REPRINT<br>ENTER KEY = YES | The CANCEL or TEST Key was pressed during a fault. (See FAULT HANDLING / VOID AND RETRY, Section 4.2.4.) | Press ENTER to cancel the reprint.                     |  |

| Prompts and Condition Messages (continued) |                                                                                                    |                                                                                    |
|--------------------------------------------|----------------------------------------------------------------------------------------------------|------------------------------------------------------------------------------------|
| Displayed Message                          | Description                                                                                                   | Action / State                                                                     |
| CLEARING FAULTS                            | The FEED Key was pressed following a fault and now the printer is attempting to clear the condition.          | No action is required.                                                             |
| DMXNET INITIALIZING                        | The network card is initializing, a normal condition following power-up or a reset.                           | No action is required. Depending upon the settings, it may take a few minutes.     |
| ENTER PASSWORD  0                          | This is the menu gateway when security is enabled. A four-digit password must be entered for access.          | Enter the correct password.                                                        |
| INVALID ENTRY                              | An incorrect entry has been made.                                                                             | Enter a valid parameter to continue.                                               |
| NOT INSTALLED                              | The selected option or feature cannot be found.                                                               | Verify that the option or feature is correctly installed. If so, call for service. |
| OFFLINE                                    | The printer is in Menu or Test Mode.                                                                          | The Menu or Test Button was pressed.                                               |
| PAUSED                                     | The printer is in a paused condition.                                                                         | The PAUSE Key was pressed or Pause Mode is enabled.                                |
| PRINTHEAD CLEANING                         | The TEST Key was pressed and held, or CLEAN HEAD NOW was selected, and now printhead cleaning is in progress. | No action is required.                                                             |
| READY                                      | The printer is waiting to receive label formats, downloads, etc.                                              | Send a label format,<br>download, etc.                                             |

| Prompts and Condition Messages (continued) |                                                                                             |                                                                  |
|--------------------------------------------|---------------------------------------------------------------------------------------------|------------------------------------------------------------------|
| Displayed Message                          | Description                                                                                 | Action / State                                                   |
| REMOVE RIBBON PRESS ANY KEY                | The TEST Key was pressed and held, or CLEAN HEAD NOW was selected, but ribbon is installed. | Remove ribbon and press any key to proceed.                      |
| SAVE CHANGES?                              | Database changes were made that require                                                     | Press YES to accept the changes, or NO to discard them.          |
| SAVE CHANGES:                              | confirmation.                                                                               | If changes require a reset, it will automatically be invoked.    |
| SUCCESSFUL                                 | The selected operation was                                                                  | Proce any key to continue                                        |
| PRESS ANY KEY                              | successfully completed.                                                                     | Press any key to continue.                                       |
| SYSTEM RESET IN PROGRESS                   | A reset has occurred.                                                                       | No action is required. Wait briefly while the process completes. |
| UNCALIBRATED                               | The Media Sensor is not calibrated.                                                         | Perform calibration; see Section 5.2.                            |
| WAITING FOR DATA                           | The SOP signal has been received, but the printer awaits label data.                        | Send a format from the host.                                     |
| WAITING FOR SIGNAL                         | The printer awaits a SOP signal.                                                            | Send the SOP signal from the applicator to the GPIO port.        |
| XXXX OF XXXX PRINTING                      | A print job is in process, as indicated by the batch total and remaining label count.       | No action is required.                                           |

## 5.2 Calibration

Calibration ensures correct media detection. Use Standard Calibration if the quick method (see Section 3.4) fails.

#### 5.2.1 Standard Calibration

Standard Calibration provides dynamic readings, which can be helpful when using media with small position-critical notches or marks. Three calibration samples are required:

Empty - with nothing over the sensor;

Gap (or Mark) - with media liner, a notch, or a mark over the sensor; and,

Paper - with the label (and liner, if any) over the sensor.

Calibrate the Media Sensor using the steps below:

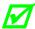

Before proceeding, ensure that the ADVANCED MENU is enabled (see Section 4.2.4) and that the SENSOR TYPE is selected (see Section 4.2.1).

| Step | Action                                                                                                    | Displayed Message                        | Comment                                                                       |
|------|----------------------------------------------------------------------------------------------------|------------------------------------------|-------------------------------------------------------------------------------|
| А    | Turn ON the printer.                                                                                                    | CANNOT CALIBRATE<br>-or-<br>UNCALIBRATED | Wait briefly for initialization to complete; see Section 4.1.1.               |
| В    | Press ENTER to access MEDIA SETTINGS. Then using the UP Button, scroll to SENSOR CALIBRATION.                                           | MEDIA SETTINGS                           | ADVANCED MENU must be enabled to access the calibration selections.           |
| С    | Press ENTER to access<br>SENSOR CALIBRATION.<br>Press ENTER again to<br>select PERFORM<br>CALIBRATION and then<br>press YES to proceed. | PERFORM CALIBRATION                      | Press NO to abort this procedure.                                             |
| D    | With no media installed, press ESC.                                                                                                    | REMOVE LABEL STOCK PRESS ESC KEY  YYY    | This sets the empty value, where "yyy" represents the current sensor reading. |

| Step | Action                                                                                                    | Displayed Message                                                                                                    | Comment                                                                                                    |
|------|----------------------------------------------------------------------------------------------------|----------------------------------------------------------------------------------------------------|----------------------------------------------------------------------------------------------------|
| E    | Proceed according to the media type:  • Die-Cut – Remove a label or two from the liner then install the media. Position the Media Sensor under the liner area and press ESC.  • Notched (or Reflective) – Install media. Position the Media Sensor under a notch (or black mark) and press ESC.  • Continuous – Press ESC then proceed to Step F. | For die-cut media:  SCAN BACKING PRESS ESC KEY  yyy  - Or, for reflective media:  SCAN MARK PRESS ESC KEY  yyy  - Or, for continuous media:  REMOVE LABEL STOCK PRESS ESC KEY  yyy | This sets the gap (or mark) value, where "yyy" represents the current sensor reading.   (1) See Section 3.2 for sensor adjustment instructions.  (2) Do not position a perforation over the sensor when taking the sample.  (3) For small notches or reflective marks, ensure that the labels exit straight from the printer.  (4) Unless otherwise noted, do not move the Media Sensor after this step. |
| F    | Proceed according to the media type:  • All media except Continuous – Position label material (and liner, if any) over the sensor then press the ESC Key.  • Continuous – Install media. Position the Media Sensor under the stock and press ESC.                                                                                                 | SCAN PAPER<br>PRESS ESC KEY<br>YYY                                                                                                    | This sets the paper value, where "yyy" represents the current sensor reading.   (1) If using preprinted media, ensure that the area placed over the sensor is free of text, graphics, or borders.  (2) See Section 3.2 for sensor adjustment instructions.                                                                                                    |

#### Standard Calibration (continued)

| Step | Action                                                                                                    | Displayed Message                        | Comment                                                                                                    |
|------|----------------------------------------------------------------------------------------------------|------------------------------------------|----------------------------------------------------------------------------------------------------|
| G    | Observe the calibration result.                                                                                                    | CALIBRATION COMPLETE                     | Calibration was successful.  If WARNING LOW BACKING is displayed, calibration was successful (for possible messages see Section 5.1). |
| н    | Press ESC then EXIT to return to READY.  When calibrating gap or reflective media, press and hold the FEED Key until at least one label is output. | CALIBRATION COMPLETE  Followed by  READY | The printer is now ready for use.                                                                                                    |

## 5.2.2 Advanced Entry Calibration

Advanced Entry is an alternate calibration method for special-case media types, where sensor readings are taken using different sampling algorithms and from a list of these readings the best algorithm is selected for manual entry into the database.

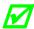

Advanced Entry Calibration should be used only when Standard Calibration proves unsuccessful. Also, before proceeding, ensure that the ADVANCED MENU is enabled (see Section 4.2.4) and that the SENSOR TYPE is selected (see Section 4.2.1).

Calibrate the Media Sensor using the steps below:

# Advanced Entry Calibration

| Step | Action                                                                                                    | Displayed Message                        | Comment                                                                                                    |
|------|----------------------------------------------------------------------------------------------------|------------------------------------------|----------------------------------------------------------------------------------------------------|
| А    | Turn ON the printer.                                                                                            | CANNOT CALIBRATE<br>-or-<br>UNCALIBRATED | Wait briefly for initialization to complete; see Section 4.1.1.                                                                                                    |
| В    | Press ENTER to access MEDIA SETTINGS. Then using the UP Button, scroll to SENSOR CALIBRATION.                   | MEDIA SETTINGS                           | ADVANCED MENU must be enabled to access the calibration selections.                                                                                                    |
| С    | Press ENTER to access SENSOR CALIBRATION. Using the DOWN Button, highlight ADVANCED ENTRY then press ENTER.     | ADVANCED ENTRY                           | Press EXIT to abort this procedure.                                                                                                    |
| D    | Scroll to TRAN SENSOR<br>GAIN (or REFL SENSOR<br>GAIN, if using reflective<br>media) then press ENTER.          | TRAN SENSOR GAIN yyy (0 - 31) 25         | The following examples detail die-cut media calibration; however, unless otherwise noted, the reflective media procedure is the same.                                                                                         |
| Е    | Install media. Position the<br>Media Sensor under the<br>label, then lower and latch<br>the Printhead Assembly. | TRAN SENSOR GAIN yyy (0 - 31) 25         | See Section 3.2 for sensor adjustment instructions.  Do not position the Media Sensor under a perforation; and if using preprinted media, ensure the label area placed over the sensor is free of text, graphics, lines, etc. |

| Step | Action                                                                                                    | Displayed Message                 | Comment                                                                                              |
|------|----------------------------------------------------------------------------------------------------|-----------------------------------|----------------------------------------------------------------------------------------------------|
| F    | Use the buttons to set the Gain Number to 00 and then press ENTER.  Record the sensor reading as a Label Value for Gain Number 00 in a table (32 rows by four columns, with headings similar to those shown below.) | TRAN SENSOR GAIN  yyy (0 - 31) 00 | This is the Label Value for a gain setting of 00, where "yyy" represents the current sensor reading. |

|             | Sample Calibration Table |           |                  |  |
|-------------|--------------------------|-----------|------------------|--|
| Gain Number | Label Value              | TOF Value | Difference Value |  |
| 00          | 252                      |           |                  |  |
| 01          |                          |           |                  |  |
| 02          |                          |           |                  |  |
| •••         |                          |           |                  |  |
| 31          |                          |           |                  |  |

| Step | Action                                                                                                    | Displayed Message                | Comment                                                                    |
|------|----------------------------------------------------------------------------------------------------|----------------------------------|----------------------------------------------------------------------------|
| G    | Use the buttons to increment the Gain Number by one and then press ENTER. Record the Label Value. Repeat this process for each Gain Number. | TRAN SENSOR GAIN yyy (0 - 31) 01 | These are Label Values, where "yyy" represents the current sensor reading. |

|             | Sample Calibration Table |           |                  |  |
|-------------|--------------------------|-----------|------------------|--|
| Gain Number | Label Value              | TOF Value | Difference Value |  |
| 00          | 252                      |           |                  |  |
| 01          | 250                      |           |                  |  |
| 02          | 248                      |           |                  |  |
| •••         | •••                      |           |                  |  |
| 31          | 09                       |           |                  |  |

| Step | Action                                                                                                    | Displayed Message                | Comment                                                                                                    |
|------|----------------------------------------------------------------------------------------------------|----------------------------------|----------------------------------------------------------------------------------------------------|
| Н    | Raise the printhead assembly then proceed according to the media type:  • Die-cut – Remove a label or two from the liner then position that area over the Media Sensor. Adjust the Media Sensor under the liner area.  • Notched – Position the Media Sensor under the notch.  • Reflective – Position the Media Sensor under the black mark. | TRAN SENSOR GAIN yyy (0 - 31) 31 | (1) Do not position the Media Sensor under a perforation; and if using preprinted media, ensure the label area placed over the sensor is free of text, graphics, lines, etc.  (2) Do not move the Media Sensor after this step. |
| I    | Lower and latch the Printhead Assembly.  Using the buttons set the Gain Number to 00, and then press ENTER.  Record the reading as a TOF Value for Gain Number 00 in the table.                                                                                                    | TRAN SENSOR GAIN yyy (0 - 31) 00 | This is the TOF Value for a gain setting of 00, where "yyy" represents the current sensor reading.                                                                                                    |

|             | Sample Calibration Table |           |                  |  |
|-------------|--------------------------|-----------|------------------|--|
| Gain Number | Label Value              | TOF Value | Difference Value |  |
| 00          | 252                      | 248       |                  |  |
| 01          | 250                      |           |                  |  |
| 02          | 248                      |           |                  |  |
|             |                          |           |                  |  |
| 31          | 09                       |           |                  |  |

| Step | Action                                                                                                    | Displayed Message                 | Comment                                                                  |
|------|----------------------------------------------------------------------------------------------------|-----------------------------------|--------------------------------------------------------------------------|
| J    | Use the buttons to increment the Gain Number by one and then press ENTER. Record the TOF Value. Repeat this process for each Gain Number. | TRAN SENSOR GAIN  yyy (0 - 31) 01 | These are TOF Values, where "yyy" represents the current sensor reading. |

|             | Sample Calibration Table |           |                  |  |
|-------------|--------------------------|-----------|------------------|--|
| Gain Number | Label Value              | TOF Value | Difference Value |  |
| 00          | 252                      | 248       |                  |  |
| 01          | 250                      | 245       |                  |  |
| 02          | 248                      | 234       |                  |  |
|             | •••                      |           |                  |  |
| 31          | 09                       | 14        |                  |  |

| Step | Action                                                                                                    | Displayed Message                | Comment                                                                                                    |
|------|----------------------------------------------------------------------------------------------------|----------------------------------|----------------------------------------------------------------------------------------------------|
| К    | In your sample calibration table, where both the Label Value and TOF Value are at least 20, subtract the amounts and record the result as a Difference Value (see below).  Identify the largest Difference Value and the corresponding Gain Number. This Gain Number will be used to resample the media. | TRAN SENSOR GAIN yyy (0 - 31) 31 | In this example, Gain<br>Number 18 is chosen<br>because, where both<br>values are at least<br>twenty, it has the highest<br>Difference Value. |

| Sample Calibration Table |             |           |                  |
|--------------------------|-------------|-----------|------------------|
| Gain Number              | Label Value | TOF Value | Difference Value |
| 00                       | 252         | 248       | 4                |
| 01                       | 250         | 245       | 5                |
| 02                       | 248         | 234       | 14               |
|                          |             |           |                  |
| 15                       | 188         | 63        | 125              |
| 16                       | 184         | 51        | 133              |
| 17                       | 179         | 38        | 141              |
| 18                       | 174         | 25        | 149              |
| 19                       | 170         | 19        | N/A              |
|                          | •••         |           |                  |
| 31                       | 132         | 14        | N/A              |

| Step | Action                                                                                                    | Displayed Message                 | Comment                                                                                                    |
|------|----------------------------------------------------------------------------------------------------|-----------------------------------|----------------------------------------------------------------------------------------------------|
| L    | Use the buttons to set the Gain Number determined in the previous step. Press ENTER to enable the setting.                                                                                                    | TRAN SENSOR GAIN  yyy (0 - 31) 18 | This example uses Gain<br>Number 18.                                                                                                    |
| М    | Complete a table (see example below) using new measurements, as follows:  (A) Raise the Printhead Assembly. Place the label over the Media Sensor then lower and latch the Printhead Assembly. Record the sensor reading as P.  (B) Raise the Printhead Assembly. Place the liner, notch, or mark over the Media Sensor then lower and latch the Printhead Assembly. Record the sensor reading as G (or M).  (C) Raise the Printhead Assembly. Remove all media from the Media Sensor then lower and latch the Printhead Assembly. Record the sensor reading as E. | TRAN SENSOR GAIN yyy (0 - 31) 18  | Where "yyy" is a numerical value representing the current sensor reading.  The re-sampled values may differ from those previously noted. This is normal; do not readjust the Media Sensor. |

|             | Selected Gain Table                   |    |   |  |
|-------------|---------------------------------------|----|---|--|
| Gain Number | Gain Number Paper Gap (or Mark) Empty |    |   |  |
| 18          | 173                                   | 42 | 9 |  |

| Step | Action                                                                                                    | Displayed Message                      | Comment                                                 |
|------|----------------------------------------------------------------------------------------------------|----------------------------------------|---------------------------------------------------------|
| N    | Press the ESC Key.  Use the buttons to scroll to PAPER SENSOR LEVEL (or if using reflective media, REFL PAPER LEVEL) and then press ENTER.  Use the buttons to set the Paper value determined in Step M and then press ENTER. | PAPER SENSOR LEVEL<br>(0 - 255)<br>173 | This is the Paper value.                                |
| O    | Press the ESC Key.  Scroll to GAP SENSOR LEVEL (or, if using reflective media, MARK SENSOR LEVEL) and then press ENTER.  Set the Gap (or Mark) value determined in Step M and then press ENTER.                               | GAP SENSOR LEVEL<br>(0 - 255)<br>042   | This is the Gap (or Mark) value.                        |
| Р    | Press the ESC Key.  Scroll to EMPTY SENSOR LEVEL and then press ENTER.  Set the Empty value determined in Step M and then press ENTER.                                                                                        | EMPTY SENSOR LEVEL<br>(0 - 255)<br>009 | This is the Empty value.                                |
| Q    | Press the EXIT Key and, when prompted, press YES at the SAVE CHANGES prompt.                                                                                                    | OFFLINE                                | The procedure is finished, the process almost complete. |

| Step | Action                                                                      | Displayed Message                      | Comment                                                                                                    |
|------|-----------------------------------------------------------------------------|----------------------------------------|----------------------------------------------------------------------------------------------------|
| R    | Press and hold the FEED<br>Key until at least one label<br>has been output. | CALIBRATION COMPLETE Followed by READY | The printer is ready for use.  If the calibration attempt fails, try desensitizing the sensor as follows:  Re-enter the ADVANCED MENU. Go to MEDIA SETTINGS / SENSOR CALIBRATION / ADVANCED ENTRY / TRAN (or REFL) SENSOR GAIN and lower the corresponding GAIN SETTING by one. Exit the menu and save your changes. Test your media at the new setting. If necessary, repeat until a usable Gain Setting is obtained. |

## 5.3 Reset Methods

There are three reset levels for the printer.

#### 5.3.1 Soft Reset

Soft Reset clears temporary host settings. To perform a Soft Reset:

• Press and hold the CANCEL Key (see Section 4.1) for approximately four seconds.

#### 5.3.2 Level One Reset

Level One reset returns the factory default settings, or if saved a Factory Setting File. To perform a Level One Reset:

Select SET FACTORY DEFAULTS in the menu; see Section 4.2.4.

#### 5.3.3 Level Two Reset

Level Two reset returns the printer to the firmware default settings and clears all parameters. To perform a Level Two Reset:

• While turning ON the printer, press and hold the three Soft Keys (see Section 4.1) until the SYSTEM RESET message flashes.

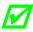

Calibration will be required; see Section 5.2.

# 5.4 Printhead Assembly Adjustments

Printhead Assembly Adjustments permit the mechanical compensation sometimes needed to maintain print quality across the wide range of media types and sizes. The applicability and adjustment methods for the printhead are described below.

## 5.4.1 Leveling Cam Adjustment

Whenever using narrow media (sizes that are less than the width of the printhead), adjust the Leveling Cam for even pressure distribution.

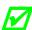

If changing media sizes, readjust the Leveling Cam.

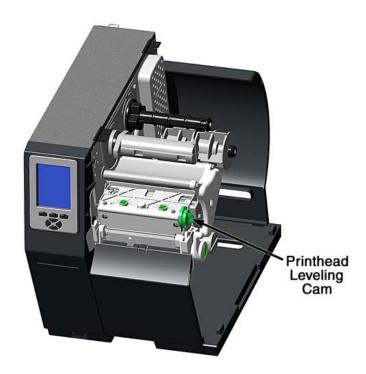

Adjust the Printhead Leveling Cam as follows:

- A. With media loaded, download your label format (or use a Test Menu format) then begin printing a small batch of labels.
- B. While observing the printed output, rotate the Leveling Cam counter-clockwise until the image fades across the label, as shown in Example 1 (below).
- C. While observing the printed output, rotate the Leveling Cam clockwise until the image is complete, with even contrast, as shown in Example 2 (below).

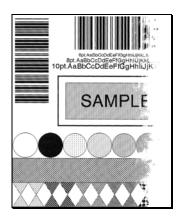

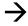

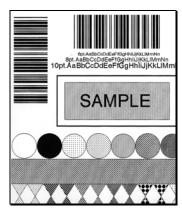

Example 1 – Too much adjustment

Example 2 – Correct adjustment

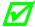

Under-adjustment of the Leveling Cam can cause problems that include ribbon wrinkling, label tracking, and excessive platen and printhead wear.

#### 5.4.2 Printhead Pressure Adjustment

Printhead Pressure Adjustment should only be performed after attempting to improve print quality through the use of other print quality controls (see Section 3.5).

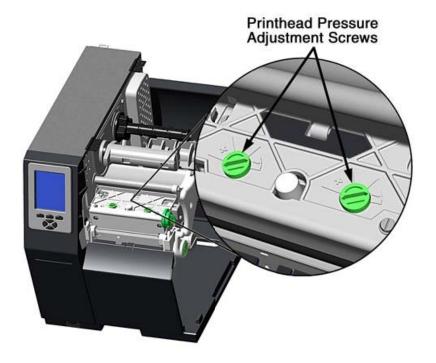

- A. With media loaded, download your label format (or use a Test Menu format) then begin printing a small batch of labels.
- B. While observing the printed output, turn each Pressure Adjustment Screw (use a small coin or screwdriver) by the same amount until the image is complete, with even contrast:
  - Counterclockwise (+) to increase applied pressure, or;
  - Clockwise (-) to decrease applied pressure.

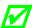

Ensure that each arrow points in the same direction.

## 5.5 Maintenance

This section details the recommended maintenance supplies, schedules, and methods.

#### **Supplies**

These items will help to safely and effectively clean the printer:

- Isopropyl alcohol
- Cotton swabs
- Clean, lint-free cloth
- Lens tissue
- Soft-bristle brush
- Soapy water/mild detergent
- · Compressed air
- Printhead Cleaning Cards or Printhead Cleaning Film
  - Vacuum Cleaner

#### Schedule

The following table details the recommended cleaning schedules:

| Recommended Cleaning Schedule*                      |                                                                                                    |                                                                                         |  |
|-----------------------------------------------------|----------------------------------------------------------------------------------------------------|-----------------------------------------------------------------------------------------|--|
| Component / Area                                    | Cleaning Interval* *                                                                                                    | Supplies / Method                                                                       |  |
| Exterior Surfaces                                   | As needed, based on a weekly visual inspection.                                                                                                    | Mild detergent applied with a dampened cloth; see Section 5.5.7.                        |  |
| Fan Filter<br>(tall models only)                    | As needed, based on a weekly visual inspection.                                                                                                    | Vacuum; see Section 5.5.2.                                                              |  |
| Interior Compartment                                | As needed, based on a weekly visual inspection.                                                                                                    | Compressed air or a soft brush; see Section 5.5.3.                                      |  |
| Media Sensing<br>Components                         | As needed, based on a weekly visual inspection.                                                                                                    | Compressed air, soft brush, lens tissue and / or isopropyl alcohol; see Section 5.5.4.  |  |
| Platen and Assist<br>Rollers                        | After each roll of media or ribbon; sooner if needed.                                                                                                    | Cotton swab or a cloth dampened with isopropyl alcohol; see Section 5.5.5.              |  |
| Printhead                                           | <ul> <li>Varies according to the media type:</li> <li>Thermal transfer media – after each roll of ribbon.</li> <li>Direct thermal media – after each roll of media, or as needed.</li> </ul> | Isopropyl alcohol, and if necessary Cleaning Cards or Cleaning Film; see Section 5.5.1. |  |
| Ribbon Path<br>Components<br>(equipped models only) | As needed, based on a weekly visual inspection.                                                                                                    | Cotton swab or a cloth dampened with isopropyl alcohol; see Section 5.5.6.              |  |

<sup>\*</sup>For optional equipment, refer to the documentation that accompanied the item(s).
\*\*Whichever interval comes first.

#### 5.5.1 Cleaning the Printhead

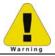

Never use a sharp, hard or abrasive object on the printhead.

If print quality declines (symptoms can include unreadable bar codes or streaks through text and graphics), the typical cause is debris buildup on the printhead which, left unattended, can lead to premature dot failure. To help you remember this important procedure, the printer can be programmed to prompt you for cleaning; see Section 4.2.1. Depending upon the supplies and printing parameters used, different cleaning methods are recommended.

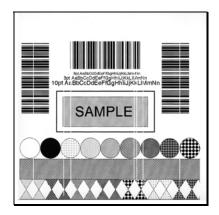

Streaks can indicate a dirty or faulty printhead.

Proper cleaning is critical. To maintain peak performance of the printer, Datamax-O'Neil offers a complete line of cleaning products including pens, cards, films and swabs. Visit our website at <a href="http://www.datamax-oneil.com">http://www.datamax-oneil.com</a> to learn more. Certified Datamax-O'Neil – The worry free choice for optimal printer performance.

**Cotton Swab Procedure** (for users of direct thermal media, or thermal transfer media with wax ribbon):

- A. Turn OFF the Power Switch and unplug the printer. Raise the cover, then raise the Printhead Assembly and wait briefly for the printhead to cool.
- B. Remove media and ribbon. Using a Cotton Swab moistened (not soaked) with isopropyl alcohol, thoroughly clean the printhead.

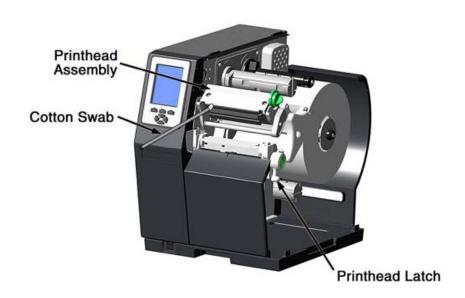

C. Allow the printhead to dry. Reinstall media (and ribbon, if needed). Plug in the printer and turn ON the Power Switch. Run a few sample labels and examine them. If streaking is still present, use Cleaning Card Procedure, below; otherwise, this completes cleaning. If the CLEAN HEAD SCHEDULE has been set, enter the menu and select RESET COUNTER; see Section 4.2.1.

**Cleaning Card Procedure** (for users of direct thermal media, or thermal transfer media with wax/resin ribbon combinations; also for unsuccessful Cotton Swab cleaning attempts):

- A. Raise the cover, then raise the Printhead Assembly and wait briefly for the printhead to cool.
- B. Remove media and ribbon then place a Cleaning Card under the printhead. (Part number 70-2013-01 for 4-inch cards; and, 70-2014-01 for 6-inch cards)
- C. Close and lock the Printhead Latch and disengage the Leveling Cam.
- D. Close the cover then press and hold the TEST Button to initiate cleaning. (As an alternate, select CLEAN HEAD NOW see Section 4.2.1.)
- E. After the cleaning card has been run through the printer, reinstall media (and ribbon, if needed). Plug in and turn ON the printer. Run a few sample labels and examine them. If streaking is still present, use the Cleaning Film Procedure, below; otherwise, this completes cleaning.

**Cleaning Film Procedure** (for users of thermal transfer media and resin ribbon, when printing with a Heat Value of 22 or higher, or when other methods prove unsuccessful):

- A. Raise the cover, then raise the Printhead Assembly and wait briefly for the printhead to cool.
- B. Remove media and ribbon then place a sheet of Cleaning Film under the printhead. (Part number 70-2087-01 for 4-inch film; 70-2087-02 for 6-inch film; and, 70-2087-03 for 8-inch film)
- C. Close and lock the Printhead Latch and disengage the Leveling Cam.
- D. Close the cover then press and hold the TEST Button to initiate cleaning. (As an alternate, select CLEAN HEAD NOW see Section 4.2.1.)
- E. After the cleaning film has been run through the printer, turn OFF the Power Switch and unplug the printer. Open the cover then raise the Printhead Assembly and wait briefly for the printhead to cool. Using a cotton swab moistened (not soaked) with isopropyl alcohol, clean the printhead then allow it to dry.
- F. Reinstall media (and ribbon, if needed). Plug in and turn ON the printer. Run a few sample labels and examine them. If streaking is still present the printhead may need to be replaced; see Section 5.9.

#### 5.5.2 Cleaning the Fan Filter

On equipped models, a Fan Filter keeps dust and debris from entering the printer. To assure continued airflow through the printer, clean the Fan Filter as follows:

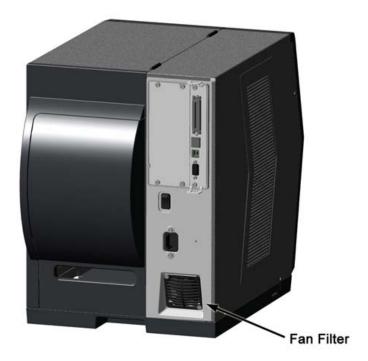

- A. Turn OFF the Power Switch and unplug the power cord from the AC Receptacle.
- B. Using a vacuum, clean the Fan Filter.

## 5.5.3 Cleaning the Interior Compartment

Inside the printer, paper dust from the media can accumulate to produce small voids in the print. To assure continued void free printing, clean the Interior Compartment as follows:

- A. Turn OFF the Power Switch and unplug the power cord from the AC Receptacle.
- B. Raise the Cover then remove media and ribbon.
- C. Remove all media and ribbon.
- D. Using compressed air (or a soft brush), clean all debris from Interior Compartment.

# 5.5.4 Cleaning the Media Sensing Components

Paper dust and adhesive from the media can accumulate on the sensing components and produce TOF problems. To avoid problems, clean the Media Sensor and Light Bar as follows:

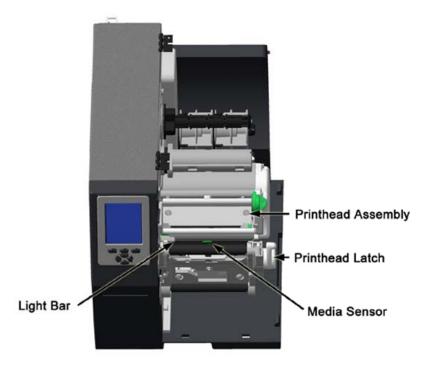

- A. Turn OFF the Power Switch and unplug the power cord from the AC Receptacle.
- B. Unlock the Printhead Latch, raise the Printhead Assembly, and remove media.
- C. Using compressed air, clean all debris from the Media Sensor and the Light Bar. (In cases of extreme buildup, a Cotton Swab or lens tissue dampened with isopropyl alcohol can be used.)

# 5.5.5 Cleaning the Platen and Assist Rollers

Rollers contaminated with grit, label adhesive, or ink can lead to a decline in print quality and, in extreme cases, cause labels to adhere and wrap the roller. Clean the Platen and Assist Rollers as follows:

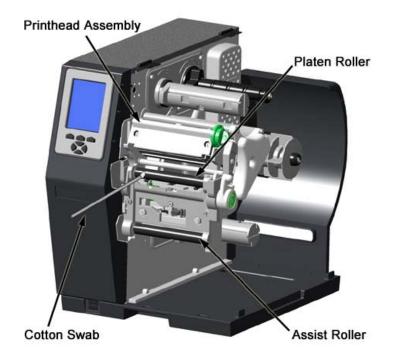

- A. Turn OFF the Power Switch and unplug the power cord from the AC Receptacle.
- B. Raise the Cover then remove the Door and tearbar. Unlock the Printhead Latch and raise the Printhead Assembly.
- C. Remove media and ribbon.
- D. Using a Cotton Swab (or lint-free cloth) dampened with isopropyl alcohol, wipe the Platen and the Assist Roller clean. Manually rotate the rollers as necessary, wiping, rotating, and repeating until the surfaces of each are clean.

#### **5.5.6** Cleaning the Ribbon Path Components (Thermal Transfer equipped)

Smooth ribbon flow can become impeded if the components are dirty. Clean them as follows:

- A. Turn OFF the Power Switch and unplug the power cord from the AC Receptacle. Raise the Cover then remove media and ribbon.
- B. Using a Cotton Swab dampened with alcohol, wipe the Ribbon Idlers clean.

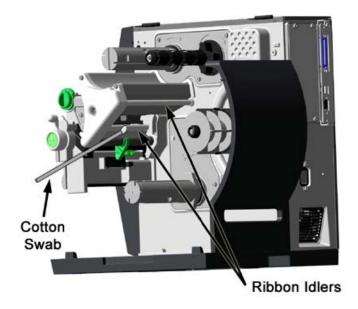

C. Using a Cotton Swab dampened with alcohol, wipe the Ribbon Shield clean.

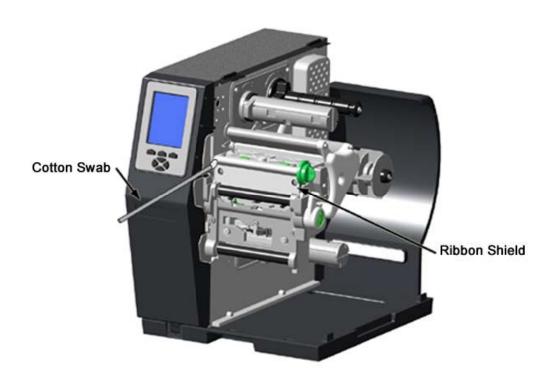

D. Reload media and ribbon then close the Cover.

# 5.5.7 Cleaning the Exterior Surfaces

When soiled, the exterior surfaces of the printer should be cleaned using a general-purpose cleanser. Never use abrasive cleansers or solvents, and never pour a cleanser directly onto the printer.

- A. Turn OFF the Power Switch and unplug the power cord from the AC Receptacle.
- B. Using a soft cloth (or sponge) dampened with a non-abrasive cleanser, wipe the exterior surfaces clean.
- C. Allow the surfaces to dry before reconnecting power.

# 5.6 Updating the Firmware

The printer's operating application (firmware) can be updated as follows:

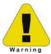

Depending upon the firmware version, stored data on Modules G & X can be lost when performing an update.

A. Identify the desired version of firmware for the printer from our web site at <a href="http://www.datamax-oneil.com">http://www.datamax-oneil.com</a> and then download that file onto your computer's hard drive.

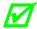

If updating to version 11.021 or greater, the Boot Loader must be updated before proceeding; see Section 5.7. And, disconnect any USB keyboard from the USB port.

- B. Turn OFF the printer. Connect your computer to the printer via the parallel or USB port, and then turn ON the printer.
- C. Using the Windows print driver, open the Printer Properties box and select the "Tools" tab. Then, from the "Action" drop-down box, select "Send File to Printer."
- D. When prompted, browse to the file downloaded onto your computer's hard drive and send it to the printer.

Following a successful download, the printer will reset. Unless substantial data structure changes have occurred as a result of the firmware upgrade, the previous printer setup will remain intact; otherwise, you may need to calibrate the printer and enter any custom settings. To verify the new firmware version and current database configuration, print a Configuration Label (see Section 4.3.5).

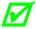

If the download was unsuccessful, the printer will perform a "warm reset" and the original firmware will remain operational. (If the reset fails to occur, cycle the Power Switch OFF and ON.) A list of error messages and possible solutions is given below.

Use the following list of solutions if errors occur when attempting an update:

| Firmware Updating Error Messages |                                                                                                    |  |
|----------------------------------|----------------------------------------------------------------------------------------------------|--|
| Displayed Message                | Descriptions / Possible Causes / Solutions                                                                                                    |  |
| DECOMPRESSION ERROR              | An error occurred during the decompression and transfer of file data from cache storage into the Flash memory. Confirm the firmware version and try the download again; however, if the problem continues call for service. |  |
| ERROR ERASING FLASH              | Flash memory could not successfully be erased. Defective Flash memory is a possible cause. Try the download again; however, if the problem continues call for service.                                                      |  |
| ERROR WRITING FLASH              | The program could not successfully be written into Flash memory. Defective Flash memory is a possible cause. Try the download again; however, if the problem continues call for service.                                    |  |
| HARDWARE MISMATCH                | The firmware downloaded is not compatible with the Main Logic Card, is for a different model printer, or is not supported by the Boot Loader version. See Configuration Level.                                              |  |
|                                  | A error was detected during download, possible causes and solutions include:                                                                                                    |  |
| INVALID SOFTWARE                 | An invalid or corrupted file was downloading. Try resaving<br>the file to the host. Download the file to the printer.                                                                                                    |  |
|                                  | A communications error occurred. Recheck the cabling and port settings.                                                                                                    |  |
| SOFTWARE MISMATCH                | The software level being installed is not authorized for this printer. See the Printer Key information; Section 4.2.4.                                                                                                    |  |

# 5.7 Updating the Boot Loader

Boot Loader updates can be found at <a href="ftp://ftp.datamax-oneil.com">ftp://ftp.datamax-oneil.com</a>. Before proceeding, identify the printer's current Boot Loader version by printing a Configuration Label (see Section 4.3.5). Compare the current version to those available from the FTP site. Download the desired version onto your computer's hard drive then follow the steps below to install the program.

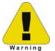

If power is lost while UPGRADING SOFTWARE is displayed, the printer will become non-functional and will require factory programming or a main logic card.

| Boot Loader Update Procedure |                         |                                                                                                    |                                                                                                    |
|------------------------------|-------------------------|----------------------------------------------------------------------------------------------------|----------------------------------------------------------------------------------------------------|
| Step                         | Displayed Message       | Action                                                                                                    | Comment(s)                                                                                                    |
| A                            | READY                   | Using the DOS copy command (where "filename" is the program to be loaded and "lpt1" is the selected interface port), enter the following:  copy filename lpt1: | As an example, this would be entered as:  copy BOOTHE99_1101.bs lpt1  (Where lpt1 can differ to include other ports, as available.)  The Ready Indicator will flash as data is received. |
| В                            | UPGRADING<br>SOFTWARE   | No action required.                                                                                                    | The new program is being stored and verified.                                                                                                    |
| O                            | H4212.173<br>07/04/2006 |                                                                                                    | The printer has reset.                                                                                                    |
| D                            | READY                   |                                                                                                    | The new application is now running.  If UNCALIBRATED is displayed, see Section 3.4.                                                                                                    |

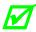

If the update failed, press and hold PAUSE and TEST while turning ON the printer (see Section 4.1) then release the buttons after SEND SOFTWARE is displayed and send the file as described above.

# 5.8 Fonts

# Downloading Kanji, Hangul and Chinese Fonts

Fonts (KANJI, HANGUL and CHINESE) can be downloaded and stored in a printer module. Font files are identified by part number and are protected by lock bits, which unlocked by entering the correct 6-digit code via the control panel.

The printer can be easily and quickly updated:

A. Identify the desired version of firmware for the printer from our web site at <a href="http://www.datamax-oneil.com">http://www.datamax-oneil.com</a> and then download that file onto your computer's hard drive.

- B. Call to get the unlock code and enter it into the printer. Turn OFF the printer.
- C. Turn OFF the printer. Connect your computer to the printer via the parallel or USB port, and then turn ON the printer.
- D. Using the Windows print driver, open the Printer Properties box and select the "Tools" tab. Then, from the "Action" drop-down box, select "Send File to Printer."
- E. When prompted, browse to the downloaded font file on your computer's hard drive and then send that file to the printer.

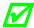

If protected, the destination module must first be unprotected.

With a successful download and installation, the printer will reset. Installed fonts can be identified by part number and appear on the Configuration Label (and System Display). The following table lists possible font downloading messages:

| Font Download Messages          |                                                                                                    |  |
|---------------------------------|----------------------------------------------------------------------------------------------------|--|
| Displayed Message               | Descriptions / Possible Causes / Solutions                                                                                                    |  |
| ACCESS DENIED FILE EXISTS       | A font file of the same name already exists in memory.                                                                                                    |  |
| ACCESS DENIED SOFTWARE MISMATCH | The printer has an insufficient configuration level for an encrypted plug-in, an unlocked font bit, or key mismatch. Verify the Configuration Level of the printer by examining the Printer Key then compare it to the software level requirement for the file being installed.                                                             |  |
| INVALID HEADER                  | A wrong file format, file header is corrupt or a transmission error has occurred. Confirm the font version and try the download again; however, if the problem continues call for service.                                                                                                    |  |
| INVALID IMAGE                   | The download content was corrupted or a transmission error occurred. Check for corruption by printing a Configuration Label (see Section 4.3.5) or by looking at the system window; a double question mark before the plug-in part number indicates corruption. Try the download again; however, if the problem continues call for service. |  |
| SUCCESSFUL                      | The file was successfully installed; the printer will perform an automatic reset.                                                                                                    |  |

| Font Download Messages (continued) |                                                                                                    |  |
|------------------------------------|----------------------------------------------------------------------------------------------------|--|
| Displayed Message                  | Descriptions / Possible Causes / Solutions                                                                                                    |  |
| SYSTEM FAULT                       | Insufficient memory space for the file exists in the destination module. Try selecting a different destination module or clear some space on the module and perform the download again. |  |
| WRITING FLASH                      | The file was successfully decrypted, verified, and is now being written into the destination module.                                                                                    |  |
| WRITING FLASH<br>FAILED            | The file failed checksum verification after being written to the module. Try the download again; however, if the problem continues call for service.                                    |  |

#### **Processing TrueType Fonts**

To process TrueType fonts (.TTF) on an external module for use by the printer:

- 1.Use Windows Explorer to download the font to a module.
- 2.Install the module in the printer.
- 3. Press the MENU button then select Printer Options.
- 4. Select Modules and then Process File.
- 5. Select the module ID and the font file.
- 6. When prompted enter a 2 character font ID, and then the destination module ID.
- 7. Ensure that your label formats use the same font ID as assigned in Step 5.

#### Copying TrueType Fonts

To copy TrueType fonts (.TTF) to an external module for use by the printer:

- 1.Use Windows Explorer to download the font to the module.
- 2.Add a 2 digit DPL font ID to the file name (50-99, 9A-9Z, 9a-9Z) then change the file extension to .dtf (for example, arial50.dtf); see Scalable Font Downloading in the Class Series 2 Programmer's Manual.
- 3.Install the module in the printer.
- 4. Ensure that your label formats use the same font ID as assigned in Step 2.

#### Removing Fonts

When deleting a plug-in, all files contained within that directory will be deleted as well; see MODULES / DELETE FILE, Section 4.2.3.

# 5.9 Replacing the Printhead

If the printhead needs to be replaced, follow the procedure below:

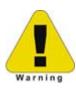

- Only use a Datamax-O'Neil IntelliSEAQ™ printhead.
- Printheads are fragile; handle with extreme care and never use sharp objects on the surface.
- If you have questions, contact a qualified technician or Datamax-O'Neil Technical Support before proceeding.

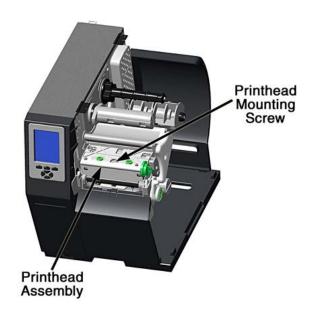

- A. Turn OFF the Power Switch then touch a bare metal printer surface (e.g., the frame) to discharge any static electricity present on your body.
- B. Unplug the printer and open the access cover. If ribbon is installed, remove it.
- C. Lower the Printhead Assembly and loosen the Printhead Mounting Screw. (If using an H-8308X model, loosen both mounting screws.)
- D. Carefully raise the Printhead Assembly. Grasp the printhead then disconnect the two cables and remove the printhead.
- E. Position a new printhead under the Printhead Assembly and connect the previously removed cables.
- F. After ensuring that the printhead cables are not pinched, place the printhead onto the locating pins under the Printhead Assembly and secure it by tightening the Printhead Mounting Screw(s). [Do not over-tighten the screw(s)].
- G. Using a Cotton Swab moistened (not soaked) with isopropyl alcohol, clean the printhead then allow it to dry.

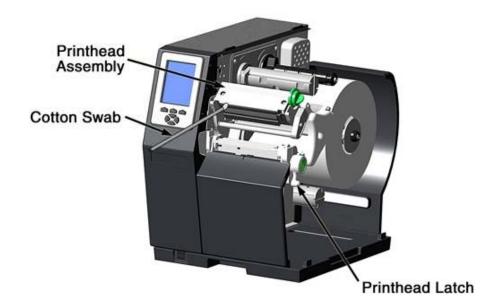

H. If removed, reinstall ribbon. Lower and lock the Printhead Assembly. Plug in the printer and turn ON the Power Switch. Print a Validation Label (see Section 4.3.4) then compare the contrast levels between the current label and a previously printed label; if necessary, adjust the DARKNESS setting (see Section 4.2.2) until similar black levels are produced.

# **6** Troubleshooting

# 6.1 Problem Resolution

When a problem is encountered, the information in this section will help resolve it. Locate the description of the problem to find an appropriate solution. For problems that are accompanied by a displayed message, see Section 6.1.2.

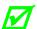

Depending on your labeling program and the printer's menu settings, some commands and selections can be ignored. See HOST SETTINGS (Section 4.2.5) for more information and consult your software vendor for program information. If you have questions or if problems persist, contact a qualified technician or Datamax-O'Neil Technical Support.

# 6.1.1 General Resolutions

The following table lists problems that may not be accompanied by a displayed message:

| If experiencing this problem             | Try this solution                                                                                                    |  |
|------------------------------------------|----------------------------------------------------------------------------------------------------|--|
| Blank display (but the backlight is ON): | <ul> <li>Check the following possibilities:</li> <li>The display contrast may set too low (press and hold the MENU Button until the contrast is acceptable); or,</li> <li>Disconnect any device attached to the optional SDIO Slot or USB Host Port.</li> </ul>                                                    |  |
| Erratic feeding:                         | The printer may require calibration (see Section 3.4).                                                                                                    |  |
| Erratic printing:                        | <ul> <li>Check the following possibilities:</li> <li>If in Hex Dump Mode, disable it (see Section 6.2); or,</li> <li>If using serial communications, check the host and printer port settings; the printer may be set to eight data bits while the host is set to 7, or vice versa (see Section 4.2.5).</li> </ul> |  |

# General Resolutions (continued)

| If experiencing this problem              | Try this solution                                                                                                    |  |
|-------------------------------------------|----------------------------------------------------------------------------------------------------|--|
|                                           | With the memory device properly installed (see Section 2.2.3) in the printer, observe the display and proceed accordingly:                                                                            |  |
| External memory device is not recognized: | If the appropriate Current State Icon (see Section 4.1.1) is present, ensure that the module has been formatted.                                                                                      |  |
|                                           | If the Current State Icon is not present, ensure that the device is a recognizable type.                                                                                                    |  |
| Intellifont will not print:               | You may be using an incorrect type – Intellifont format is Little/Big Endian specific and the printer uses Big Endian; refer to your font supplier for information.                                   |  |
|                                           | Check the following possibilities:                                                                                                    |  |
| Light print on the side of the label:     | The Leveling Cam may be incorrectly adjusted (see Section 5.4.1); or,                                                                                                    |  |
|                                           | The Platen may be dirty or worn (see Section 5.5.5).                                                                                                    |  |
|                                           | Check the following possibilities:                                                                                                    |  |
| Missing label information:                | Check the label format for character or image placement outside the label dimensions. All row / column values must allow space for the characters and bar codes to be printed within the format size; |  |
|                                           | Available memory may have been exceeded by the format<br>requirements. Try reducing the memory allocation to either<br>INTERNAL MODULE or SCALEABLE FONT (see Section<br>4.2.4); or,                  |  |
|                                           | If using serial communications, ensure that the interface cable meets the printer's requirements (see Section 2.2.2).                                                                                 |  |

# General Resolutions (continued)

| If experiencing this problem                                   | Try this solution                                                                                                    |  |
|----------------------------------------------------------------|----------------------------------------------------------------------------------------------------|--|
|                                                                | Check the following possibilities:                                                                                                    |  |
|                                                                | <ul> <li>Verify that the AC power cord is connected to the outlet and<br/>to the printer, and that the Power Switch is ON;</li> </ul>                                                                                                    |  |
| No power:                                                      | <ul> <li>Verify that the AC outlet is functioning, or move the printer<br/>to another location on a different circuit;</li> </ul>                                                                                                    |  |
| ·                                                              | Replace a possibly damaged AC cord;                                                                                                    |  |
|                                                                | The line fuse may be blown (call for service); or,                                                                                                    |  |
|                                                                | If using a tall model, possible disconnected or defective fan; call for service.                                                                                                    |  |
| No print using direct                                          | Test the labels to be sure they react to heat then proceed accordingly:                                                                                                    |  |
| No print using direct thermal media (labels advance normally): | If reactive, increase the HEAT setting in the software program or via the menu (see Section 4.2.2); or,                                                                                                    |  |
|                                                                | If not reactive, install direct thermal media.                                                                                                    |  |
|                                                                | Examine the used ribbon for an image, then proceed accordingly:                                                                                                    |  |
| No print using thermal                                         | • If an image is on the used ribbon, verify that the ribbon was properly loaded. (To identify the coated side, press the sticky side of a label against the ribbon surfaces ink will lift from the coated side.) Clean the printhead (see Section 5.5.1) and reinstall the ribbon (see Section 3.3); or, |  |
| transfer media (labels advance normally):                      | If no image is on the used ribbon, try the following:                                                                                                    |  |
|                                                                | Run a Test label, and if an image printed then ensure that the protocol and port settings for the printer and host match; see Section 4.2.5.                                                                                                    |  |
|                                                                | Increase the HEAT setting; see Section 4.2.2.                                                                                                    |  |
|                                                                | Verify that the media and ribbon combination is compatible; see Section 7.3.                                                                                                    |  |

# General Resolutions (continued)

| If experiencing this problem                                         | Try this solution                                                                                                    |  |
|----------------------------------------------------------------------|----------------------------------------------------------------------------------------------------|--|
| No print when using a software program (Test labels print normally): | <ul> <li>Ensure that the printer is at READY then observe the display when sending your label format to the printer and proceed accordingly:</li> <li>If Receiving Data (see Section 4.1.1) is not indicated, check the protocol, port settings and / or IP Address between the printer and host. If networking, check for the appropriate Current State Icon. Also, ensure that the interface cable meets the requirements of the printer and host, and that it is properly connected; or,</li> <li>If Receiving Data is indicated, enter COMMUNICATIONS / ESC SEQUENCES and disable the setting (see Section 4.2.5).</li> </ul> |  |
| Poor print quality:                                                  | <ul> <li>Check the following possibilities:</li> <li>Adjust the Leveling Cam (see Section 5.4.1);</li> <li>Adjust the Heat and Print Speed settings (see Section 4.2.2);</li> <li>If using thermal transfer, ensure media and ribbon compatibility (see Section 7.3); and,</li> <li>Clean the printhead (see Section 5.5.1).</li> </ul>                                                                                                    |  |
| Skips labels when printing:                                          | <ul> <li>Check the following possibilities:</li> <li>Perform calibration; (see Section 3.4);</li> <li>Adjust the Media Sensor (see Section 3.2); and,</li> <li>If the label format is within 1/8 inch of the media's edge, reduce or move the format slightly.</li> </ul>                                                                                                    |  |

# 6.1.2 Warning and Fault Messages

The printer displays messages when the possibility of a problem or an actual fault occurs. Depending upon the displayed message, find the possible action or solution in the tables below.

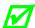

Warning and Fault Messages do not appear when in Menu or Test Mode.

# Warning Messages

Displayed for about three seconds, Warning Messages assume a low priority and indicate a pending change in printer configuration, or an operating condition that could lead to a fault.

| Warning Messages                |                                                                             |                                                                                                    |
|---------------------------------|-----------------------------------------------------------------------------|----------------------------------------------------------------------------------------------------|
| Displayed Message               | Description                                                                 | Possible Solution(s)                                                                                                    |
| 24V OUT OF TOLERANCE            | The printer has detected a drop in the 24-volt power supply.                | No action is required. If the problem continues, cycle the power OFF and ON.                                                                                                    |
| DOT FAILURE                     | Defective printhead elements have been detected.                            | Replace the printhead if print quality becomes unacceptable.                                                                                                    |
| GAP MODE<br>WARNING LOW BACKING | Only a small difference exists between the measured Empty and Gap readings. | No action is required. During calibration, labels mounted on a transparent liner or notched media may give this indication. A slight delay in the OUT OF STOCK message may occur.                                  |
| GOODBYE                         | Power has been removed and printer shutdown is in progress.                 | AC line voltage has been lost. The Power Switch was turned OFF or the line fuse has blown. If unable to restore power, try moving the printer to another location and if the condition persists, call for service. |

| Warning Messages Fault Messages (continued) |                                                                                                    |                                                                                                    |
|---------------------------------------------|----------------------------------------------------------------------------------------------------|----------------------------------------------------------------------------------------------------|
| Displayed Message                           | Description                                                                                                    | Possible Solution(s)                                                                                                    |
| HEAD NEEDS CLEANING                         | The scheduled printhead cleaning distance has been reached.                                                                         | Clean the printhead (see Section 5.5.1).  To change the cleaning setting, enter ADVANCED MENU / MEDIA SETTINGS / PRINTHEAD CLEANING MENU.                   |
| HOST CHANGES PENDING                        | The host has changed the configuration of the printer, but those changes cannot take effect until a "host reset command" is issued. | To save these changes, send a host reset command (in DPL); or, to discard the changes, perform a soft reset (see Section 5.3.1).                            |
| INVALID ENTRY                               | The selection you are attempting to make is not valid or is not within the acceptable parameter range.                              | Enter a different setting or parameter that falls within the acceptable range.                                                                              |
| LOW VOLTAGE                                 | The printer has detected a low operating voltage.                                                                                   | Possible low or fluctuating line voltage levels have been sensed. If the condition persists, try moving the printer to another outlet, or call for service. |
| REWINDER FULL                               | The internal rewinder is nearing capacity.                                                                                          | Unload the internal rewinder soon.                                                                                                    |
| RIBBON LOW                                  | The ribbon supply is almost empty.                                                                                                  | Load a new roll of ribbon soon.                                                                                                    |
| RTC RAM FAILURE                             | The printer was unable to save settings in permanent memory.                                                                        | Possible faulty Main Logic Card.<br>Retry your save. If the<br>condition persists, call for<br>service.                                                     |
| TEMPERATURE PAUSE                           | A high printhead temperature has been detected.                                                                                     | Wait for the printhead to cool. Afterward, printer operations will automatically resume when the printhead reaches an acceptable temperature.               |

# Fault Messages

These high priority messages alert you to a printer fault condition. (Alternate messages may occur when downloading font, firmware, or Boot Loader files.)

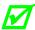

To return operation after a fault occurs, the fault must be corrected and the FEED Key pressed.

| Fault Messages               |                                                                          |                                                                                                    |
|------------------------------|--------------------------------------------------------------------------|----------------------------------------------------------------------------------------------------|
| Displayed Message            | Description                                                              | Possible Solution(s)                                                                                                    |
| ADC FAULT                    | The printer has detected an analog to digital circuit converter failure. | Cycle printer power OFF and ON. If the fault does not clear, call for service.                                                                                                    |
| CLOSE HEAD LATCH             | The Printhead is not latched.                                            | Lock the Printhead Latch (see Section 3.1).                                                                                                    |
| DMA FAULT                    | The printer has detected a Direct Memory Access failure.                 | Cycle printer power OFF and ON. If the fault does not clear, call for service.                                                                                                    |
| GAP MODE<br>CANNOT CALIBRATE | Consistently low sensor readings have been detected for the media.       | Press any key to continue. Ensure that media was removed from the media sensor during the appropriate calibration steps (see Section 5.2); also, ensure that ribbon has been correctly loaded and that the sensor is clean (see Section 5.5.4). Retry the calibration. If the problem persists, try Advanced Entry Calibration (see Section 5.2.2). |
| GAP MODE<br>FAULTY SENSOR    | Consistently high sensor readings have been detected for the media.      | Press any key to continue. Ensure that media was removed from the media sensor during the appropriate calibration steps (see Section 5.2); also, ensure that ribbon has been correctly loaded and that the sensor is clean (see Section 5.5.4). Retry the calibration. If the problem persists, call for service.                                   |

| Fault Messages (continued) |                                                                                                    |                                                                                                    |
|----------------------------|----------------------------------------------------------------------------------------------------|----------------------------------------------------------------------------------------------------|
| Displayed Message          | Description                                                                                                    | Possible Solution(s)                                                                                                    |
| HEAD CLEANING FAULT        | The scheduled printhead cleaning has been exceeded by an amount equal to three times the preprogrammed distance.                                                     | Clean the printhead (see Section 5.5.1).  To change the cleaning setting, enter ADVANCED MENU / MEDIA SETTINGS / PRINTHEAD CLEANING MENU.                                                                                                    |
| OUT OF STOCK               | The printer cannot detect the presence of media.                                                                                                    | <ul> <li>Examine the printer for media then proceed accordingly:</li> <li>If the printer is out of stock, load media; or,</li> <li>If stock is loaded, ensure that the Media Sensor is calibrated (see Section 3.4), properly positioned (see Section 3.2) and, if the media has large gaps, that the Paper Empty Distance is adjusted (see Section 4.2.1).</li> </ul> |
| POSITION FAULT             | Possible causes of this fault include a firmware update, a power failure or reset during a ribbon, out of stock or TOF fault, and an incomplete calibration process. | Press the FEED Key in an attempt to identify and then clear the fault. Perform calibration (see Section 3.4).                                                                                                    |
| PRINT ENGINE FAULT         | A problem within the print logic has been detected.                                                                                                    | Cycle printer power OFF and ON. If the fault does not clear, call for service.                                                                                                    |
| RAM FAULT                  | A memory failure has been detected.                                                                                                    | Cycle printer power OFF and ON. If the fault does not clear, call for service.                                                                                                    |

| Fault Messages (continued)          |                                                               |                                                                                                    |  |  |
|-------------------------------------|---------------------------------------------------------------|----------------------------------------------------------------------------------------------------|--|--|
| Displayed Message                   | Description                                                   | Possible Solution(s)                                                                                                    |  |  |
| REFLECTIVE MODE<br>CANNOT CALIBRATE | Consistently low sensor readings were detected.               | Press any key to continue.<br>Ensure that the reflective mark<br>was inserted face down. Also,<br>ensure that the sensor is clean<br>and that the reflective mark is<br>made from carbon-based ink.<br>Retry calibration (see Section<br>5.2).                                                                                                    |  |  |
| REFLECTIVE MODE<br>FAULTY SENSOR    | Consistently high sensor readings were detected.              | Press any key to continue. Ensure that media was removed from the media sensor during the appropriate calibration steps; also ensure that no labels are stuck in the media sensor. Retry calibration (see Section 5.2). If the problem persists, call for service.                                                                                                    |  |  |
| REWINDER FAULT                      | No rewinder movement is detected.                             | <ul> <li>Examine the rewinder then proceed accordingly:</li> <li>If full, unload the internal rewinder then press the FEED Key to clear the fault; or,</li> <li>If not full, cycle printer power OFF and ON. If the fault does not clear, call for service.</li> <li>To continue printing, enter the menu then go to PRINTER OPTIONS / REWINDER and disable the option (see Section 4.2.3).</li> </ul> |  |  |
| REWINDER FULL                       | The internal rewinder is at capacity and has stopped turning. | Unload the internal rewinder then press the FEED Key to clear the fault.                                                                                                    |  |  |

| Fault Messages (continued) |                                                                                                    |                                                                                                    |  |  |
|----------------------------|----------------------------------------------------------------------------------------------------|----------------------------------------------------------------------------------------------------|--|--|
| Displayed Message          | Description                                                                                                    | Possible Solution(s)                                                                                                    |  |  |
| RIBBON FAULT               | Two causes are possible:  (1) The Thermal Transfer media type has been selected, but no ribbon movement or only sporadic movement has been detected.  (2) The ribbon sensor values have changed. | If using direct thermal stock, change the Media Type setting to Direct Thermal; otherwise ensure that ribbon is installed.  Press the FEED Key to clear the fault if the fault does not clear check the Ribbon Hubs for free movement. Also, ensure that the ribbon core fits snugly onto the supply hub, and that the ribbon is not slipping or stalling as labels print. If no binding, slipping, or stalling is apparent press and hold the FEED Key until at least three labels have been output. If the fault does not clear, call for service. |  |  |
| TEMPERATURE FAULT          | The printer has shutdown due to the printhead temperature.                                                                                                    | Turn OFF the printer. Ensure that the printer has been installed within an acceptable environment. DO NOT restart until the printhead cools.                                                                                                    |  |  |

| Fault Messages (continued) |                                                                                                    |                                                                                                    |  |  |
|----------------------------|----------------------------------------------------------------------------------------------------|----------------------------------------------------------------------------------------------------|--|--|
| Displayed Message          | Description                                                                                                    | Possible Solution(s)                                                                                                    |  |  |
| TOP OF FORM FAULT          | The printer could not find a TOF mark within the maximum length setting, or TOF was encountered in an unexpected place.  When the SENSOR TYPE is REFLECTIVE, this indication is given for Out Of Stock. | <ul> <li>Check the following possibilities:</li> <li>Calibration may be necessary (see Section 3.4);</li> <li>The Media Sensor may need adjustment (see Section 3.2);</li> <li>The Media Guide may need adjustment (see Section 3.1);</li> <li>The Leveling Cam may need adjustment (see Section 5.4.1);</li> <li>The MAXIMUM LABEL LENGTH may need to be increased (see Section 4.2.1); or</li> <li>The Media Sensor may need to be cleaned (see Section 5.5.4).</li> </ul> |  |  |

# 6.2 Hex Dump Mode

Hex Dump Mode is a useful tool for diagnosing problems and debugging label formats as received host data strings are printed without interpretation by the printer. These strings can be analyzed for content and, by repeatedly sending a format, handshaking problems (sections of missing data) can become apparent.

 To enter Hex Dump Mode, press the MENU Button and select DIAGNOSTICS. Go to HEX DUMP MODE then select ENABLE and press the ENTER Key. Exit the menu, saving your changes.

Afterward, HEX DUMP MODE will be displayed and all received data will be output in hexadecimal code (along with the ASCII equivalents), printed or saved to a file (see FILE CAPTURE, Section 4.2.6). The example below illustrates a Hex Dump label output:

To decode data strings the *Class Series 2 Programmer's Manual* is an essential reference (see the Accessories CD-ROM). Also, some software programs use bit mapping, which can make diagnosis difficult – contact Datamax-O'Neil Technical Support with any questions.

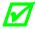

To return Operating Mode, enter the DIAGNOSTICS and disable HEX DUMP MODE. Exit the menu and save the changes.

# **Specifications**

# 7.1 General

This section identifies shared parameters and features of the printer models.

#### Embedded Bar Codes & Fonts

See the Class Series 2 Programmer's Manual for details.

#### Communications

Interface Types: USB; RS-232, RS-422/485 (DB-9); IEEE 1284 Compliant

Parallel (Centronics); and, Ethernet

Serial Data Rates (RS-232): 1200 to 115,000 bits per second

Handshaking: Xon/Xoff; CTS/DTR

Parity: Even, Odd, or None

Stop Bits: 1 or 2

Data Bits: 7 or 8

### **Electrical**

AC Input Voltage Range: 90 - 132 VAC, and 180 - 264 VAC @ 47 - 63 Hz

Power Consumption: Typical operating: 150 Watts; Standby: 21 Watts

Power Supply: Auto ranging switching type.

Printhead Protection: Thermistor protected to temporarily halt printing upon

high temperature detection then resume after cool-

down.

#### **Environmental**

Operating Temperature Range: 32° to 100° F (0° to 38° C)

Storage Temperature:  $0^{\circ} F - 140^{\circ} F (-17^{\circ} C \text{ to } 60^{\circ} C)$ 

Humidity Range: 10% – 95% non-condensing

Dust: Non-conducting, non-corrosive

Electromagnetic Radiation: Moderate RF fields can be tolerated.

# 7.2 Model-Specific Specifications

This section identifies unique parameters and features of the printer models, where X denotes the tall version of the model.

# H-4212, H-4310, H-4408, & H-4606 Models

Mechanical

Height: 13 inches (329.7 mm)

Width: 12.6 inches (321.1 mm)

Depth: 18.9 inches (480.1 mm)

Weight: 40 pounds (18.1 kg)

Electrical

Display: Graphics (128 X 64 pixels) with backlight; or

(Optional) Graphics (240 X 320 pixels) with backlight.

Printing

Method: Direct Thermal or (optional) Thermal Transfer

Speed: 2 - 12 IPS (51 - 305 MMPS); H-4212

2 - 10 IPS (51 - 254 MMPS); *H-4310* 2 - 8 IPS (51 - 203 MMPS); *H-4408* 2 - 6 IPS (51 - 152 MMPS); *H-4606* 

# Printing (continued)

Resolution: 203 DPI (8 dots/mm); *H-4212* 

300 DPI (12 dots/mm); *H-4310* 406 DPI (16 dots/mm); *H-4408* 600 DPI (23.6 dots/mm); *H-4606* 

Dot Size (nominal): .0043" X .0052" (.11 mm x .13 mm); *H-4212* 

.0027" X .0043" (.07 mm x .11 mm); *H-4310* .0013" X .0018" (.03 mm x .05 mm); *H-4408* .0008" X .0015" (.02 mm x .04 mm); *H-4606* 

Tear Bar: Downward tear

Media

Types: Die-Cut, Notched, Continuous, and Reflective

(Roll or Fanfold)

Internal Capacity: 8-inch (203mm) Outer Diameter Roll (on a standard 3-inch

core; or, on a 40 mm core with the optional supply hub)

Ribbon Width Range: 1 inch - 4.65 inches (25 mm – 118 mm)

Ribbon Length: 1968 feet (600 m)

Dimensions: Reference the drawing and table below:

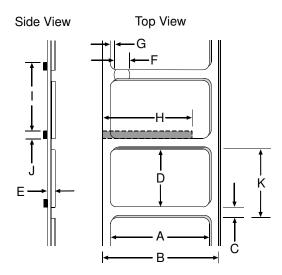

# Media (continued)

| H-4212, H-4310, H-4408, & H-4606 Media Dimensional Requirements [1] |                                                  |        |           |        |     |
|---------------------------------------------------------------------|--------------------------------------------------|--------|-----------|--------|-----|
| Designator                                                          | Description                                      | Minin  | um Maximu |        | mum |
| Designator                                                          | Description                                      | inches | m m       | inches | m m |
| Α                                                                   | Label width                                      | 1.00   | 25        | 4.65   | 118 |
| В                                                                   | Liner width                                      | 1.00   | 25        | 4.65   | 118 |
| С                                                                   | Gap (or notch) between labels <sup>[3]</sup>     | .08    | 2         | -      | -   |
| D                                                                   | Label length <sup>[3]</sup>                      | .25    | 6         | -      | -   |
| Е                                                                   | Media thickness                                  | .0025  | .06       | .01    | .25 |
| F                                                                   | Notch opening width                              | .08    | 2         | -      | -   |
| G                                                                   | Media edge to sensor aperture                    | .20    | 5         | 2.25   | 70  |
| Н                                                                   | Reflective mark width <sup>[2]</sup>             | .47    | 12        | 4.65   | 118 |
| I                                                                   | Distance between reflective marks <sup>[3]</sup> | .25    | 6         | -      | _   |
| J                                                                   | Reflective mark length <sup>[3]</sup>            | .08    | 2         | -      | _   |
| К                                                                   | Label repeat distance <sup>[3]</sup>             | .33    | 8         | -      | _   |

# H-4212X, H-4310X, & H-4606X Models

# Mechanical

Height: 16.4 inches (415.3 mm)

Width: 12.6 inches (321.1 mm)

Depth: 19.3 inches (489 mm)

Weight: 47 pounds (21.3 kg)

#### Electrical

Graphics (240 X 320 pixels) with backlight. Display:

<sup>[1]</sup> Units of measure are referenced by the direction of label feed.
[2] The reflective (black) mark must be carbon based, placed on the backside of the stock, and the reflectance shall be less than 10% at wavelengths of 950 and 640 nm.

<sup>[3]</sup> The maximum allowable length of the combined label and gap (or mark) measurement cannot exceed 99.99 inches.

Printing

Method: Direct Thermal or (optional) Thermal Transfer

Speed: 2 - 12 IPS (51 - 305 MMPS); *H-4212X* 

2 - 10 IPS (51 - 254 MMPS); *H-4310X* 

2 - 6 IPS (51 - 152 MMPS); H-4606X

Resolution: 203 DPI (8 dots/mm); H-4212X

300 DPI (12 dots/mm); *H-4310X* 600 DPI (23.6 dots/mm); *H-4606X* 

Dot Size (nominal): .0043" X .0052" (.11 mm x .13 mm); *H-4212X* 

.0027" X .0043" (.07 mm x .11 mm); *H-4310X* .0008" X .0015" (.02 mm x .04 mm); *H-4606X* 

Tear Bar: Downward tear

Media

Types: Die-Cut, Notched, Continuous, and Reflective

(Roll or Fanfold)

Internal Capacity: 8-inch (203mm) Outer Diameter Roll (on a standard 3-inch

core; or, on a 40 mm core with the optional supply hub)

Ribbon Width Range: 1 inch - 4.65 inches (25 mm - 118 mm)

Ribbon Length: 1968 feet (600 m)

Dimensions: Reference the drawing and table below:

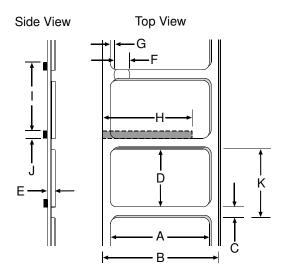

# Media (continued)

| H-4212X, H-4310X, & H-4606X Media Dimensional Requirements [1] |                                                  |        |     |         |     |
|----------------------------------------------------------------|--------------------------------------------------|--------|-----|---------|-----|
| Designator                                                     | Description                                      | Minin  | num | Maximum |     |
| Designator                                                     | Description                                      | inches | m m | inches  | m m |
| Α                                                              | Label width                                      | 1.00   | 25  | 4.65    | 118 |
| В                                                              | Liner width                                      | 1.00   | 25  | 4.65    | 118 |
| С                                                              | Gap (or notch) between labels <sup>[3]</sup>     | .08    | 2   | -       | -   |
| D                                                              | Label length <sup>[3]</sup>                      | .25    | 6   | -       | -   |
| Е                                                              | Media thickness                                  | .0025  | .06 | .01     | .25 |
| F                                                              | Notch opening width                              | .08    | 2   | -       | -   |
| G                                                              | Media edge to sensor aperture                    | .20    | 5   | 2.25    | 70  |
| Н                                                              | Reflective mark width <sup>[2]</sup>             | .47    | 12  | 4.65    | 118 |
| I                                                              | Distance between reflective marks <sup>[3]</sup> | .25    | 6   | -       | _   |
| J                                                              | Reflective mark length <sup>[3]</sup>            | .08    | 2   | -       | _   |
| K                                                              | Label repeat distance <sup>[3]</sup>             | .33    | 8   | _       | _   |

# H-6210 & H-6308 Models

#### Mechanical

13 inches (329.7 mm) Height:

Width: 15 inches (381 mm)

18.9 inches (480.1 mm) Depth:

Weight: 47 pounds (21.3 kg)

#### Electrical

Display: Graphics (128 X 64 pixels) with backlight; or

(Optional) Graphics (240 X 320 pixels) with backlight.

<sup>[1]</sup> Units of measure are referenced by the direction of label feed.
[2] The reflective (black) mark must be carbon based, placed on the backside of the stock, and the reflectance shall be less than 10% at wavelengths of 950 and 640 nm.

<sup>[3]</sup> The maximum allowable length of the combined label and gap (or mark) measurement cannot exceed 99.99 inches.

Printing

Method: Direct Thermal or (optional) Thermal Transfer

Speed: 2 - 10 IPS (51 - 254 MMPS); *H-6210* 

2 - 8 IPS (51 - 203 MMPS); H-6308

Resolution: 203 DPI (8 dots/mm); *H-6210* 

300 DPI (12 dots/mm); H-6308

Dot Size (nominal): .0043" X .0052" (.11 mm x .13 mm); *H-6210* 

.0027" X .0043" (.07 mm x .11 mm); H-6308

Tear Bar: Downward tear

Media

Types: Die-Cut, Notched, Continuous, and Reflective

(Roll or Fanfold)

Internal Capacity: 8-inch (203mm) Outer Diameter Roll (on a standard 3-inch

core; or, on a 40 mm core with the optional supply hub)

Ribbon Width Range: 2 inches - 6.7 inches (51 mm - 170 mm)

Ribbon Length: 1968 feet (600 m)

Dimensions: Reference the drawing and table below:

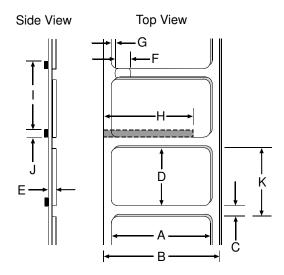

# Media (continued)

|            | H-6210 & H-6308 Media Dimensional Requirements [1] |        |     |        |         |  |
|------------|----------------------------------------------------|--------|-----|--------|---------|--|
| Designator | Description                                        | Minin  | num | Maxii  | Maximum |  |
| Designator | Description                                        | inches | m m | inches | m m     |  |
| Α          | Label width                                        | 2.00   | 51  | 6.7    | 170     |  |
| В          | Liner width                                        | 2.00   | 51  | 6.7    | 170     |  |
| С          | Gap (or notch) between labels <sup>[3]</sup>       | .08    | 2   | -      | -       |  |
| D          | Label length <sup>[3]</sup>                        | .25    | 6   | -      | -       |  |
| Е          | Media thickness                                    | .0025  | .06 | .01    | .25     |  |
| F          | Notch opening width                                | .08    | 2   | -      | -       |  |
| G          | Media edge to sensor aperture                      | .20    | 5   | 2.25   | 70      |  |
| Н          | Reflective mark width <sup>[2]</sup>               | .47    | 12  | 6.7    | 170     |  |
| I          | Distance between reflective marks <sup>[3]</sup>   | .25    | 6   | _      | _       |  |
| J          | Reflective mark length <sup>[3]</sup>              | .08    | 2   | _      | -       |  |
| K          | Label repeat distance <sup>[3]</sup>               | .33    | 8   | _      | -       |  |

# H-6212X & H-6310X Models

#### Mechanical

16.4 inches (415.3 mm) Height:

Width: 15 inches (381 mm)

19.3 inches (489 mm) Depth:

Weight: 53 pounds (24 kg)

#### Electrical

Graphics (240 X 320 pixels) with backlight. Display:

<sup>[1]</sup> Units of measure are referenced by the direction of label feed.
[2] The reflective (black) mark must be carbon based, placed on the backside of the stock, and the reflectance shall be less than 10% at wavelengths of 950 and 640 nm.

<sup>[3]</sup> The maximum allowable length of the combined label and gap (or mark) measurement cannot exceed 99.99 inches.

Printing

Method: Direct Thermal or (optional) Thermal Transfer

Speed: 2 - 12 IPS (51 - 305 MMPS); *H-6212X* 

2 - 10 IPS (51 - 254 MMPS); H-6310X

Resolution: 203 DPI (8 dots/mm); *H-6212X* 

300 DPI (12 dots/mm); H-6310X

Dot Size (nominal): .0043" X .0052" (.11 mm x .13 mm); *H-6212X* 

.0027" X .0043" (.07 mm x .11 mm); H-6310X

Tear Bar: Downward tear

Media

Types: Die-Cut, Notched, Continuous, and Reflective

(Roll or Fanfold)

Internal Capacity: 8-inch (203 mm) Outer Diameter Roll (on a standard 3-inch

core; or, on a 40 mm core with the optional supply hub)

Ribbon Width Range: 2 inches - 6.7 inches (51 mm - 170 mm)

Ribbon Length: 1968 feet (600 m)

Dimensions: Reference the drawing and table below:

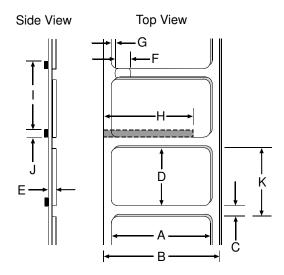

# Media (continued)

|            | H-6212X & H-6310X Media Dimensional Requirements [1] |        |     |         |     |
|------------|------------------------------------------------------|--------|-----|---------|-----|
| Designator | Description                                          | Minin  | num | Maximum |     |
| Designator | Description                                          | inches | m m | inches  | m m |
| Α          | Label width                                          | 2.00   | 51  | 6.7     | 170 |
| В          | Liner width                                          | 2.00   | 51  | 6.7     | 170 |
| С          | Gap (or notch) between labels <sup>[3]</sup>         | .08    | 2   | -       | -   |
| D          | Label length <sup>[3]</sup>                          | .25    | 6   | -       | -   |
| Е          | Media thickness                                      | .0025  | .06 | .01     | .25 |
| F          | Notch opening width                                  | .08    | 2   | -       | -   |
| G          | Media edge to sensor aperture                        | .20    | 5   | 2.25    | 70  |
| Н          | Reflective mark width <sup>[2]</sup>                 | .47    | 12  | 6.7     | 170 |
| I          | Distance between reflective marks <sup>[3]</sup>     | .25    | 6   | _       | _   |
| J          | Reflective mark length <sup>[3]</sup>                | .08    | 2   | _       | -   |
| K          | Label repeat distance <sup>[3]</sup>                 | .33    | 8   | _       | -   |

# H-8308X Model

# Mechanical

Height: 16.4 inches (415.3 mm)

Width: 17 inches (432.8 mm)

Depth: 19.3 inches (489 mm)

59 pounds (26.8 kg) Weight:

#### Electrical

Display: Graphics (240 X 320 pixels) with backlight.

Units of measure are referenced by the direction of label feed.
[2] The reflective (black) mark must be carbon based, placed on the backside of the stock, and the reflectance shall be less than 10% at wavelengths of 950 and 640 nm.

<sup>[3]</sup> The maximum allowable length of the combined label and gap (or mark) measurement cannot exceed 99.99 inches.

Printing

Method: Direct Thermal or (optional) Thermal Transfer

Speed: 2 - 8 IPS (51 - 203 MMPS)

Resolution: 300 DPI (12 dots/mm)

Dot Size (nominal): .0027" X .0039" (.07 mm X .10 mm)

Tear Bar: Downward tear

Media

Types: Die-Cut, Notched, Continuous, and Reflective

(Roll or Fanfold)

Internal Capacity: 8-inch (203 mm) Outer Diameter Roll (on a standard 3-inch

core; or, on a 40 mm core with the optional supply hub)

Ribbon Width Range: 3 inches - 9 inches (76 mm – 228 mm)

Ribbon Length: 1968 feet (600 m)

Dimensions: Reference the drawing and table below:

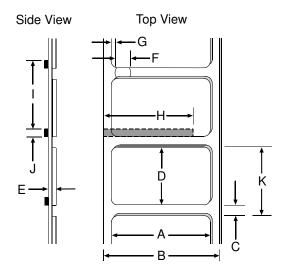

#### Media (continued)

|            | H-8308X Media Dimensional Requirements [1]       |        |     |         |     |
|------------|--------------------------------------------------|--------|-----|---------|-----|
| Designator | Description                                      | Minin  | num | Maximum |     |
| Designator | Description                                      | inches | m m | inches  | m m |
| Α          | Label width                                      | 3.00   | 76  | 9       | 228 |
| В          | Liner width                                      | 3.00   | 76  | 9       | 228 |
| С          | Gap (or notch) between labels <sup>[3]</sup>     | .08    | 2   | -       | -   |
| D          | Label length <sup>[3]</sup>                      | .25    | 6   | -       | -   |
| Е          | Media thickness                                  | .0025  | .06 | .01     | .25 |
| F          | Notch opening width                              | .08    | 2   | -       | -   |
| G          | Media edge to sensor aperture                    | .20    | 5   | 2.25    | 70  |
| Н          | Reflective mark width <sup>[2]</sup>             | .47    | 12  | 9       | 228 |
| I          | Distance between reflective marks <sup>[3]</sup> | .25    | 6   | _       | _   |
| J          | Reflective mark length <sup>[3]</sup>            | .08    | 2   | _       | _   |
| K          | Label repeat distance <sup>[3]</sup>             | .33    | 8   | _       | -   |

<sup>[1]</sup> Units of measure are referenced by the direction of label feed.

# 7.3 Approved Media and Ribbon

Media (and ribbon for thermal transfer) is an important determinant in the throughput, quality, and performance of the printed product. The following overview is an introduction to the different types of material that can be used in the printer. For complete information and advice regarding a specific application, consult a qualified media specialist or a Datamax-O'Neil Media Representative. Also available is an informative white paper, *A Brief Introduction to Media*, which can be found at <a href="https://www.datamax-oneil.com">www.datamax-oneil.com</a>

#### **Direct Thermal**

Consider three important factors when selecting direct thermal stock:

- The abrasive qualities of the material that covers the thermal reactive layer of the paper;
- The amount of heat required to start the chemical reaction; and,
- The ability of the media to control that chemical reaction.

<sup>[2]</sup> The reflective (black) mark must be carbon based, placed on the backside of the stock, and the reflectance shall be less than 10% at wavelengths of 950 and 640 nm.

<sup>[3]</sup> The maximum allowable length of the combined label and gap (or mark) measurement cannot exceed 99.99 inches.

#### Thermal Transfer

Consider three important factors when selecting thermal transfer media and ribbon combinations:

- Label top coating and ribbon combinations may affect image quality;
- Ribbon backcoating can provide printhead protection and, depending upon the formula, help reduce static buildup; and,
- The ribbon width, when slightly wider than the media, can also guard the printhead against media abrasion.

#### Media and Ribbon Selection

To achieve optimum print quality and maximum printhead life, we specify the use of DATAMAX-O'NEIL brand media. These supplies are specially formulated for use in our printers; use of non-Datamax-O'Neil supplies may affect the print quality, performance, and life of the printer or its components. For a current list of approved media, please contact a Media Representative at (407) 523-5650.

Suggested direct thermal and thermal transfer applications are listed below:

| Media and Ribbon Overview                                        |           |        |     |  |
|------------------------------------------------------------------|-----------|--------|-----|--|
| Direct Thermal Media Print Print I mage Speed* Energy Durability |           |        |     |  |
| Datamax-O'Neil DTL-HSM                                           | 10 - 12** | Medium | Low |  |
| Datamax-O'Neil DTL-HSH                                           | 10 - 12** | Medium | Low |  |

| Thermal Transfer Media                                          | Ribbon<br>Type    | Print<br>Speed* | Print<br>Energy | l mage<br>Durability |
|-----------------------------------------------------------------|-------------------|-----------------|-----------------|----------------------|
| Great Label TTL                                                 | GPR Plus          | 10 - 12**       | Medium          | Medium               |
| Coated and uncoated paper, tag stock, some films and synthetics | Wax<br>GPRPlus    | 2 - 10          | Low             | Low                  |
| Coated and glossy paper, tag stock, some films and synthetics   | Wax/Resin<br>PGR+ | 2 - 8           | Medium          | High                 |
| Synthetics and films                                            | Resin SDR         | 4 - 6           | High            | High                 |

<sup>\*</sup> Given in inches per second.

<sup>\* \*</sup> Highly recommended for optimum quality at speeds above 10 IPS.

# Appendix A

# Module Assignments, and File Handling Definitions and Messages

# Module Assignments

| Memory Module |                                                          |  |  |  |
|---------------|----------------------------------------------------------|--|--|--|
| Designator    | Definition / Location                                    |  |  |  |
| D             | DRAM (Main Logic Card)                                   |  |  |  |
| F             | SD Memory Card (Optional, for port-equipped models only) |  |  |  |
| G             | FLASH (Main Logic Card)                                  |  |  |  |
| Н             | USB Thumbdrive (Optional, for port-equipped models only) |  |  |  |
| I             | USB Thumbdrive (Optional, for port-equipped models only) |  |  |  |
| X             | FLASH (Main Logic Card)                                  |  |  |  |
| Y             | FLASH (Main Logic Card)                                  |  |  |  |

# File Handling Definitions

The following file types are supported and, as noted, converted by the printer.

|                   | Process File Handling (see Section 4.2.3)                                                                                                    |  |  |
|-------------------|----------------------------------------------------------------------------------------------------|--|--|
| File Type         | Definition / Requirements                                                                                                    |  |  |
| BMP, PCX, and IMG | Industry standard black and white graphics formats.                                                                                                    |  |  |
| BS                | Boot Loader upgrade file.                                                                                                    |  |  |
| F7B               | A 7-bit image load file.                                                                                                    |  |  |
| LS                | Language message file in a single or double byte format generated from an Excel spread sheet via macros.                                                                                                    |  |  |
| PLG               | A file group containing hidden, encrypted, or normal files.                                                                                                    |  |  |
| SFL and SFP       | Industry standard portrait and landscape bit-mapped font formats, where the label name should contain the Font ID as last three digits before the file extension to allow automated conversion (see DBM, below). |  |  |
| TTF               | Industry standard true type / scalable font formats, where the label name should contain the Font ID as last two digits before the file extension to allow automated conversion (see DTT, below).                |  |  |
| ZS and ZG         | A compressed firmware upgrade file.                                                                                                    |  |  |

| Print File Types (see Section 4.2.3) |                                                                                                    |  |
|--------------------------------------|----------------------------------------------------------------------------------------------------|--|
| File Type                            | Definition / Requirements                                                                                                    |  |
| DBM                                  | A bit-mapped font file, created after download using "Font Loading Commands" (see the <i>Class Series 2 Programmer's Manual</i> ) or PROCESS FILE (above) for use as label typeface.                                                                       |  |
| DCM                                  | A configuration file for custom printer setup, savable and restorable via the menu or DPL commands (see the <i>Class Series 2 Programmer's Manual</i> for details). This file cannot be copied from the Y Module.                                          |  |
| DIM                                  | A converted BMP, PCX, IMG, or F7B file for use in label formats.                                                                                                    |  |
| DLB                                  | A label format file, recallable and printable (see <stx>L in the Class Series 2 Programmer's Manual for details).</stx>                                                                                                    |  |
| DLN                                  | A language message file containing printer language translations.                                                                                                    |  |
| DMS                                  | A database or miscellaneous file for custom option or feature setup, automatically created by the printer (cannot be copied from the Y module).                                                                                                    |  |
| DPL                                  | A file containing control and / or label data as typically generated by printer driver software.                                                                                                    |  |
| DTT                                  | A true type or scalable font file created after download using the <stx>i command (see the <i>Class Series 2 Programmer's Manual</i>) or "Process File" (see PRINTER OPTIONS / MODULES, Section 4.2.3). This can be used for label or display fonts.</stx> |  |
| PLU                                  | A converted PLG file. (Encrypted types cannot be copied.)                                                                                                    |  |

# File Handling Messages

Depending upon the module and operation selected, several messages are possible when using the file handling system:

| File Handling Messages     |                                                       |                                                                                                    |  |
|----------------------------|-------------------------------------------------------|----------------------------------------------------------------------------------------------------|--|
| Displayed Message          | Description                                           | Possible Solution(s)                                                                                                    |  |
| FAILED                     | The copy or format request has failed.                | Not enough space exists on the module to store the file or the module may be protected - try storing the data to a different location. (If the problem persists, this could indicate a hardware problem.) |  |
| FILE EXISTS,<br>OVERWRITE? | An existing file of the same name and type was found. | Select YES to overwrite or NO to exit.                                                                                                    |  |

| File Handling Messages (continued) |                                                                   |                                                                                                    |  |
|------------------------------------|-------------------------------------------------------------------|----------------------------------------------------------------------------------------------------|--|
| Displayed Message Description      |                                                                   | Possible Solution(s)                                                                                                    |  |
| MODULE PROTECTED                   | The request has been denied because the module is protected.      | Unprotect the module.                                                                                                    |  |
|                                    |                                                                   | Ensure the file is present:                                                                                                    |  |
|                                    |                                                                   | <ul> <li>Following a Print File request, this<br/>is normal when no print files exist<br/>(also, some files will only print the<br/>file name);</li> </ul> |  |
| NO FILES AVAILABLE                 | No associated files can be found to perform the requested action. | Following a Process File request,<br>this is normal when no files are<br>available for processing (also,<br>some files may not display); or,               |  |
|                                    |                                                                   | Following a Copy File request, this is normal when no files are available for copying (also, internal database files cannot be copied).                    |  |
| NOT SUPPORTED                      | The file requested is not a supported type.                       | Recheck the file type requested, and ensure that it is available for that function; see File Handling Definitions, Appendix A.                             |  |
| PROTECTED, PROTECTED COPY FILE?    | The file requested will be copied to a PROTECTED module.          | Select YES to override protection and copy the file, or NO to exit.                                                                                        |  |
|                                    |                                                                   | Format the module.                                                                                                    |  |
| UNFORMATTED                        | The module is not formatted.                                      | Choosing FORMAT MODULE will erase all module data.                                                                                                    |  |

# Appendix B

### Resolutions, Widths, Speeds, Emulations, & Custom Adjustments

### **Print Resolutions and Widths**

| Resolutions and Widths |                |           |             |         |  |
|------------------------|----------------|-----------|-------------|---------|--|
| Model                  | Printhead      | Maximum I | Default     |         |  |
| Model                  | Resolution     | Inches    | Millimeters | Setting |  |
| H-4212 &               | 203 dots/inch  | 4.10      | 104.1       | 4.10    |  |
| H-4212X                | (8 dots/mm)    | 4.10      | 104.1       | 4.10    |  |
| H-4310 &               | 300 dots/inch  | 4.16      | 105.7       | 4.16    |  |
| H-4310X                | (12 dots/mm)   | 4.16      | 105.7       | 4.16    |  |
| H-4408                 | 406 dots/inch  | 4.10      | 104.1       | 4.10    |  |
| 11 1100                | (16 dots/mm)   | 104.1     | 11.10       |         |  |
| H-4606 &               | 600 dots/inch  | 4.16      | 105.7       | 4.16    |  |
| H-4606X                | (23.6 dots/mm) | 4.16      | 105.7       | 4.16    |  |
| H-6210 &               | 203 dots/inch  | 6.61      | 167.00      | 6.63    |  |
| H-6212X                | (8 dots/mm)    | 6.61      | 167.90      | 6.62    |  |
| H-6308 &               | 300 dots/inch  | 6.40      | 162.60      | 6.64    |  |
| H-6310X                | (12 dots/mm)   | 6.40      | 162.60      | 6.64    |  |
| H-8308X                | 300 dots/inch  | 8.52      | 216.40      | 8.52    |  |
| 11 0300%               | (12 dots/mm)   | 0.32      |             |         |  |

## Speed Ranges

| Speed Ranges and Defaults |          |             |          |                 |      |
|---------------------------|----------|-------------|----------|-----------------|------|
|                           |          | Speed Range |          | Default Setting |      |
| Model                     | Function | IPS         | MMPS     | IPS             | MMPS |
|                           | Print    | 2 - 12      | 51 - 305 | 8               | 203  |
| H-4212 &                  | Feed     | 2 - 12      | 51 - 305 | 8               | 203  |
| H-4212X                   | Reverse  | 2 - 4       | 51 - 102 | 4               | 102  |
|                           | Slew     | 2 - 16      | 51 - 406 | 8               | 203  |
|                           | Print    | 2 - 10      | 51 - 254 | 8               | 203  |
| H-4310 &                  | Feed     | 2 - 12      | 51 - 305 | 8               | 203  |
| H-4310X                   | Reverse  | 2 - 4       | 51 - 102 | 4               | 102  |
|                           | Slew     | 2 - 16      | 51 - 406 | 8               | 203  |
|                           | Print    | 2 - 8       | 51 - 203 | 6               | 152  |
| 11 4400                   | Feed     | 2 - 10      | 51 - 254 | 6               | 152  |
| H-4408                    | Reverse  | 2 – 4       | 51 - 102 | 4               | 102  |
|                           | Slew     | 2 - 16      | 51 - 406 | 6               | 152  |
|                           | Print    | 2 – 6       | 51 - 152 | 4               | 102  |
| H-4606 &                  | Feed     | 2 - 8       | 51 - 203 | 4               | 102  |
| H-4606X                   | Reverse  | 2 – 4       | 51 - 102 | 4               | 102  |
|                           | Slew     | 2 - 16      | 51 - 406 | 4               | 102  |
|                           | Print    | 2 - 10      | 51 - 254 | 6               | 152  |
| 11.6210                   | Feed     | 2 - 12      | 51 - 305 | 6               | 152  |
| H-6210                    | Reverse  | 2 – 4       | 51 - 102 | 4               | 102  |
|                           | Slew     | 2 - 12      | 51 - 305 | 6               | 152  |
|                           | Print    | 2 - 12      | 51 - 305 | 8               | 203  |
| 11.62127                  | Feed     | 2 - 12      | 51 - 305 | 8               | 203  |
| H-6212X                   | Reverse  | 2 – 4       | 51 - 102 | 4               | 102  |
|                           | Slew     | 2 - 14      | 51 - 356 | 8               | 203  |
|                           | Print    | 2 - 8       | 51 - 203 | 6               | 152  |
| 11.6200                   | Feed     | 2 - 10      | 51 - 254 | 6               | 152  |
| H-6308                    | Reverse  | 2 – 4       | 51 - 102 | 4               | 102  |
|                           | Slew     | 2 - 10      | 51 - 254 | 6               | 152  |
|                           | Print    | 2 - 10      | 51 - 254 | 8               | 203  |
| H 6210V                   | Feed     | 2 - 12      | 51 - 305 | 8               | 203  |
| H-6310X                   | Reverse  | 2 - 4       | 51 - 102 | 4               | 102  |
|                           | Slew     | 2 - 14      | 51 - 356 | 8               | 203  |
|                           | Print    | 2 - 8       | 51 - 203 | 6               | 152  |
| цозору                    | Feed     | 2 - 10      | 51 - 254 | 6               | 152  |
| H-8308X                   | Reverse  | 2 - 4       | 51 - 102 | 4               | 102  |
|                           | Slew     | 2 - 12      | 51 - 305 | 6               | 152  |

## Custom Adjustment Ranges

| Row, Column, and Present Adjust Ranges (in dots) |                                  |               |                    |  |
|--------------------------------------------------|----------------------------------|---------------|--------------------|--|
| Model                                            | Row Adjust and<br>Present Adjust | Column Adjust | Default<br>Setting |  |
| H-4212, H-4212X & H-6212X                        | -100 - 2030                      | -100 - 100    |                    |  |
| H-4310, H-4310X, H-6308,<br>H-6310X, & H-8308X   | -150 - 3000                      | -150 - 150    | 000                |  |
| H-4408                                           | -200 - 4060                      | -200 – 200    |                    |  |
| H-4606 & H-4606X                                 | -300 - 6000                      | -300 - 300    |                    |  |

### Column & Row Emulation Ranges

| Emulation Ranges (in dots)                  |           |                    |     |  |
|---------------------------------------------|-----------|--------------------|-----|--|
| Model                                       | Row       | Default<br>Setting |     |  |
| H-4212, H-4212X & H-6212X                   | 153 – 203 | 103 - 303          | 203 |  |
| H-4310, H-4310X, H-6308, H-6310X, & H-8308X | 250 – 300 | 200 - 400          | 300 |  |
| H-4408                                      | 356 – 406 | 306 - 506          | 406 |  |
| H-4606 & H-4606X                            | 550 - 600 | 500 - 700          | 600 |  |

# Appendix C

### RS-422/485 Port Configuration

The serial port can be configured for RS-422/485 communications, and / or a +5VDC (@ 0.5A maximum) source for powering external devices.

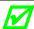

The Serial Port default configuration is "RS-232" and Pin 1 "Not Connected."

- 1. Turn OFF the printer and unplug the power cord.
- 2. Remove the communication cables from the Main Board.
- 3. Loosen and remove the two Screws securing the Main Board to the printer.

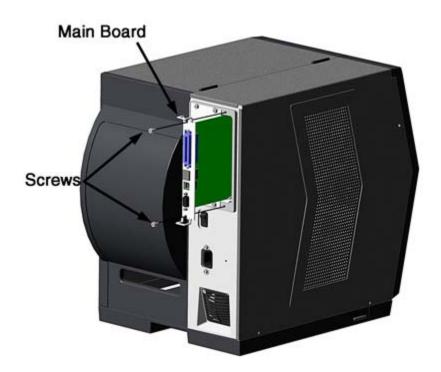

- 4. Slide the Main Board out of the printer then move the jumpers according the needs of the application:
  - For RS-422/485 operation, place the jumper across pins E4 and E5;
  - For +5VDC on Pin 1, place the jumper across pins E1 and E2; or,
  - For RS-232 operation (default), place the jumper across pins E5 and E6;
  - For no voltage on Pin 1 (default), place the jumper across pins E2 and E3.

### **Communication Jumper Locations**

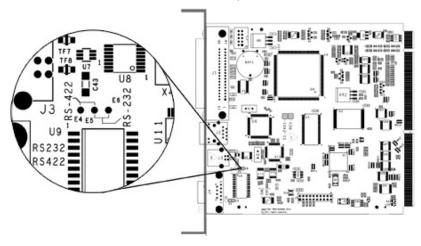

### +5 Volts Jumper Location

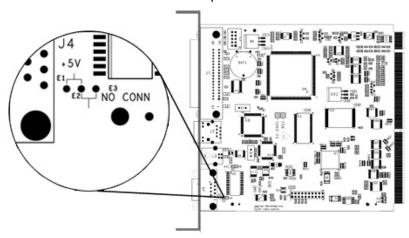

- 5. Slide the Main Board into the printer and secure it with the two previously removed Screws.
- 6. Connect communication cables to the Main Board and plug in the power cord.

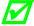

For RS-422/485 communications, ensure that your cable meets the requirements (per the table, right) for proper data transfer.

| Serial Port | RS-422 & RS-485 |
|-------------|-----------------|
| Pin Number  | Function        |
| 1           |                 |
| 2           | RX-             |
| 3           | TX+             |
| 4           |                 |
| 5           | GND             |
| 6           |                 |
| 7           | TX-             |
| 8           | RX+             |
| 9           |                 |

## Appendix D

### Changing the Menu Language

Different languages and / or Datamax-O'Neil-provided translations can be downloaded to replace the standard (English) menu of the printer by changing the spreadsheet that defines the system dictionary. To change the language you will add a new language column (or modify the existing column) in the spreadsheet, click on the "Generate DPL file(s)" radio button, and then send that file(s) to the printer.

Software requirements for modifying the menu language are as follows:

- Microsoft<sup>®</sup> Excel must be purchased by user;
- Img2dl.exe (provided at <a href="ftp://ftp.datamax-oneil.com/Anonymous/Firmware/EFIGS/">ftp://ftp.datamax-oneil.com/Anonymous/Firmware/EFIGS/</a>) is a program used during the process to create the DPL file; and,
- Common.xls (also provided at the web site above) is the Menu Dictionary.

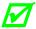

Place Img2dl.exe and Common.xls in the same directory.

Create a Menu Language by following these steps:

A. Invoke Excel and open the Common.xls file. After the file opens, the following screen appears:

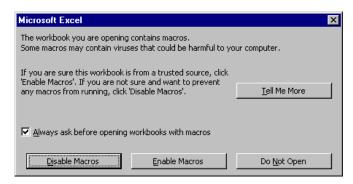

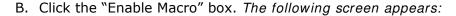

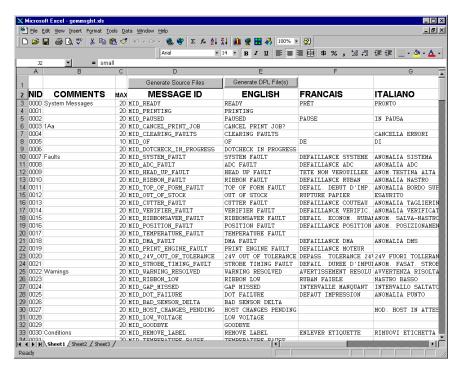

- C. Click On Column J and enter the new language, or modify an existing one. Some tips on this process:
  - Message Size When entering new messages, reference the "MAX" column: this
    is the maximum number of characters allowed for this field. (Warnings are
    displayed when the number of characters is exceeded, or when trying to modify
    the MAX value; however, if "cutting and pasting" fields, this warning system may
    be defeated.)
  - Two Line Messages Some of the message are displayed as two lines. These are indicated in the comment fields.
  - Comments This field can be modified with no effect.
- D. After editing is complete, highlight all of the columns to be created by pressing the letter above the column (more than one column can be selected).
- E. Press the Generate DPL File(s) radio button. A file will be generated for each of the selected columns and Excel will provide confirmation (for example, as shown below, small.ls).

small.ls has been created.

OK

X

Microsoft Excel

F. Download the generated files to the printer – one method is the DOS copy command:

- G. Reset the printer by pressing and holding the CANCEL Key for approximately four seconds.
- H. After resetting, verify operation by printing a Configuration Label (see Section 4.3.5). New language information will be printed under SYSTEM INFORMATION / OPTIONAL LANGUAGES. (Also, the new language will appear on the display as a menu item in SYSTEM SETTINGS / MENU LANGUAGE. These are the only methods to determine a successful download.)

Enable the new language. Enter the menu system and go to SYSTEM SETTINGS / MENU LANGUAGE and select the new language (A reset will occur as font validation is performed.)

Afterward, reenter the menu system and go to SYSTEM SETTINGS / MENU LANGUAGE and select the desired font for the language. Save the changes when prompted.

An error has occurred if the printer displays the new language selection, but all messages remain in English. In this case, re-check your process or contact Datamax-O'Neil Technical Support (be ready to provide the Common.xls and DPL download files created). Other error messages are also possible:

| Menu Language Error Message                                                                              | Description                                                                                                 |
|----------------------------------------------------------------------------------------------------|----------------------------------------------------------------------------------------------------|
| Please select the entire column(s) or<br>the desired language(s), by clicking on<br>the column letter(s) | After pressing the Generate DPL File(s) radio button, the languages to convert were not correctly selected. |
| Message text may not exceed MAX = xx designated characters for this MID                                  | The entered message exceeds the number of characters specified in column C. You may not modify this number. |

I. Repeat Steps A – H using the filename misc.xls to translate printer option items. This will output small20.ls.

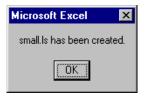

#### Advanced File Handling Information

 The standard printer leaves the factory with EFIGS loaded into Module Y. At this point, Module Y is LOCKED and will only accept additional language downloads.

- After downloading a language update, Module Y is left UNLOCKED until the printer is reset or power is cycled. In this state, Module Y will accept font, image and label format downloads. The module will also honor the Clear Module request. Therefore, following an update it is recommended that a reset be performed to lock the module; otherwise, a software package may "Clear All Modules" thus destroying the new menu language(s).
- Module Y can be UNLOCKED by sending this DPL string: <STX>KpY0
- To restore the factory generated EFIGS image, download the file \*832296.01A to the printer. This file is located on the Datamax-O'Neil FTP site. The letter at the end of the file name (e.g., A) specifies the revision. The latest revision will be available on the FTP site.
- Downloading the same language twice will automatically delete the first occurrence, but will not free the memory space.
- Deletion of the selected language will reset the printer to English. The total number of languages that the printer can now accept is limited to 10, but this number is dependent upon the size of each language translation. The translation size will vary with the number of messages that are translated for that particular language. Current complete language files are about 7,000 bytes each; but with product growth, the total number of languages is expected to drop to five.
- The screen shot below is an example of Unicode defined Languages, Chinese & Russian. Note the only additional information required is the "double" in row 1.

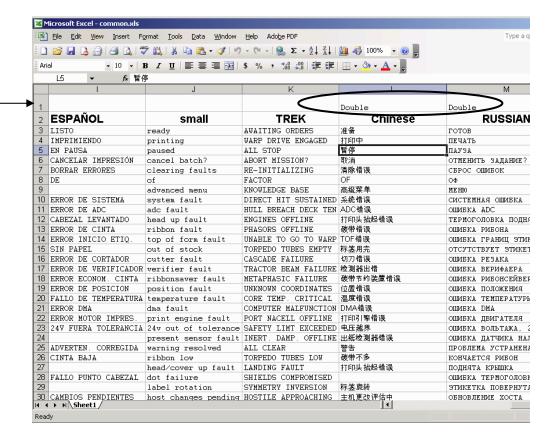

# Appendix E

### Saving a Configuration File

Configuration files save and restore printer settings, eliminating the need for special repeated printer setups. Unique filenames can be assigned and settings restored via the host or printer menu. The following example saves a media calibration as a configuration file:

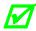

If file sharing among multiple printers, DO NOT include unique parameters (such as calibrations and adjustments).

| Step | Action                                                                                                    | Displayed Message  |
|------|----------------------------------------------------------------------------------------------------|--------------------|
| А    | With the printer set for the configuration to be saved, press the any Navigation Button.                  | SELECT FUNCTION    |
| В    | Scroll to ADVANCED MENU and then press the RIGHT Button. (Or, to quit this procedure press the EXIT Key.) | ADVANCED MENU      |
| С    | Scroll to SYSTEM SETTINGS and then press the RIGHT Button.                                                | SYSTEM SETTINGS    |
| D    | Press the RIGHT Button.                                                                                   | CONFIGURATION FILE |
| E    | Scroll to SAVE SETTING AS then press the RIGHT Button.                                                    | SAVE SETTING AS    |
| F    | Use the buttons to assign a name to the Configuration File; up to eight characters can be used.           | SAVE SETTING AS    |
| G    | Press the ENTER Key to save.                                                                              | SUCCESSFUL         |

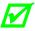

To restore a configuration file via the menu, see Section 4.2.4.

## Appendix F

### **Ethernet Setup**

Because the Print Server makes IP requests at power-up, before making a network connection to the printer consider how your IP Addressing needs to be assigned.

IP Addressing of the Internal Ethernet Print Server can be configured two ways:

- · Using a static IP Address; or,
- Using IP Discovery (DHCP, BootP, or RARP).

Proceed according to the desired addressing method:

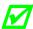

At factory default settings, IP DISCOVERY is DISABLED.

### Configuration Using a Static IP Address

Assign a static IP Address by following the steps below:

- A. Without connecting the Ethernet cable, turn ON the printer.
- B. Press the MENU Button then scroll to COMMUNICATIONS / NIC ADAPTER / IP ADDRESS.

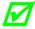

- For access to all functions, ensure that the Advanced Menu is selected: Press System Settings select Menu Mode and then Advanced Menu.
- C. Use the UP and DOWN Buttons to increment or decrement each numeric value, and use the RIGHT button to move to the cursor to the next digit. After all fields have been input, press ENTER.
- D. Scroll to SUBNET MASK and set that address (see Step C, above).
- E. Scroll to GATEWAY and set that address (see Step C, above).
- F. If needed, set your SNMPTRAP DESTINATION address (see Step C, above, or use the HTML pages, see Appendix G).
- G. After entering the addresses, press EXIT and save your changes when prompted.
- H. Turn OFF the printer and connect the Ethernet cable. Turn ON the printer and then install the port and printer driver using the Windows "Add a Printer Wizard" and Driver and Port Setup (see Appendix H).

### Configuration Using IP Discovery

DHCP, BootP, and RARP are services that provide a method for assigning and maintaining IP Addresses. With IP Discovery enabled, the Print Server obtains IP information from this service. IP Discovery must first be enabled for use. Assign IP Discovery by following the steps below:

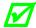

When IP DISCOVERY is ENABLED you will not be able to change the IP ADDRESS, SUBNET MASK, or GATEWAY.

- A. Without connecting the Ethernet cable, turn ON the printer. Press the MENU Button.
- B. Scroll to COMMUNICATIONS > NIC ADAPTER > IP DISCOVERY. Select ENABLED and press ENTER.
- C. Press EXIT and save your changes when prompted.
- D. Turn OFF the printer. Connect the Ethernet cable and turn ON the printer.
- E. After the connection is established, obtain the Assigned IP Address (see below) by printing a Configuration Label; see Section 4.3.5.

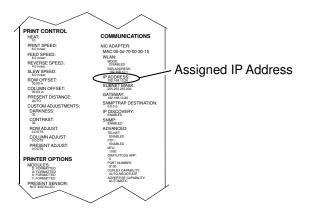

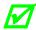

Depending upon your server, it may take a minute or two for the Assigned IP Address to appear on the label.

F. After the Assigned IP Address has been obtained, install the port and printer driver using the Windows "Add a Printer Wizard" and Driver and Port Setup (see Appendix H).

### Using the HTML Pages

The resident HTML (Web) pages allow configuration of network and printer settings, status queries, and diagnostic tests. To configure the Print Server and other internal printer settings, you can access the printer via HTML pages using any Web browser. Samples and comment text is given in the screenshots that follow.

Access the HTML Pages as follows:

- A. In your Web browser, choose File > Open.
- B. Enter the IP address of the Print Server and press Enter. (The default IP Address is 192.168.10.2)

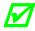

Consult with your system administrator for address, printer, and protocol information. The authentication password for setting changes is sysadm

# Appendix G

### **Printer Driver and Port Setup**

Install the Printer Driver and Port software according to the host's operating system.

### Windows 95/98 Driver and Port Installation

The Start the Windows "Add Printer Wizard" and this screen should appear. Click Next>.

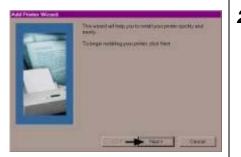

**2** Ensure that Local Printer is selected and then click Next.

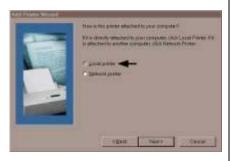

Click on Have Disk.

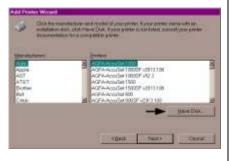

4 Insert the Accessories CD-ROM and click Browse.

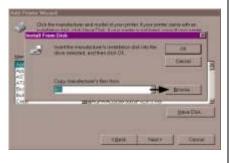

### Windows 95/98 Driver and Port Installation (continued)

Browse to the "\DRIVERS\Seagull" folder on the CD-ROM, ensure the file "xp.inf" is selected and click OK.

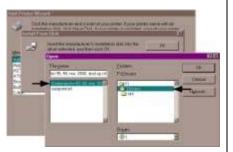

Click OK.

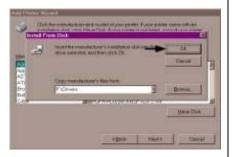

7 Select your printer from the list and then click Next.

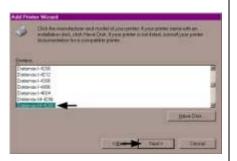

Your computer will now copy the necessary files from the CD-ROM.

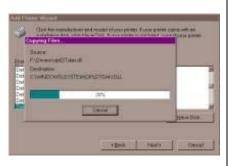

When prompted to choose a port, select FILE and click Next. (Later, you will setup the network port from the printer properties.)

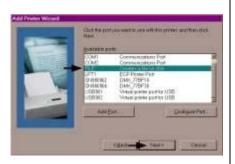

10 Name your printer in the Printer Name: field. Next select whether or not to set this printer as your default printer. Then Click Finish.

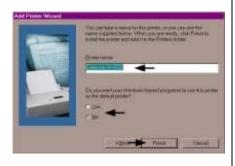

### Windows 95/98 Driver and Port Installation (continued)

**11** From the Windows desktop click Start / Settings / Printers.

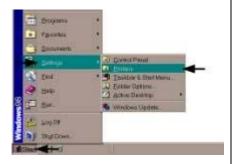

12 After the Printers window opens, right-click on the printer icon and select Properties from the drop down menu.

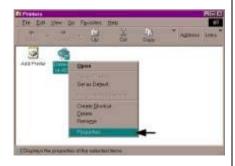

13 Click on the Details tab and then click Add Port.

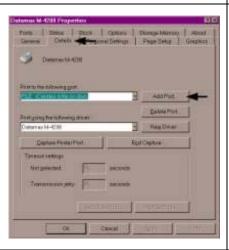

14 In the Add Port window, Select Other and "Seagull Scientific Port" and then click OK.

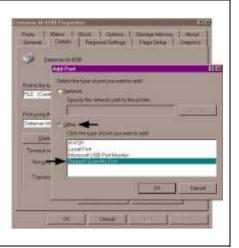

### Windows 95/98 Driver and Port Installation (continued)

15 In the Name or IP
Address: field,
enter the IP
address of your
printer. The Port
Number and Port
Name fields do not
need to be
changed. When
finished click OK.

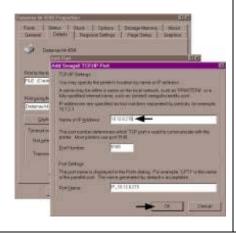

16 Click Apply and then click OK.

The driver and port installation is now complete. The printer can be selected through any Window's application.

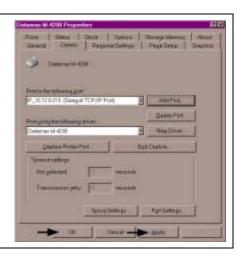

#### Windows NT 4.0 Driver and Port Installation

1 Start the Windows
"Add Printer
Wizard". Ensure
that My Computer
is selected and then
click Next.

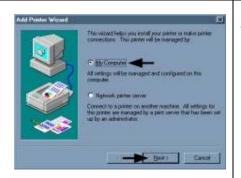

**2** Click Add Port.

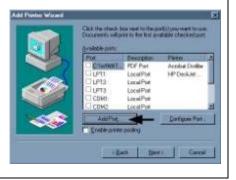

### Windows NT 4.0 Driver and Port Installation (continued)

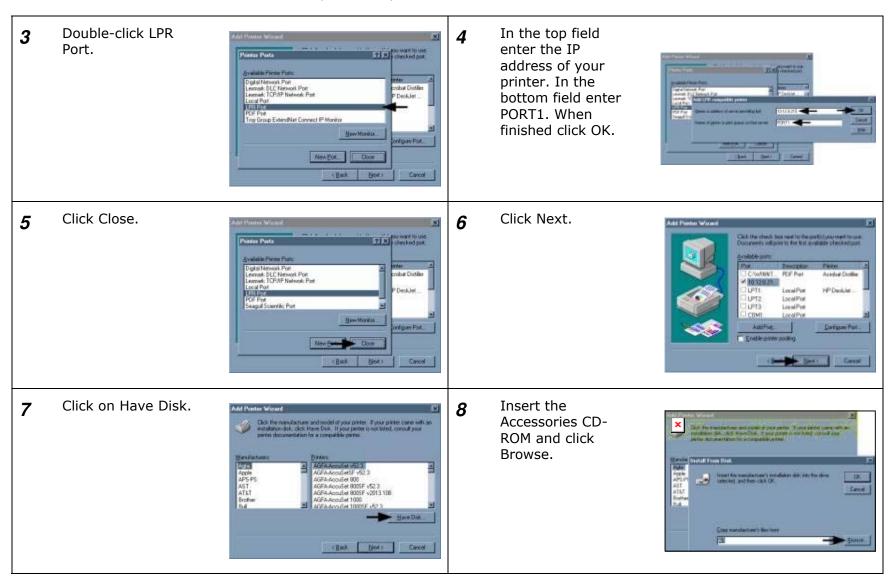

### Windows NT 4.0 Driver and Port Installation (continued)

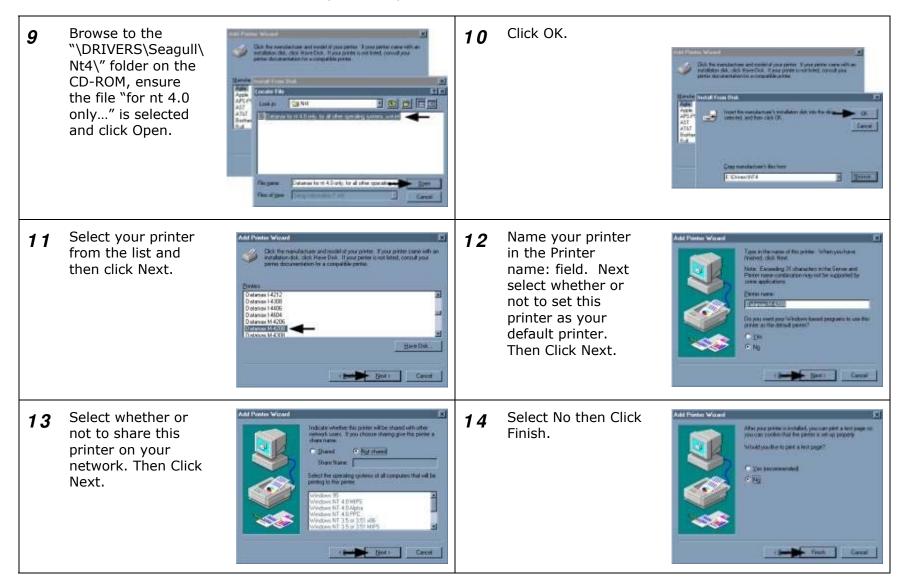

### Windows NT 4.0 Driver and Port Installation (continued)

15 Your computer will now copy the necessary files from the CD-ROM.

The driver and port installation is now complete. The printer can be selected through any Window's application.

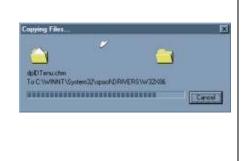

### Windows 2000 Driver and Port Installation

1 Start the Windows
"Add Printer
Wizard". The
following screen
should appear, click
Next>.

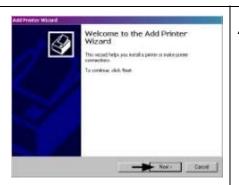

2 Ensure that Local Printer is selected and then click Next.

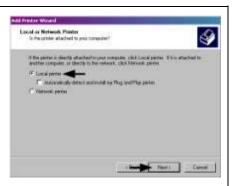

### Windows 2000 Driver and Port Installation (continued)

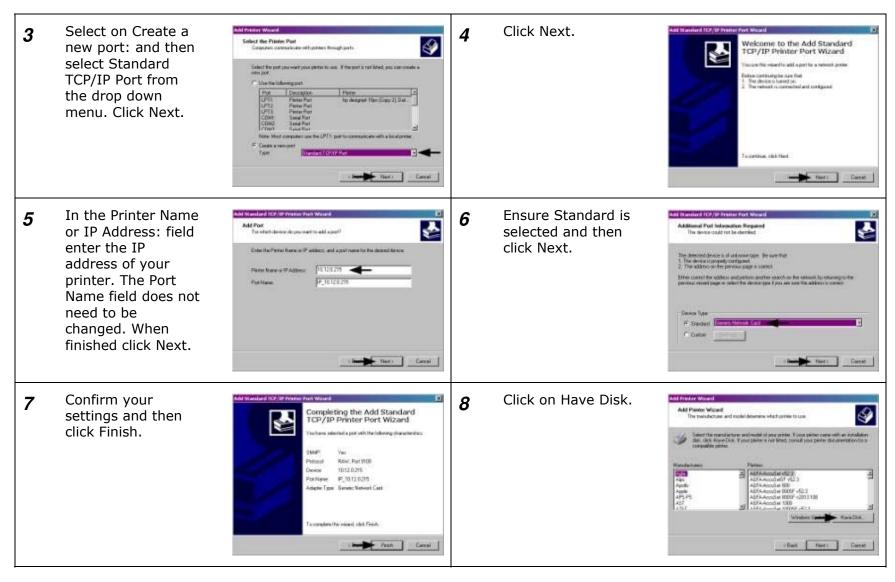

### Windows 2000 Driver and Port Installation (continued)

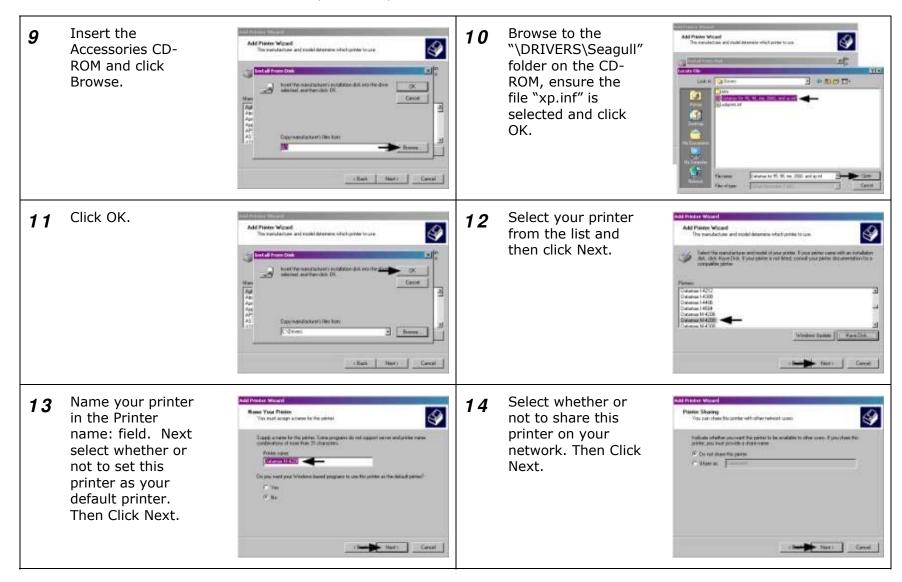

### Windows 2000 Driver and Port Installation (continued)

15 Select No then Click Next.

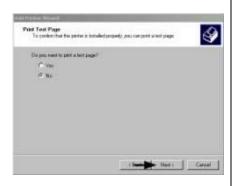

16 Confirm your settings and then click Finish.

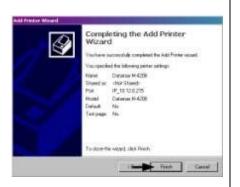

17 If prompted with the "Digital Signature Not Found" window, click Yes to continue installation.

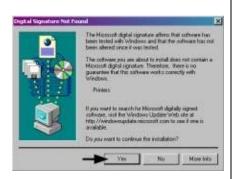

18 Your computer will now copy the necessary files from the CD-ROM.

The driver and port installation is now complete. The printer can be selected through any Window's application.

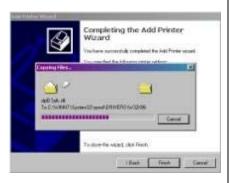

### Windows XP Driver and Port Installation

Start the Windows "Add Printer Wizard." The following screen should appear. Click Next>.

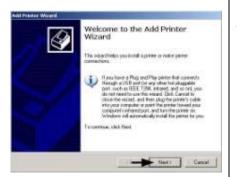

**2** Ensure that Local Printer is selected and then click Next.

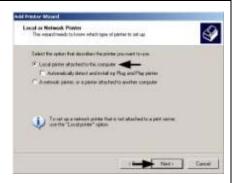

Select on Create a new port: and then select Standard TCP/IP Port from the drop down menu. Click Next.

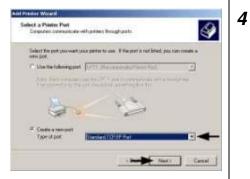

Click Next.

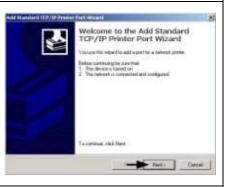

In the Printer Name or IP Address field enter the IP address of your printer. The Port Name field does not need to be changed. When finished click Next.

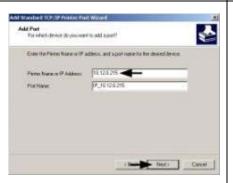

6 Ensure Standard is selected and then click Next.

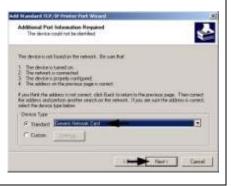

### Windows XP Driver and Port Installation (continued)

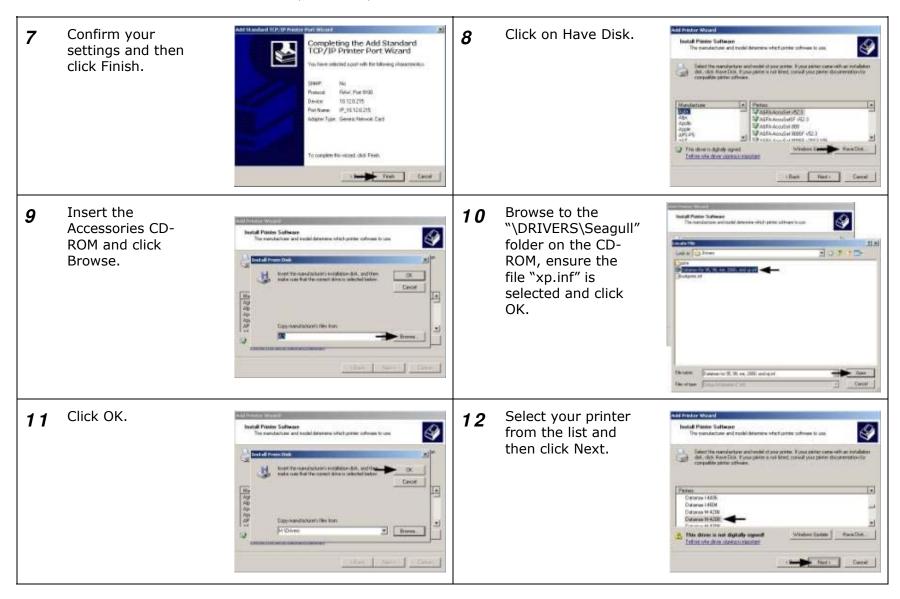

### Windows XP Driver and Port Installation (continued)

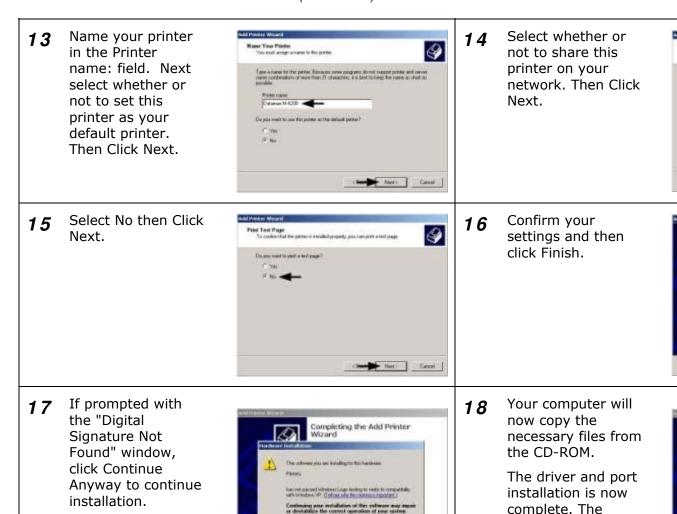

Contract Aspects | STEP trotalation

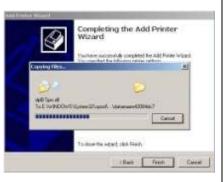

downers went clear Frich

Find ) Corest

Completing the Add Printer

Delauft for Testorage No

inclines autocontais completed for Add Minier Infoad increase the Minierog parties of logs. Interest Defanced 4-038 Ace come: Unit Discording P. 1012-0.28 Intelligence 4-038

Printer Sharing
You can shale this patter with other halvest use

F. Do not massers pavor

T Store name:

H-Class 165

printer can be selected through

any Window's

application.

## Glossary

- alphanumeric Consisting of alphabetic, numeric, and other symbols.
- **backing material** The silicon-coated paper carrier material to which labels with adhesive backing are affixed. Also referred to as "liner".
- bar code A representation of alphanumeric information in a pattern of machine-readable marks. The basic categories are divided into one-dimensional (UPC, Code 39, Postnet, etc.) and two-dimensional bar codes (Data Matrix, MaxiCode, PDF417, etc.).
- **boot loader** The resident program that loads the application from Flash memory, decompresses it into the SRAM, and starts operations.
- **burn line** The row of thermal elements in the printhead that create the images on the media.
- **calibration** The process through which sample values are entered into the printer for correct sensor function (for example, detection of a given media type) and TOF positioning.
- character set The entire complement of alphanumeric symbols contained in a given font.
- **checksum** An alphanumeric error detection method used in many bar code symbologies for informational security.
- **continuous media** An uninterrupted roll or box of label or tag stock media that contains no gap, notch, or mark to separate individual labels or tags.
- **core diameter** The inside diameter measurement of the cardboard core at the center of a ribbon or media roll.
- **cutter** A mechanical device with a rotary or guillotine type blade used to cut labels or tags following printing.
- defaults The functional setting values returned following a factory reset of the printer.
- diagnostics Programs used to locate and diagnose hardware problems.
- die-cut media Media that has been cut into a pattern using a press, where the excess paper is removed leaving individual labels, with gaps between them, attached to a backing material.
- **direct thermal** The printing method that uses a heat sensitive media and only the heat of the thermal printhead to create an image on the label.
- **direct thermal media** Media coated with special chemicals that react and darken with the application of heat.

- **DPI** (dots per inch) A measurement of print resolution, rated in the number of thermal elements contained in one inch of the printhead. Also referred to as "resolution".
- **DPL (Datamax-O'Neil Programming Language)** programming commands used specifically for control of and label production in Datamax-O'Neil printers. A complete listing of commands can be found in the *Class Series 2 Programmer's Manual*.
- **EFI GS** English, French, Italian, German, Spanish, and other multi-language support as programmed for the menu and configuration label.
- fanfold Media that is folded and stacked.
- **feed speed** The speed at which the media moves under the printhead in non-printed areas and between labels.
- **Flash memory** Non-volatile memory (does not require printer power to maintain data) that can be erased and reprogrammed, used to hold the operating program.
- font A set of alphanumeric characters that share a particular typeface.
- gap A space between die-cut or notched labels used to sense the top-of-form.
- IPS (inches per second) Imperial measurement of printer speeds.
- label A paper or synthetic printing material, typically with adhesive backing.
- **label length** The distance from the top of the label to the bottom of the label as it exits the printer.
- label repeat The distance from the top of one label to the top of the next label.
- **label tracking** Excessive lateral (side to side) movement of the media as it travels under the printhead.
- label width The left to right measurement of the label as it exits the printer.
- **mark** Generalized term for the carbon-based black line on the underside of reflective media used to indicate the top-of-form.
- **media** Generalized term for all types of printing stocks, including: roll fed, continuous, diecut, reflective, and fanfold.
- media hub Device in the printer used to support roll media.
- **media sensor** An electronic device equipped with photosensors to detect media and the top-of-form on die-cut, notched or reflective media.
- MMPS (millimeters per second) Metric measurement of printer speeds.
- **notched stock** Media, typically tag stock, with holes or notches in the material that is used to signal the top-of-form. The printer must be set to "gap" to use this media type.

- **notched stock** Media, typically tag stock, with holes or notches in the material that is used to signal the top-of-form. The printer must be set to "gap" to use this media type.
- **on demand** An output regulator (i.e., the Present Sensor) that inhibits printing when a label is already present.
- preprinted media Label stock that contains borders, text, or graphics, floodcoating, etc.
- **perforation** Small cuts extending through the backing and/or label material to facilitate their separation. Also referred to as "perf".
- **print speed** The speed at which the media moves under the printhead during the printing process.
- **reflective media** Media imprinted with carbon-based black marks on the underside of the material, which is used to signal the top-of-form when the "reflective" sensor is enabled.
- registration Repeatable top to bottom alignment of printed labels.
- **reverse speed** The backward rate of media motion into the printer during tear-off, peel and present and cutting operations for positioning the label at the start of print position.
- **ribbon** An extruded polyester tape with several layers of material, one of which is ink-like, used to produce an image on the label. Also referred to as "foil".
- **ribbon wrinkle** An undesirable overlapping of the ribbon during the printing process that leads to voids on the printed label, typically caused by an improper printhead leveling cam adjustment.
- roll media A form of media that is wound upon a core.
- **start of print (SOP)** The position on the label where printing begins; also, the signal that initiates GPIO-controlled printing.
- **tag stock** A heavy paper or synthetic printing material, typically featuring a notch or black mark for TOF and no adhesive backing.
- **thermal transfer** The printing method that creates an image by transferring ink from a ribbon onto the media using the heat from the thermal printhead.
- **TOF (top-of-form)** The start of a new label as indicated by a label gap, notch, mark or programming.
- **void** An undesirable blank space in a printed image.